# **SmartRunner 3-D ToF 3-D-Time-of-Flight Sensor**

**Handbuch**

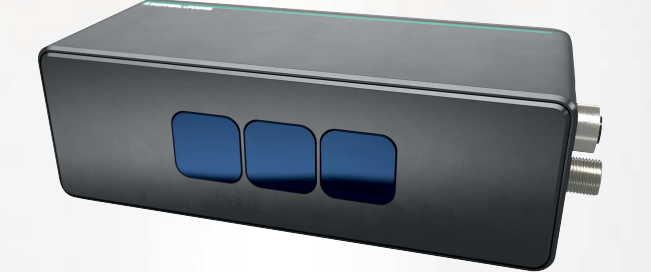

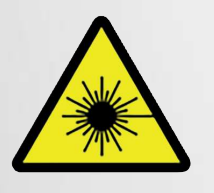

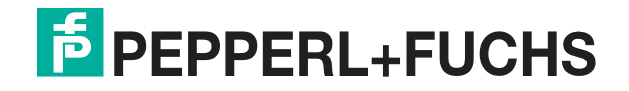

Your automation, our passion.

Es gelten die Allgemeinen Lieferbedingungen für Erzeugnisse und Leistungen der Elektroindustrie, herausgegeben vom Zentralverband Elektroindustrie (ZVEI) e. V. in ihrer neuesten Fassung sowie die Ergänzungsklausel: "Erweiterter Eigentumsvorbehalt".

#### **Weltweit**

Pepperl+Fuchs-Gruppe Lilienthalstr. 200 68307 Mannheim Deutschland Telefon: +49 621 776 - 0 E-Mail: info@de.pepperl-fuchs.com [https://www.pepperl-fuchs.com](http://pepperl-fuchs.com)

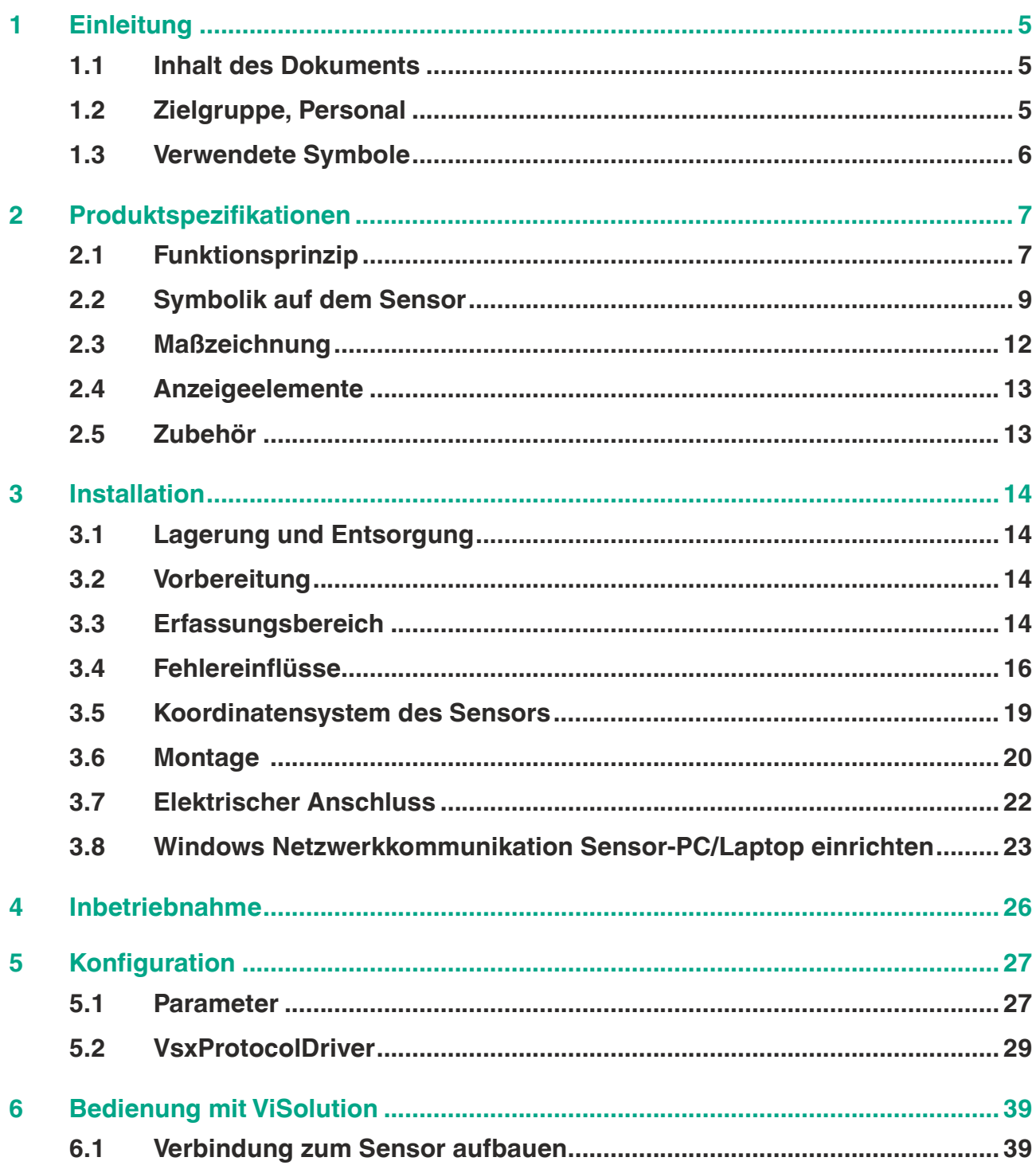

2023-05

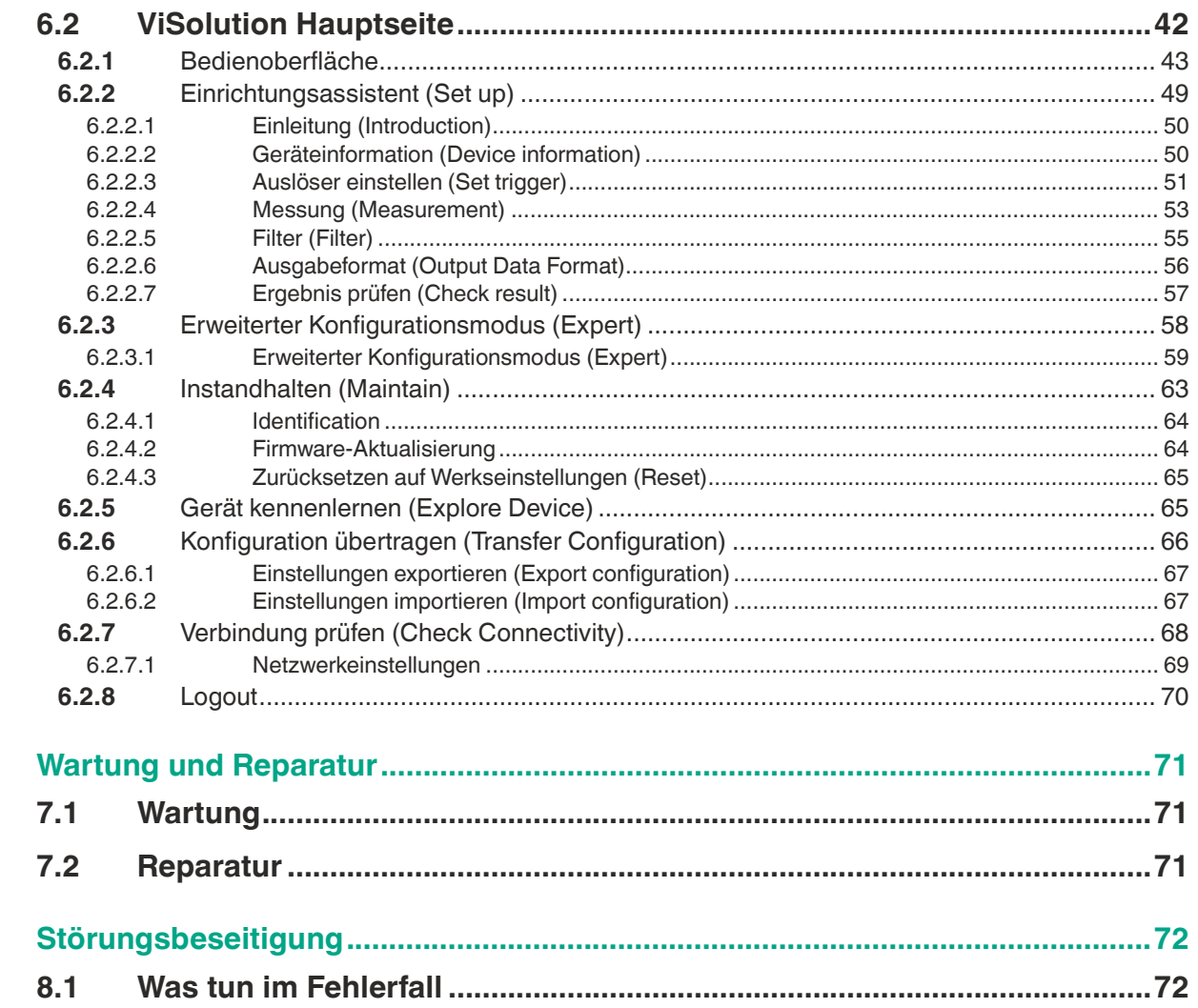

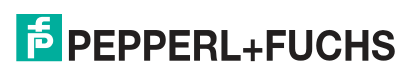

 $\overline{7}$ 

8

## **1 Einleitung**

## **1.1 Inhalt des Dokuments**

<span id="page-4-1"></span><span id="page-4-0"></span>Dieses Dokument beinhaltet Informationen, die Sie für den Einsatz Ihres Produkts in den zutreffenden Phasen des Produktlebenszyklus benötigen. Dazu können zählen:

- Produktidentifizierung
- Lieferung, Transport und Lagerung
- Montage und Installation
- Inbetriebnahme und Betrieb
- Instandhaltung und Reparatur
- Störungsbeseitigung
- **Demontage**
- Entsorgung

#### **Hinweis!**

Entnehmen Sie die vollständigen Informationen zum Produkt der weiteren Dokumentation im Internet unter www.pepperl-fuchs.com.

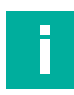

#### **Hinweis!**

Sie finden spezifische Geräteinformationen wie z. B. das Baujahr, indem Sie den QR-Code auf dem Gerät scannen. Alternativ geben Sie die Seriennummer in der Seriennummernsuche unter www.pepperl-fuchs.com ein.

Die Dokumentation besteht aus folgenden Teilen:

- vorliegendes Dokument
- Datenblatt

Zusätzlich kann die Dokumentation aus folgenden Teilen bestehen, falls zutreffend:

- EU-Baumusterprüfbescheinigung
- EU-Konformitätserklärung
- Konformitätsbescheinigung
- **Zertifikate**
- **Control Drawings**
- **Betriebsanleitung**
- Handbuch funktionale Sicherheit
- <span id="page-4-2"></span>• weitere Dokumente

## **1.2 Zielgruppe, Personal**

Die Verantwortung hinsichtlich Planung, Montage, Inbetriebnahme, Betrieb, Instandhaltung und Demontage liegt beim Anlagenbetreiber.

Nur Fachpersonal darf die Montage, Inbetriebnahme, Betrieb, Instandhaltung und Demontage des Produkts durchführen. Das Fachpersonal muss die Betriebsanleitung und die weitere Dokumentation gelesen und verstanden haben.

Machen Sie sich vor Verwendung mit dem Gerät vertraut. Lesen Sie das Dokument sorgfältig.

 $\overline{p}$  PFPPFRI +FUCHS

## **1.3 Verwendete Symbole**

<span id="page-5-0"></span>Dieses Dokument enthält Symbole zur Kennzeichnung von Warnhinweisen und von informativen Hinweisen.

### **Warnhinweise**

Sie finden Warnhinweise immer dann, wenn von Ihren Handlungen Gefahren ausgehen können. Beachten Sie unbedingt diese Warnhinweise zu Ihrer persönlichen Sicherheit sowie zur Vermeidung von Sachschäden.

Je nach Risikostufe werden die Warnhinweise in absteigender Reihenfolge wie folgt dargestellt:

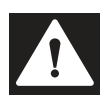

### **Gefahr!**

Dieses Symbol warnt Sie vor einer unmittelbar drohenden Gefahr.

Falls Sie diesen Warnhinweis nicht beachten, drohen Personenschäden bis hin zum Tod.

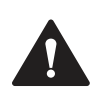

### **Warnung!**

Dieses Symbol warnt Sie vor einer möglichen Störung oder Gefahr.

Falls Sie diesen Warnhinweis nicht beachten, können Personenschäden oder schwerste Sachschäden drohen.

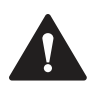

## **Vorsicht!**

Dieses Symbol warnt Sie vor einer möglichen Störung.

Falls Sie diesen Warnhinweis nicht beachten, können das Produkt oder daran angeschlossene Systeme und Anlagen gestört werden oder vollständig ausfallen.

## **Informative Hinweise**

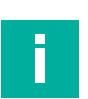

### **Hinweis!**

Dieses Symbol macht auf eine wichtige Information aufmerksam.

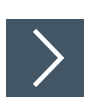

## **Handlungsanweisung**

**1.** Dieses Symbol markiert eine Handlungsanweisung. Sie werden zu einer Handlung oder Handlungsfolge aufgefordert.

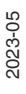

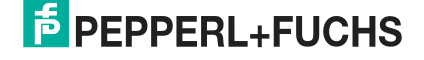

## **2 Produktspezifikationen**

## **2.1 Funktionsprinzip**

<span id="page-6-1"></span><span id="page-6-0"></span>In diesem Handbuch wird der SmartRunner Explorer 3-D mit der Time-of-Flight-Technologie (im nachfolgenden Sensor genannt) beschrieben.

Das im Sichtfeld befindliche Objekt wird mit einem modulierten, unsichtbaren Infrarotlicht (1) beleuchtet. Das Objekt reflektiert das Licht (2) über das Objektiv auf den Sensor. Das reflektierte Licht wird mit einer räumlichen Auflösung von 640 x 480 Pixel erfasst. Die Abstandsdaten zum Objekt werden für jeden Pixel unabhängig ermittelt, indem die Phasenverschiebung gemessen wird. Dabei wird durch das sogenannte Continuous-Wave-Time-of-Flight-Verfahren die Phasenlage der helligkeitsmodulierten Lichtquelle gemessen. Es werden 4 Messungen mit unterschiedlichen Phasen durchgeführt. Die Phasenverschiebung des reflektierten Lichts ist das Äquivalent zum Abstand "**d**". Das Ergebnis des Messzyklus ist eine 3-D-Punktwolke, die Intensitätsdaten für jeden Pixel enthält.

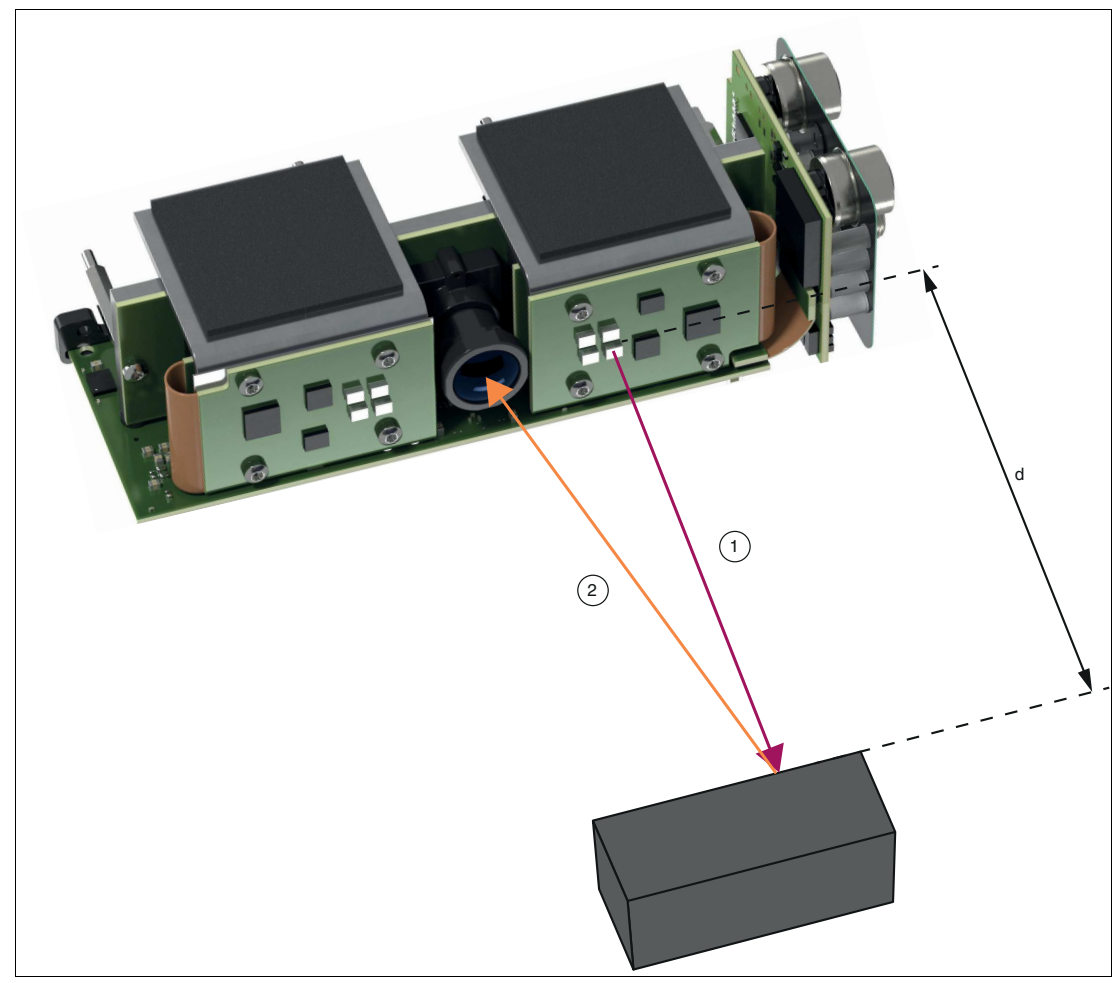

Abbildung 2.1 Funktionsprinzip

Die Messergebnisse lassen sich beispielhaft als 3-D-Punktwolke in der Anwendersoftware "ViSolution" (siehe Kapitel [6.2.1](#page-42-0)) darstellen.

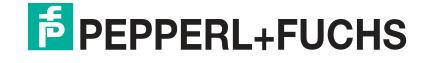

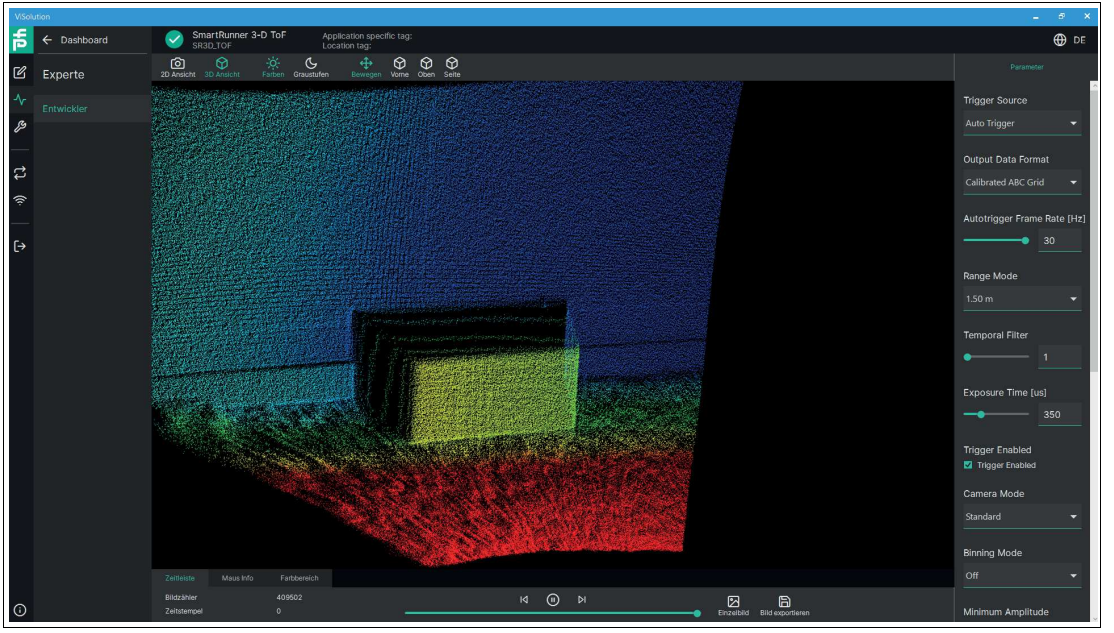

Abbildung 2.2 ViSolution

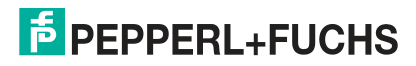

## **2.2 Symbolik auf dem Sensor**

## <span id="page-8-0"></span>**Übersicht der Beschilderung**

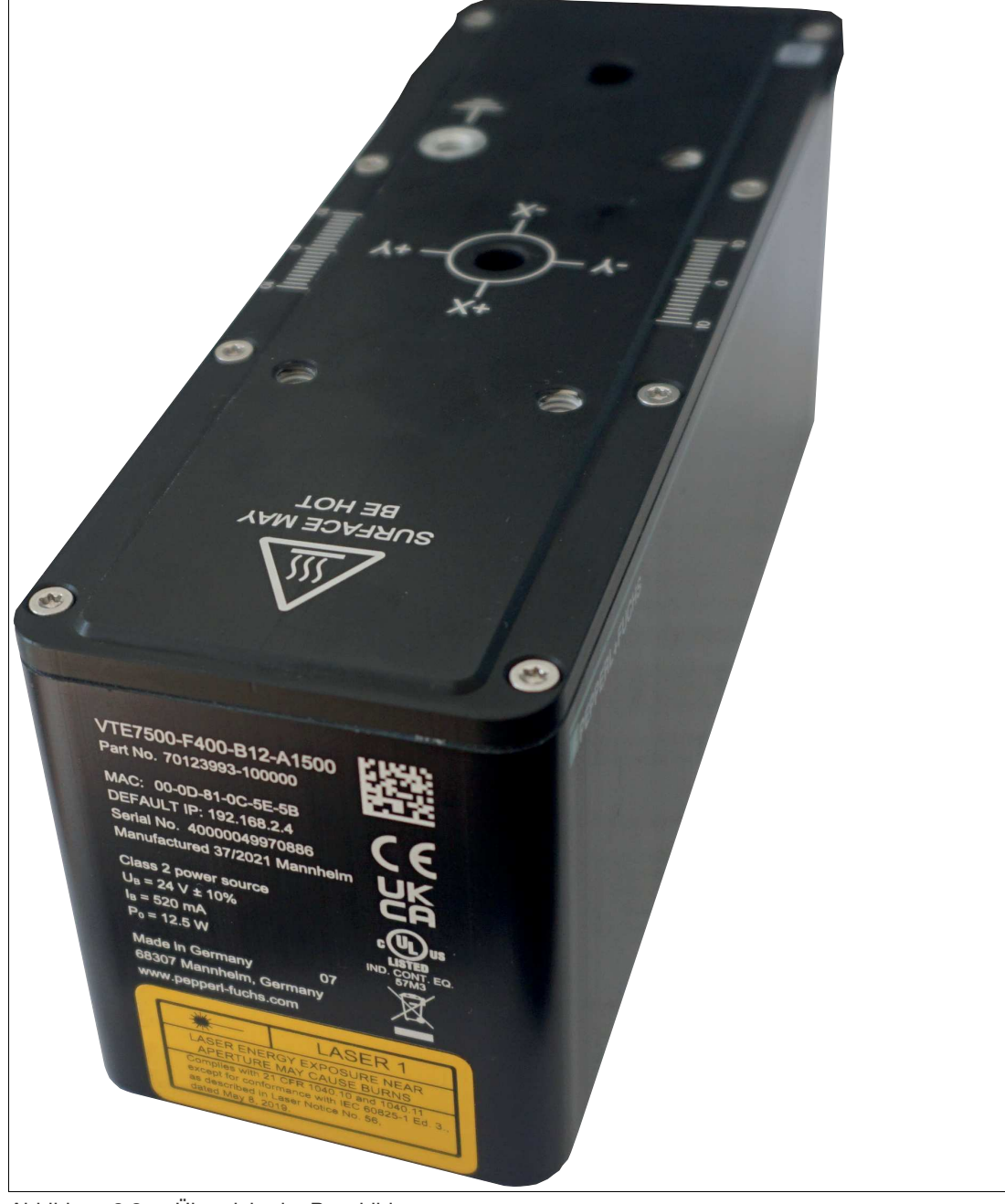

Abbildung 2.3 Übersicht der Beschilderung

2023-05

#### **Typenschild**

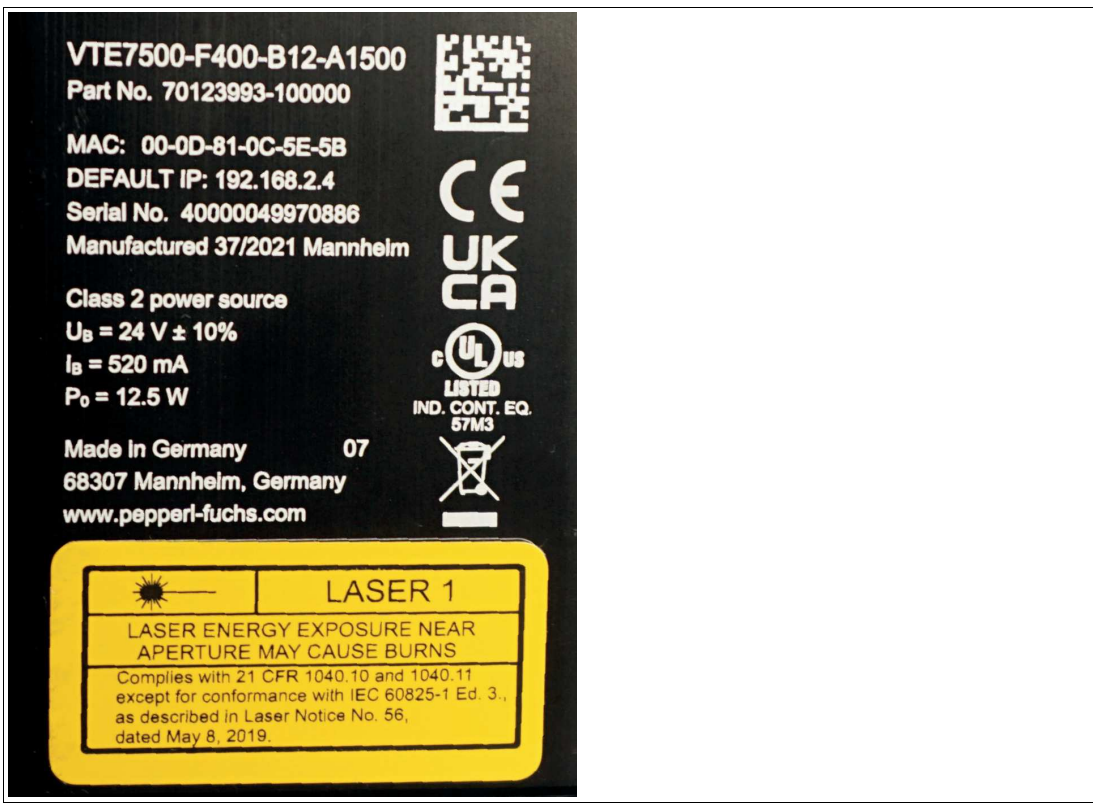

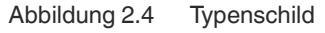

Das Typenschild gibt Ihnen Auskunft über:

- Teilenummer
- CE-Kennzeichnung
- UKCA-Kennzeichnung
- MAC ID: 00-0D-81-0C-5E-5B
- Standard-IP: 192.168.2.4
- Seriennummer: 40000049970886
- Hergestellt 37/2021 Mannheim
- UL-Kennzeichnung
- Class 2 power source
- $U_B = 24 V \pm 10%$
- $\cdot$  I<sub>B</sub>= 520 mA
- $P_0 = 12,5 W$
- Made in Germany 07
- 68307 Mannheim, Germany
- www.pepperl-fuchs.com
- Symbol der durchgestrichenen Mülltonne
- Laserhinweis

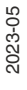

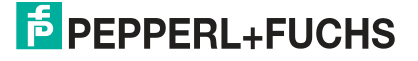

#### **Entsorgung**

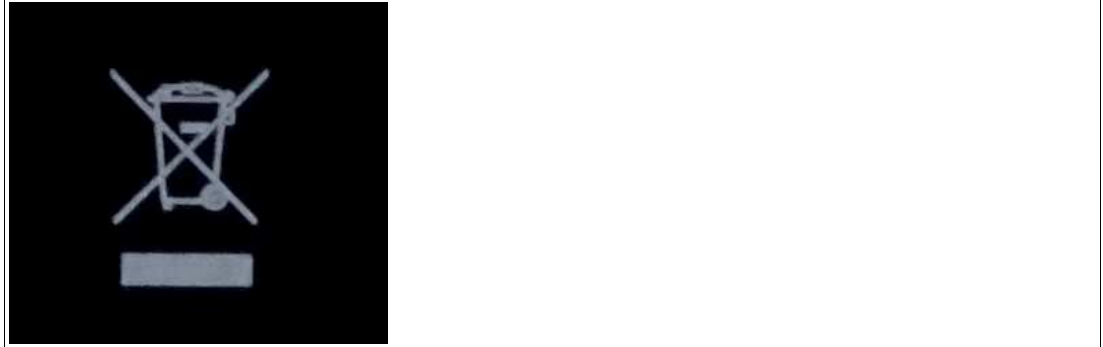

Abbildung 2.5 Entsorgung

Geräte, die mit diesem Symbol gekennzeichnet sind, dürfen nicht im Hausmüll entsorgt werden. Eine Entsorgung dieser Geräte darf nur durch am Einsatzort zugelassene Fachbetriebe erfolgen.

#### **Heiße Oberfläche**

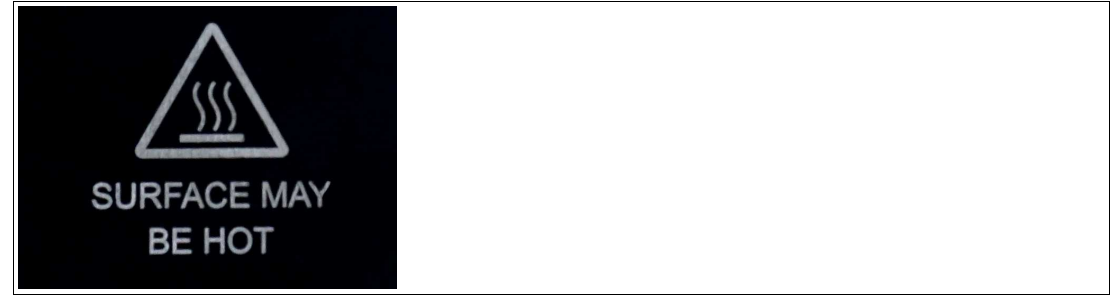

#### Abbildung 2.6 Heiße Oberfläche

Dieses Schild weist auf eine mögliche Verbrennungsgefahr durch heiße Oberflächen hin. Seien Sie, beim Berühren des Sensors, in diesem Bereich vorsichtig.

**Informationen zu Laserklasse – 1**

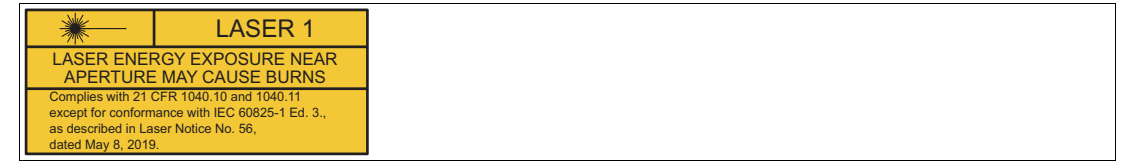

Dieser Sensor ist nach der Laserschutzklasse 1 zertifiziert.

Beachten Sie den Hinweis auf dem Sensor, dass Laserstrahlung in der Nähe der Blende Verbrennungen verursachen kann.

Das Gerät ist so anzubringen, dass die Warnhinweise deutlich sichtbar und lesbar sind.

## **2.3 Maßzeichnung**

<span id="page-11-0"></span>Das Gehäuse des Sensors hat folgende Maße.

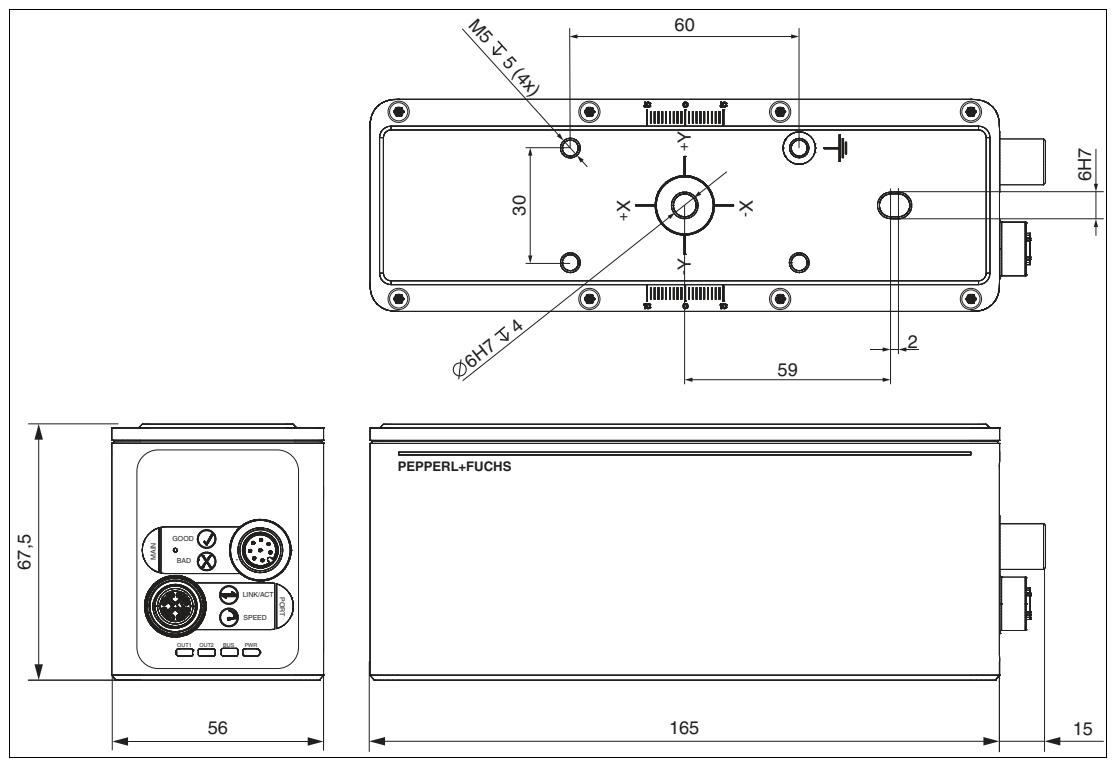

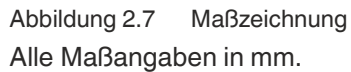

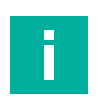

## **Hinweis!**

Weitere technische Daten finden Sie auf dem Datenblatt des Sensors. Die Datenblätter finden Sie auf unserer Homepage.

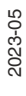

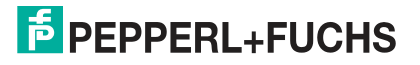

## **2.4 Anzeigeelemente**

<span id="page-12-0"></span>Der Sensor verfügt über 8 LEDs, die verschiedene Betriebszustände oder Ereignisse signalisieren.

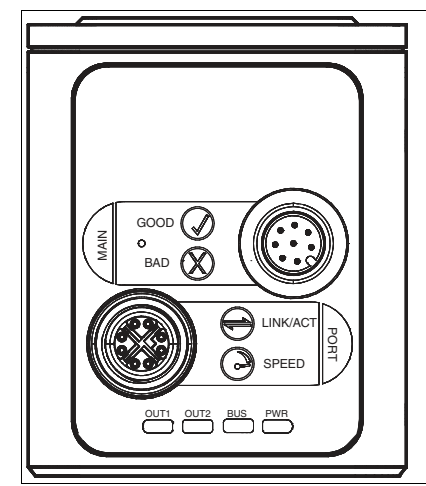

Abbildung 2.8 Anzeigeelemente

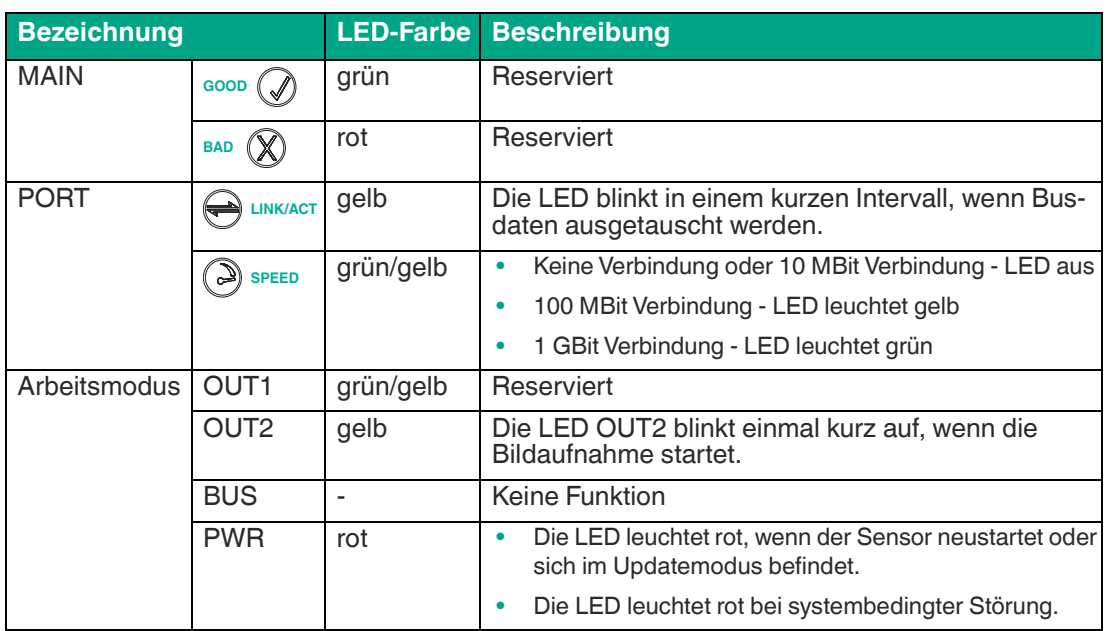

## **2.5 Zubehör**

<span id="page-12-1"></span>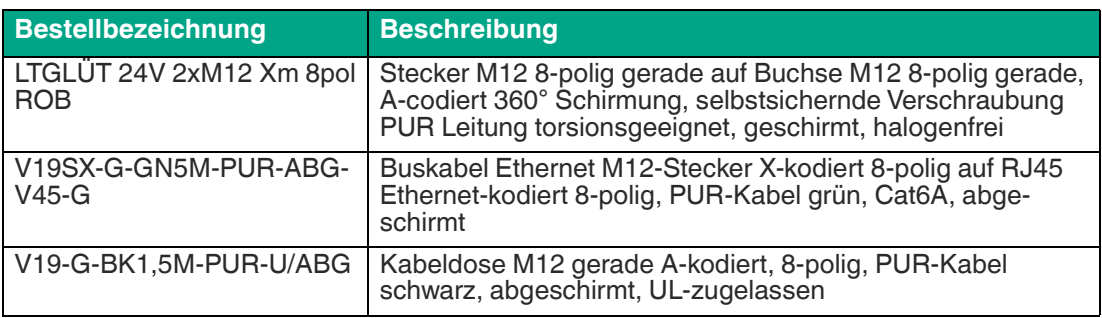

[Sonstiges Zubehör finden Sie im Internet unter www.pepperl-fuchs.com.](www.pepperl-fuchs.com) 

## **3 Installation**

## **3.1 Lagerung und Entsorgung**

<span id="page-13-1"></span><span id="page-13-0"></span>Bewahren Sie die Originalverpackung auf. Lagern oder transportieren Sie das Gerät immer in der Originalverpackung.

Lagern Sie das Gerät immer in trockener und sauberer Umgebung. Beachten Sie die zulässigen Umgebungsbedingungen, siehe Datenblatt.

<span id="page-13-2"></span>Das Gerät, die eingebauten Komponenten, die Verpackung sowie eventuell enthaltene Batterien müssen entsprechend den einschlägigen Gesetzen und Vorschriften im jeweiligen Land entsorgt werden.

## **3.2 Vorbereitung**

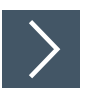

## **Gerät auspacken**

- **1.** Prüfen Sie Verpackung und Inhalt auf Beschädigung.
	- Benachrichtigen Sie bei Beschädigung den Spediteur und verständigen Sie den Lieferanten.
- **2.** Prüfen Sie den Lieferumfang anhand Ihrer Bestellung und der Lieferpapiere auf Vollständigkeit und Richtigkeit.

 $\mapsto$  Bei auftretenden Fragen wenden Sie sich an Pepperl+Fuchs.

**3.** Bewahren Sie die Originalverpackung für den Fall auf, dass das Gerät zu einem späteren Zeitpunkt eingelagert oder verschickt werden soll.

## **3.3 Erfassungsbereich**

<span id="page-13-3"></span>In den folgenden Abbildungen werden Sichtfelder bei verschiedenen Messabständen dargestellt. Die Werte dienen dabei als Anhaltspunkt.

Der maximale Messabstand des Sensors VTE7500-F400-B12-A1500 beträgt 7,5 m.

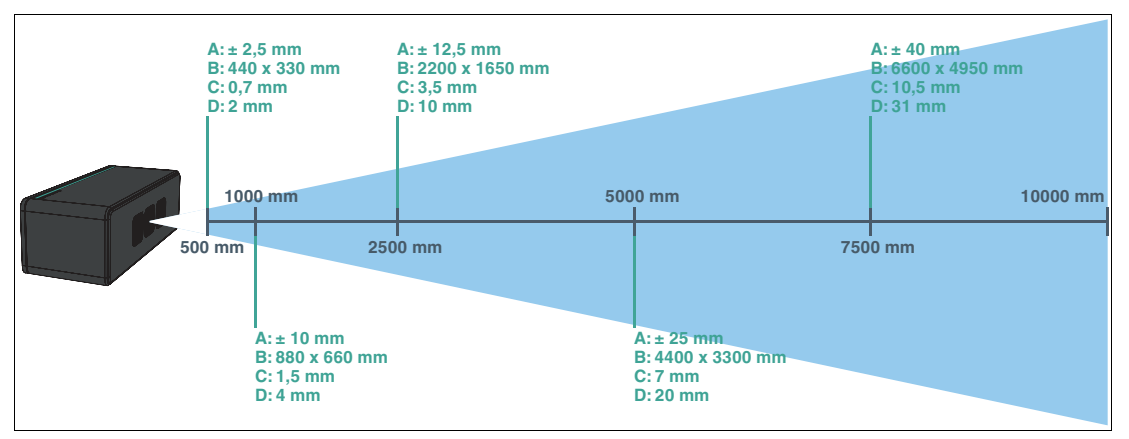

Abbildung 3.1 Erfassungsbereich - VTE7500-F400-B12-A1500

- **A** Tiefenauflösung
- **B** Bildfenstergröße x, v
- **C** Auflösung x,y
- **D** Min. Objektgröße

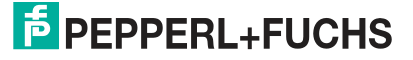

## **Öffnungswinkel**

Der Öffnungswinkel des 3D-Messbereichs auf der vertikalen Achse beträgt 35°.

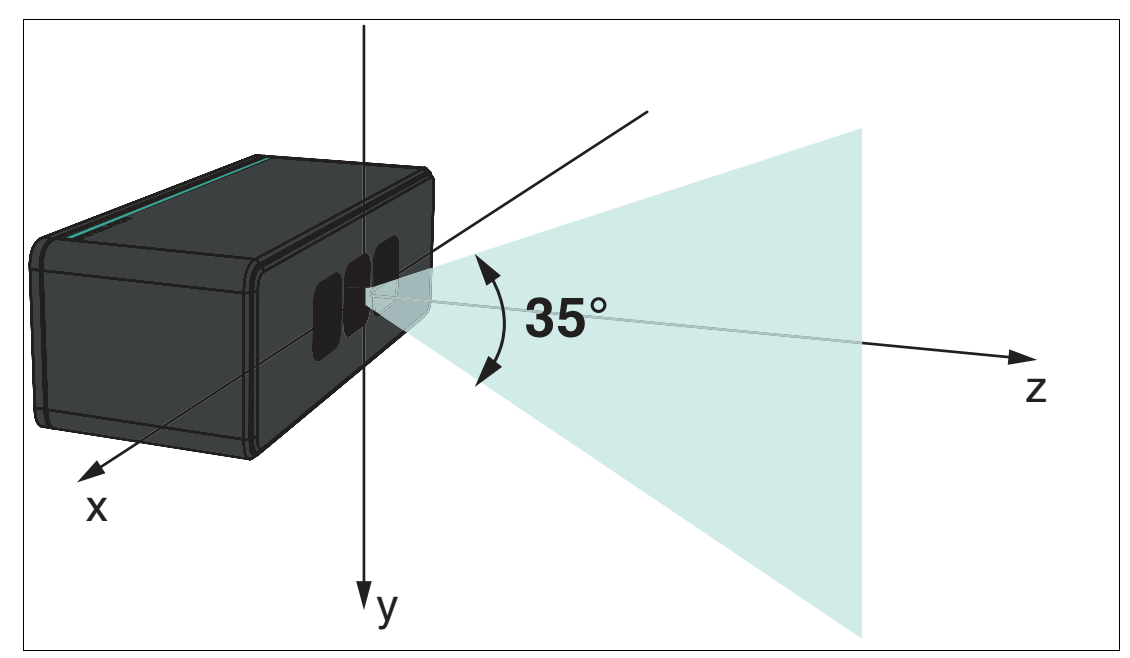

Abbildung 3.2 Vertikale Achse - VTE7500-F400-B12-A1500 Der Öffnungswinkel des 3D-Messbereichs auf der horizontalen Achse beträgt 47°.

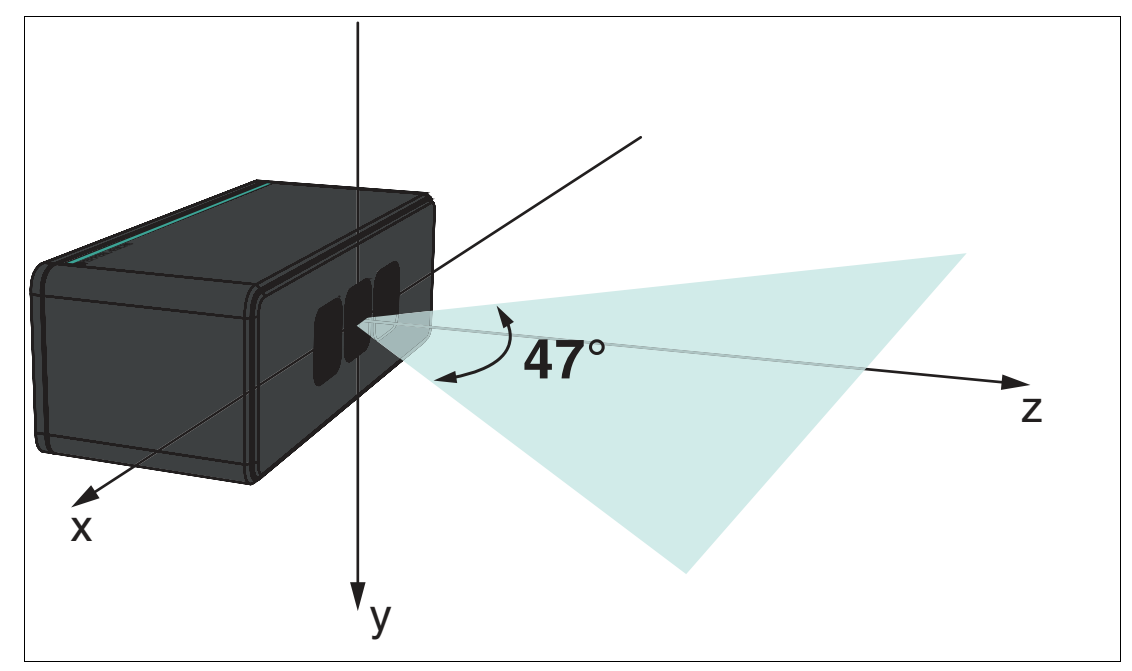

Abbildung 3.3 Horizontale Achse - VTE7500-F400-B12-A1500

## **3.4 Fehlereinflüsse**

<span id="page-15-0"></span>Es gibt einige Einflussfaktoren, die Auswirkungen auf die Messungen des Sensors haben und die Messgenauigkeit einschränken können. Diese sollten Sie bei der Planung Ihrer Anwendung berücksichtigen.

### **Temperatur**

Die Temperatur hat einen erheblichen Einfluss auf das Messverhalten des Sensors.

- Rauschen im Sensor nimmt mit steigender Temperatur zu.
- Der Sensor benötigt eine stabile Temperatur. Die Messgenauigkeit schwankt bei Temperaturschwankungen auch wenn die Gesamttemperatur innerhalb des zulässigen Bereichs liegt.
- Der Sensor benötigt eine Aufwärmzeit, um eine stabile Betriebstemperatur zu erreichen.
- Beachten Sie den Betriebstemperaturbereich -20 ... 45 °C. Bei Temperaturen außerhalb des Betriebstemperaturbereichs kann ein zuverlässiger Betrieb der Kamera nicht mehr gewährleistet werden.
- Wenn die maximal zulässige Sensortemperatur überschritten wird, wird die Bildwiederholrate gedrosselt.

Für eine einwandfreie Funktion ist eine optimale Wärmeableitung zu gewährleisten. Montieren Sie den Sensor möglichst großflächig an thermisch leitenden Oberflächen.

### **Umgebungslicht**

Die Messung beruht auf der Reflexion des vom Sensor ausgesandten Lichts, daher kann jedes zusätzliche Licht, z. B. künstliche Lichtquellen oder Sonnenlicht, die Messergebnisse beeinflussen. Vermeiden Sie die Verwendung des Sensors im hellen Sonnenlicht. Achten Sie darauf, dass der Sensor vor Überbelichtung geschützt wird, um sicherzustellen, dass die richtige Reflexion gemessen wird.

### **Streulicht**

Reflexionen im oder hinter dem Kameraobjektiv können Streulicht erzeugen. Streulicht wird leicht durch helle Oberflächen in unmittelbarer Nähe der Lichtquelle erzeugt. Vermeiden Sie es, Objekte in der Szene zu platzieren, die nicht Teil der geplanten Aufnahme sind. Insbesondere Spiegel oder andere glänzende Oberflächen/Objekte sind im Aufnahmebereich zu vermeiden. Vermeiden Sie es, den Sensor flach in die Mitte einer Fläche zu stellen.

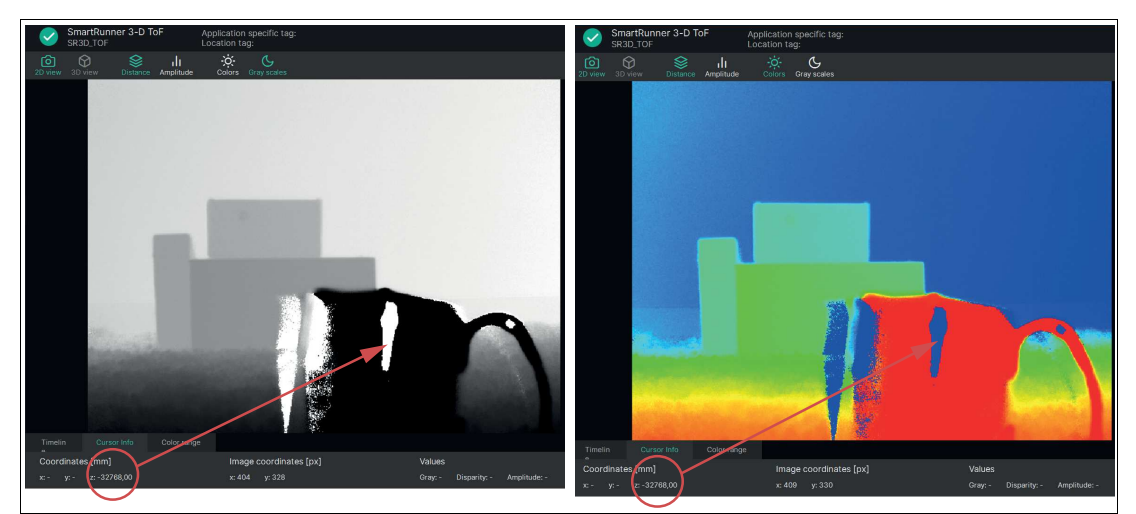

Abbildung 3.4 Glänzende Oberflächen im Aufnahmebereich

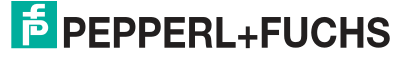

### **Mehrfachreflexionen**

Genaue Messdaten werden nur durch einmal reflektiertes Licht zuverlässige geliefert. Jedes Licht, das mehrfach von anderen Objekten im Sichtfeld des Sensors oder der Umgebung reflektiert wird, kann die Messung verfälschen. Eckige Formen (z.B. Raumecken) sind besonders problematisch, da der Lichtimpuls zwischen den verschiedenen Oberflächen hin- und herspringen kann. Auch Spiegel und stark reflektierende Oberflächen, z. B. lackierte Tischplatten, können zu Mehrfachreflexionen führen oder können den Lichtimpuls sogar vollständig ablenken.

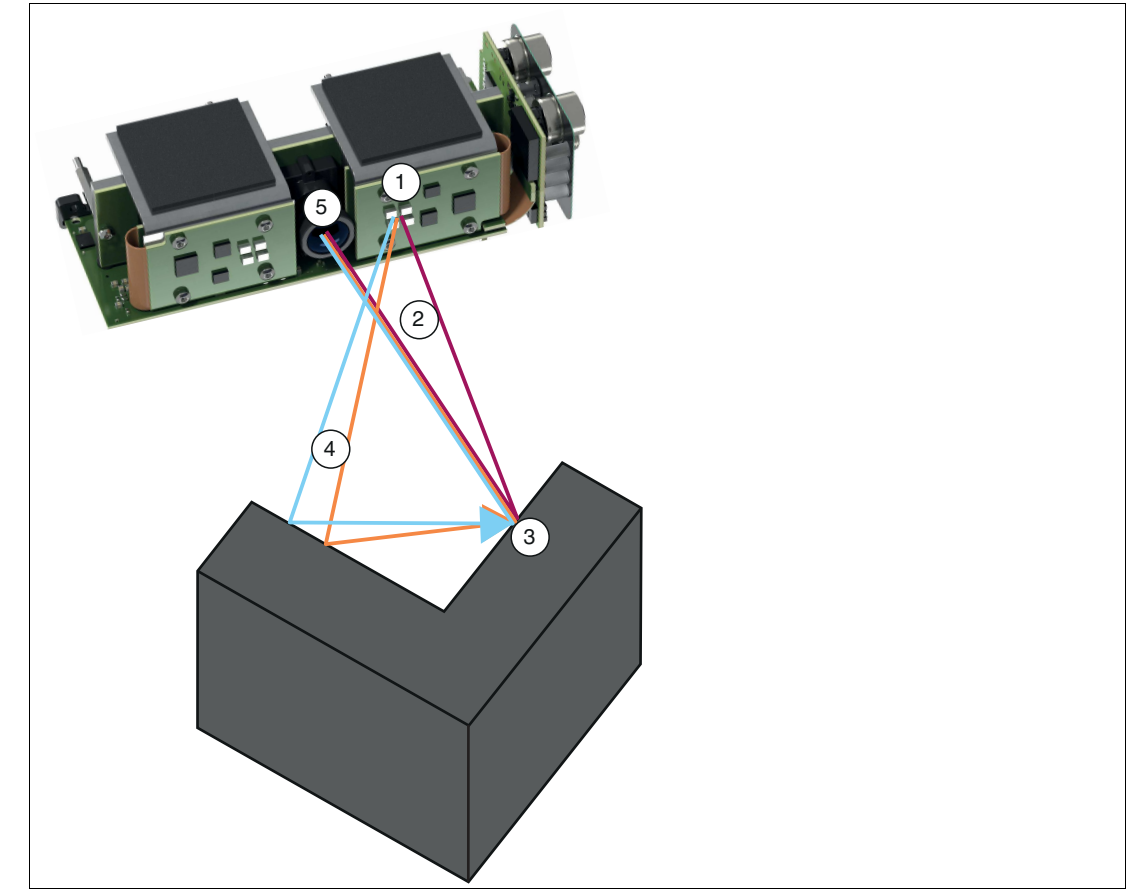

Abbildung 3.5 Mehrfachreflexionen (Multipath)

- **1** Lichtquelle
- **2** Einmal reflektiertes Licht
- **3** Messobjekt
- **4** Mehrfachreflexionen (Multipath)
- **5** Objektiv

## **Reflexionsvermögen von Messobjekten**

Das Reflexionsvermögen des Messobjekts hat ebenfalls einen Einfluss auf die Genauigkeit der Messung. Dabei spielen die Oberflächenbeschaffenheit und die Farbe des Messobjekts eine wichtige Rolle.

Bei der Oberflächenbeschaffenheit werden zwei Arten der Reflexion unterschieden, die diffuse Reflexion und die spiegelnde Reflexion.

Die diffuse Reflexion tritt bei matten Gegenständen (z.B. Papier oder Holz) auf. Die diffuse Reflexion ist gleichmäßig, bei der die Lichtimpulse in alle Winkel reflektiert werden.

Die spiegelnde Reflexion tritt bei glänzenden und transparenten Materialien (z.B. Spiegel) auf und kann zu Überbelichtung bei direkter Reflexion oder zu Mehrfachreflexionen (Multipath) führen. Eine genaue Messung kann bei glänzenden oder transparenten Materialien schwierig werden.

Bei der Farbe der Messobjekte gilt, dass helle Objekte bessere Ergebnisse liefern, da sie im Allgemeinen mehr Licht reflektieren können. Bei dunklen Objekten wird ein gewisser Anteil des Lichts absorbiert und gelangt daher nicht zurück zum Sensor. Bei hellen Objekten spielt der Abstand zum Sensor eine wichtige Rolle. Helle Objekte reflektieren so viel Licht zurück, dass es zu einer Übersättigung kommen kann, wenn sie sich in der Nähe des Sensors befinden. Sobald die Pixel übersättigt sind, tragen sie nicht mehr zur Entfernungsmessung bei. Infolgedessen nimmt die Qualität der Messung ab.

### **Mehrdeutigkeit (Ambiguous Range)**

Der Eindeutigkeitsbereich, beispielhaft am Sensors VTE7500-F400-B12-A1500, beträgt, abhängig vom eingestellten Entfernungsmodus, 1,5 m; 3,75 m oder 7,5 m. Das bedeutet, dass die Entfernungen von Objekten, die im jeweiligen Bereich gemessen werden, die tatsächliche Entfernung des Objekts widerspiegeln. Dies hat zur Folge, dass alle 1,5 m; 3,75 m oder 7,5 m, je nach Auswahl, ein neues Messintervall bei 0 m beginnt. Wenn der "Range Mode" z.B. auf 7,5 m eingestellt ist und das Objekt 8,5 m vom Sensor entfernt ist, wird seine Entfernung als 1 m gemessen.

## **Flying-Pixel**

Flying-Pixel entstehen bei Messpunkten, die auf Ecken und Kanten fallen oder durch unterschiedliche Objektentfernungen innerhalb eines Pixels. Um an diesen Stellen Messfehler zu vermeiden, nutzen Sie den Flying-Pixel-Filter (siehe Kapitel [6.2.2.5\)](#page-54-0).

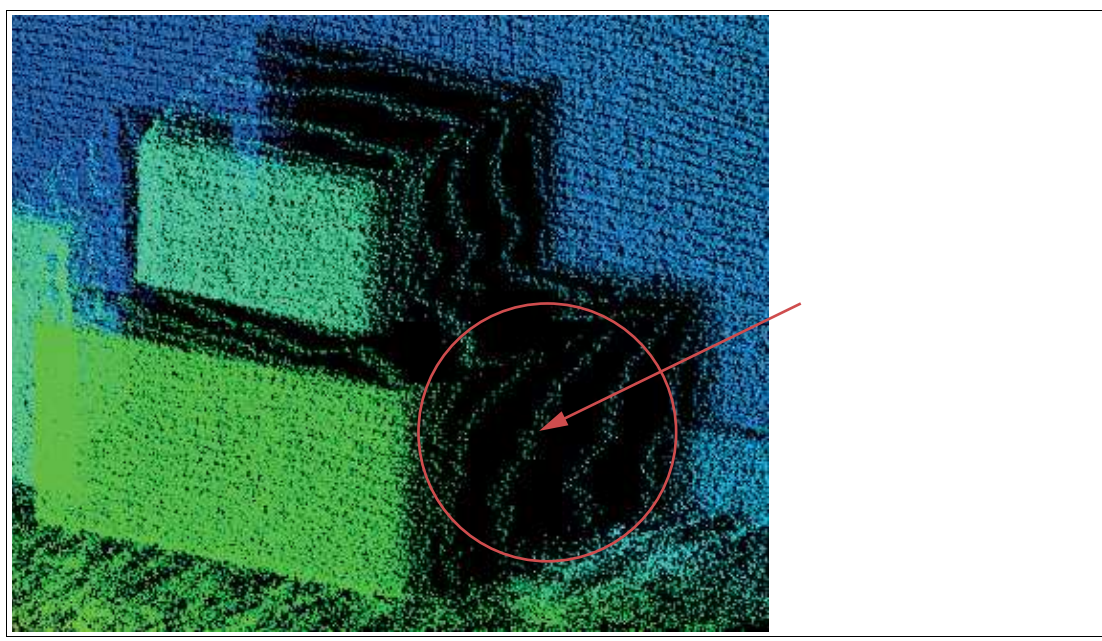

Abbildung 3.6 Beispiel für Flying-Pixel

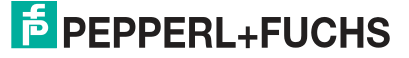

## **Sensorkonfiguration**

Der Sensor verfügt über mehrere Parameter. Über die Parameter wird der Sensor optimal für seinen Anwendungszweck eingestellt. Neben Belichtungszeit und Bildwiederholrate nehmen auch diverse Filter Einfluss auf das Ergebnis der Messung. Um den Sensor auf Ihre Anwendung einzustellen, steht Ihnen der Einrichtungsassistenten zur Verfügung. Mit diesem werden Sie Schritt für Schritt durch alle notwendigen Schritt geführt, um den Sensor einzustellen. Siehe Kapitel [6.2.2.](#page-48-0)

## **3.5 Koordinatensystem des Sensors**

<span id="page-18-0"></span>Zur Ausrichtung des Sensors befindet sich auf der Rückseite ein Koordinatensystem. Der Sensor funktioniert in einem rechtshändigen Koordinatensystem mit nach unten gerichteter y-Achse.

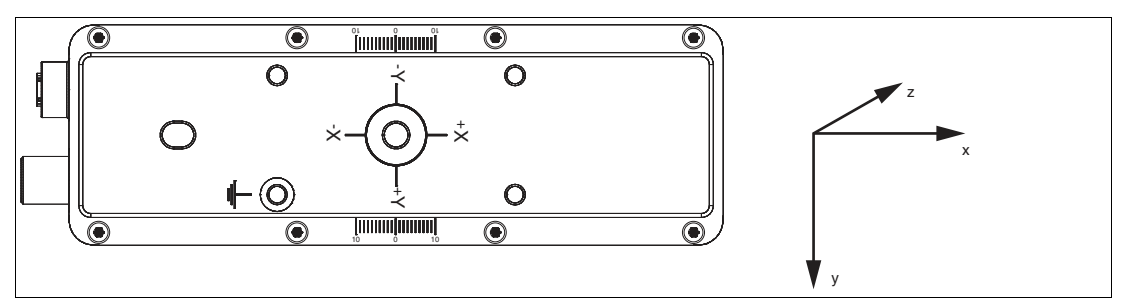

Abbildung 3.7 Sensor Koordinatensystem

Wie auf der Rückseite des Sensors abgebildet, ist der Ursprung des Koordinatensystems durch die folgenden Positionen definiert:

- die X- und Y-Koordinaten sind 0 für den Pixel in der Mitte des Sensors
- die Z-Koordinate ist 0 an der Vorderseite des Sensorgehäuses

## **3.6 Montage**

#### <span id="page-19-0"></span>**Hinweis!**

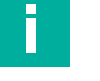

#### **Montage des Sensors**

Beachten Sie die folgenden Hinweise bei der Montage, um zuverlässige Messungen zu erzielen:

- Schützen Sie den Sensor vor direkter und dauerhafter Sonneneinwirkung.
- Zielen Sie mit dem Sensor nicht in die Sonne.
- Beugen Sie die Bildung von Kondensation vor, indem Sie den Sensor keinen großen Temperaturschwankungen aussetzen.
- Vermeiden Sie die Platzierung von Objekten in der Szene, die nicht Teil der Zielaufnahme sind, vor allem Spiegel oder andere glänzende Oberflächen/Gegenstände.
- Vermeiden Sie es, den Sensor flach in die Mitte einer Oberfläche zu stellen.
- Halten Sie die Scheiben des Gerätes sauber. Verwenden Sie dazu weiche Tücher und gegebenenfalls handelsübliche Glasreiniger.
- Sorgen Sie während des Betriebs für eine stabile Gehäusetemperatur.
- Befestigen Sie den Sensor sicher.

Wir empfehlen in regelmäßigen Abständen die Optikfläche zu reinigen und Verschraubungen, sowie die elektrischen Verbindungen zu überprüfen.

Die Untergrundfläche muss plan sein, um Gehäuseverzug beim Festziehen zu vermeiden. Achten Sie darauf, dass nach der Montage des Sensors noch ausreichend Platz vorhanden ist, um die Anschlusskabel an den Sensor anzuschließen

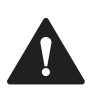

#### **Vorsicht!**

#### **Geräteschäden durch unsachgemäße Montage!**

Wenn die zulässige Einschraubtiefe und der maximal zulässige Anziehdrehmoment überschritten werden, können Gerätekomponenten beschädigt werden.

Beachten Sie, dass die Gewinde an der Gehäuserückseite keine Durchgangsbohrungen sind.

Beachten Sie die zulässige maximale Einschraubtiefe von 5 mm, um Geräteschäden oder eine nicht korrekte Befestigung zu vermeiden.

Überschreiten Sie niemals die maximal zulässige Anziehdrehzahl der Befestigungsschrauben. Das maximale Anziehdrehmoment der Befestigungsschrauben darf 2 Nm nicht übersteigen.

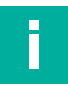

#### **Hinweis!**

#### **Positionierung des Sensors**

Der Sensor verfügt an der Gehäuserückseite über zwei Referenzbohrungen mit einem Durchmesser von 6 mm und 3,5 mm Tiefe. Eine dieser Bohrungen befindet sich genau in der Mitte des Sensors. Die andere Bohrung ist als Langloch ausgeführt, um eine Überspezifizierung zu verhindern.

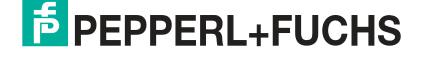

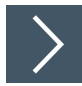

## **Sensor befestigen**

Der Sensor verfügt über 4 M5-Gewinde an der Rückseite des Gehäuses, um eine einfache und stabile Montage in Ihrer Anlage zu gewährleisten.

- **1.** Platzieren Sie den Sensor vorsichtig an der gewünschten Stelle in Ihrer Anlage. Stellen Sie sicher, dass die M5-Gewindebuchsen am Sensor korrekt mit den entsprechenden Bohrungen oder Gewindebohrungen an der Anlage ausgerichtet sind.
- **2.** Drehen Sie die M5-Schrauben von Hand im Uhrzeigersinn ein, um sicherzustellen, dass sie in die Gewinde eingreifen.

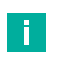

#### **Hinweis!**

Eine der vier Befestigungsschrauben ist nicht eloxiert, sodass sie zur Erdung des Geräts verwendet werden kann.

- **3.** Ziehen Sie die M5-Schrauben mit dem Schraubendreher fest. Achten Sie darauf, die Schrauben nicht zu fest anzuziehen, um Beschädigungen am Gewinde oder Sensor zu vermeiden. Der maximale Anzugsdrehmoment beträgt 2 Nm.
- **4.** Prüfen Sie abschließend, ob der Sensor sicher und fest an Ihrer Anlage befestigt ist. Achten Sie darauf, dass keine lose Verbindung oder Spiel vorhanden ist.

## **3.7 Elektrischer Anschluss**

#### <span id="page-21-0"></span>**Anschlussbelegung**

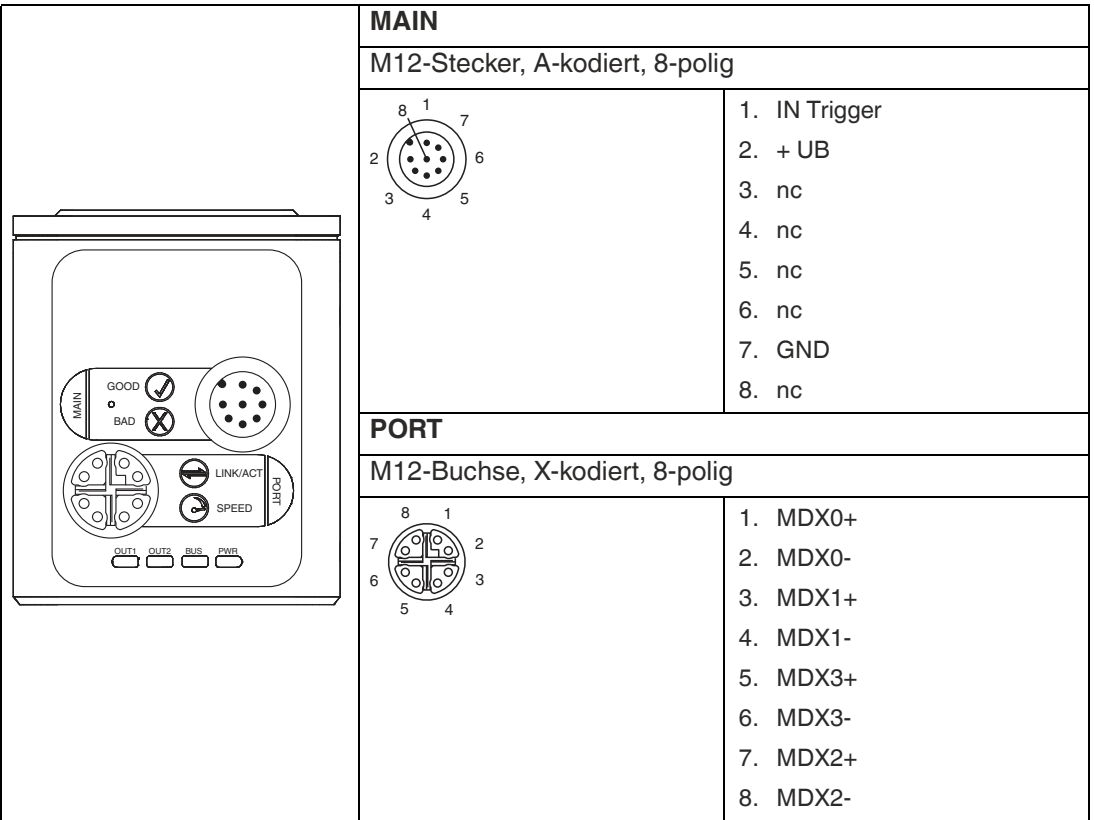

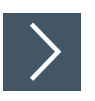

### **Versorgungsspannung anlegen**

Der elektrische Anschluss des Sensors erfolgt über einen 8-poligen M12-Gerätestecker **MAIN** an der Gehäusestirnseite. Über diesen Anschluss erfolgt die Stromversorgung. Um den Sensor anzuschließen, gehen Sie wie folgt vor:

- **1.** Stecken Sie die Buchse M12, 8-polig in den Stecker an der Gehäusestirnseite.
- **2.** Drehen Sie die Überwurfmutter über den Steckverbinder, bis zum Endanschlag. Damit ist das Versorgungskabel gegen versehentliches Herausziehen gesichert.

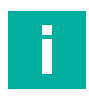

## **Hinweis!**

Es kann einige Minuten dauern bis der Sensor eine stabile Betriebstemperatur erreicht hat. Ansonsten kann es zu Messfehlern kommen.

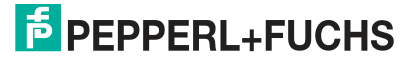

## **3.8 Windows Netzwerkkommunikation Sensor-PC/Laptop einrichten**

<span id="page-22-0"></span>Im Auslieferzustand besitzt der Sensor eine feste IP-Adresse **192.168.2.4** und die Subnetzmaske **255.255.255.0**. Um eine Kommunikation im Netzwerk zu ermöglichen, ist es notwendig die Netzwerkeinstellungen Ihres PCs/Laptops mit dem Sensor abzugleichen und ggf. einzustellen. Gehen Sie dazu wie folgt vor:

#### **Hinweis!**

Aufgrund der großen Datenmenge, die der Sensor pro Sekunde liefert, muss/müssen der/die Sensor(en) über ein Gigabit-Ethernet-Netzwerk an den PC angeschlossen werden, ohne anderen störenden Datenverkehr.

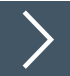

### **IP-Adresse einrichten**

Nachfolgenden wird beschrieben, wie Sie die Netzwerk-Verbindungseinstellungen Ihres Windows PCs prüfen und entsprechend anpassen. Die Abbildungen in dieser Beschreibung wurden mit Windows 10 erstellt. Die nachfolgende Beschreibung gilt auch für höhere Windows-Versionen.

- **1.** Klicken Sie auf die Windows-Schaltfläche **"Start"**.
- **2.** Wählen Sie **"Control Panel > Network and Sharing Center"**.
- **3.** Klicken Sie im linken Fensterbereich auf **"Change adapter settings"**.
- **4.** Wählen Sie die gewünschte Verbindung und führen Sie einen Rechtsklick auf Ihre Auswahl. Wählen Sie im Auswahlfenster die Funktion **Properties**.

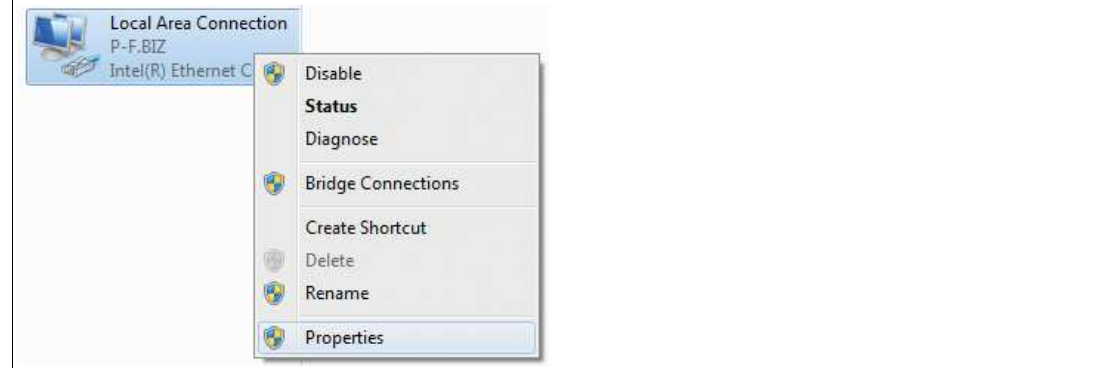

**5.** Doppelklicken Sie auf **"Internet Protocol Version 4 (TCP/IPv4)"**.

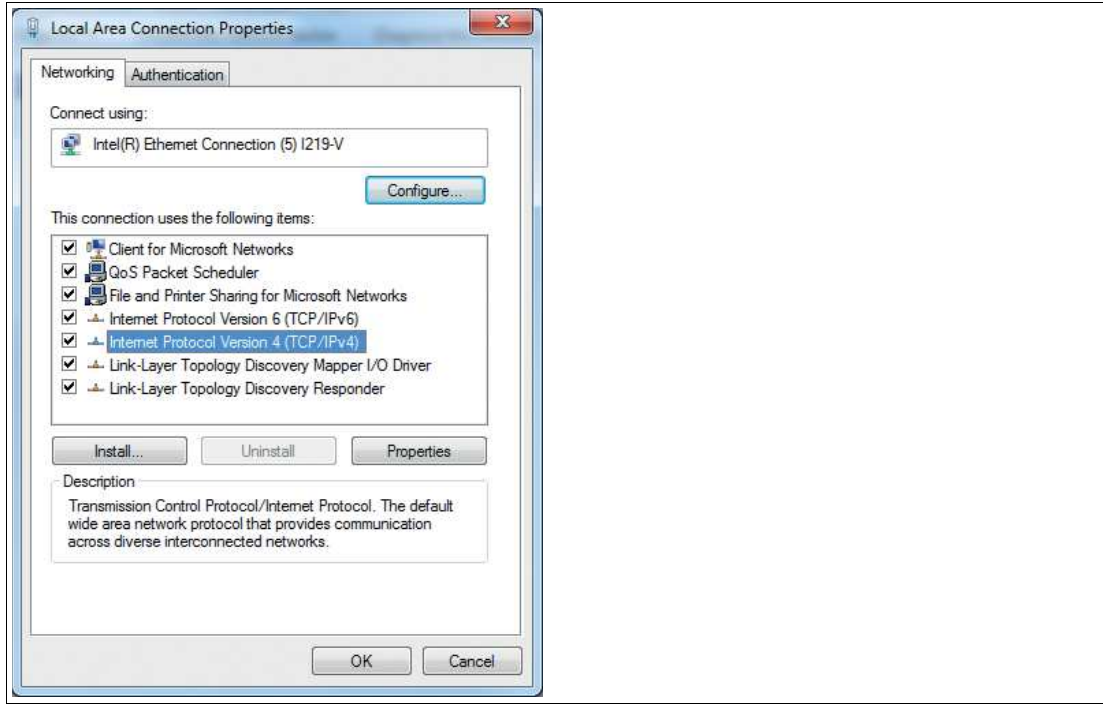

Das Fenster **Properties** des TCP/IP-Protokolls erscheint.

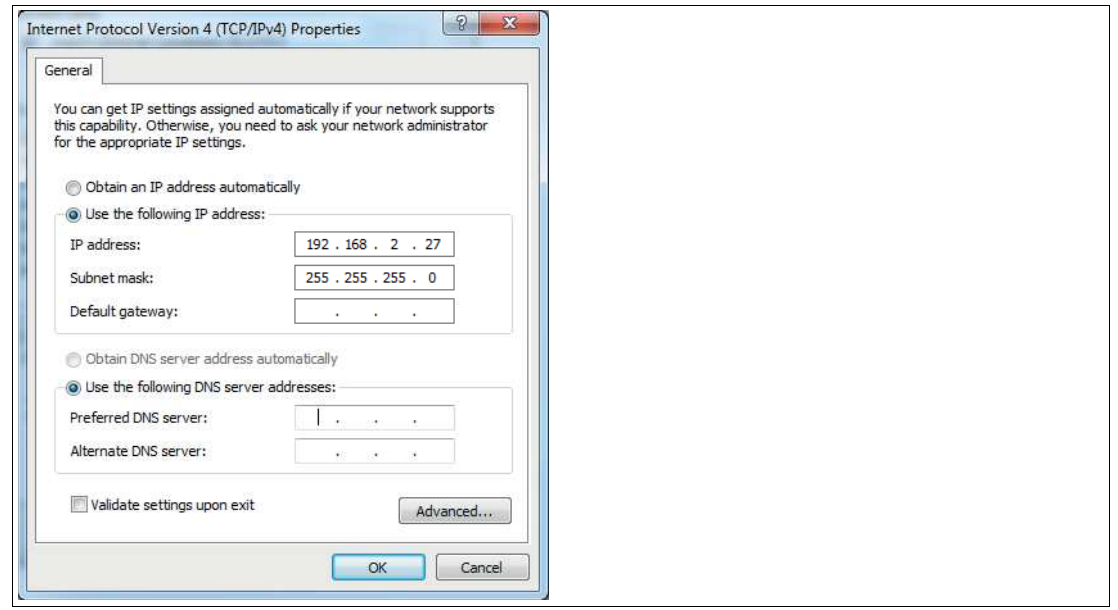

- **6.** Wählen Sie den Reiter **"General"**.
- **7.** Aktivieren Sie die Eingabefunktion **"Use the following IP address"**.
- **8.** Tragen Sie die IP-Adresse des Sensors ein, jedoch nur die erste drei Segmente der IP-Adresse. Das letzte Segment muss sich von der IP-Adresse des Sensors unterscheiden. S
- **9.** Im vorliegenden Beispiel geben Sie die folgende IP-Adresse und Subnetzmaske ein:
	- **IP-address: 192.168.2.27**
	- **Subnet mask: 255.255.255.0**
- **10.** Klicken Sie auf **OK** und im nächsten Dialog auf **Cancel**.

Die Netzwerkkonfiguration ist damit abgeschlossen und das Gerät kann verwendet werden.

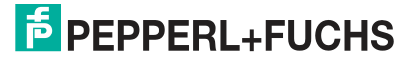

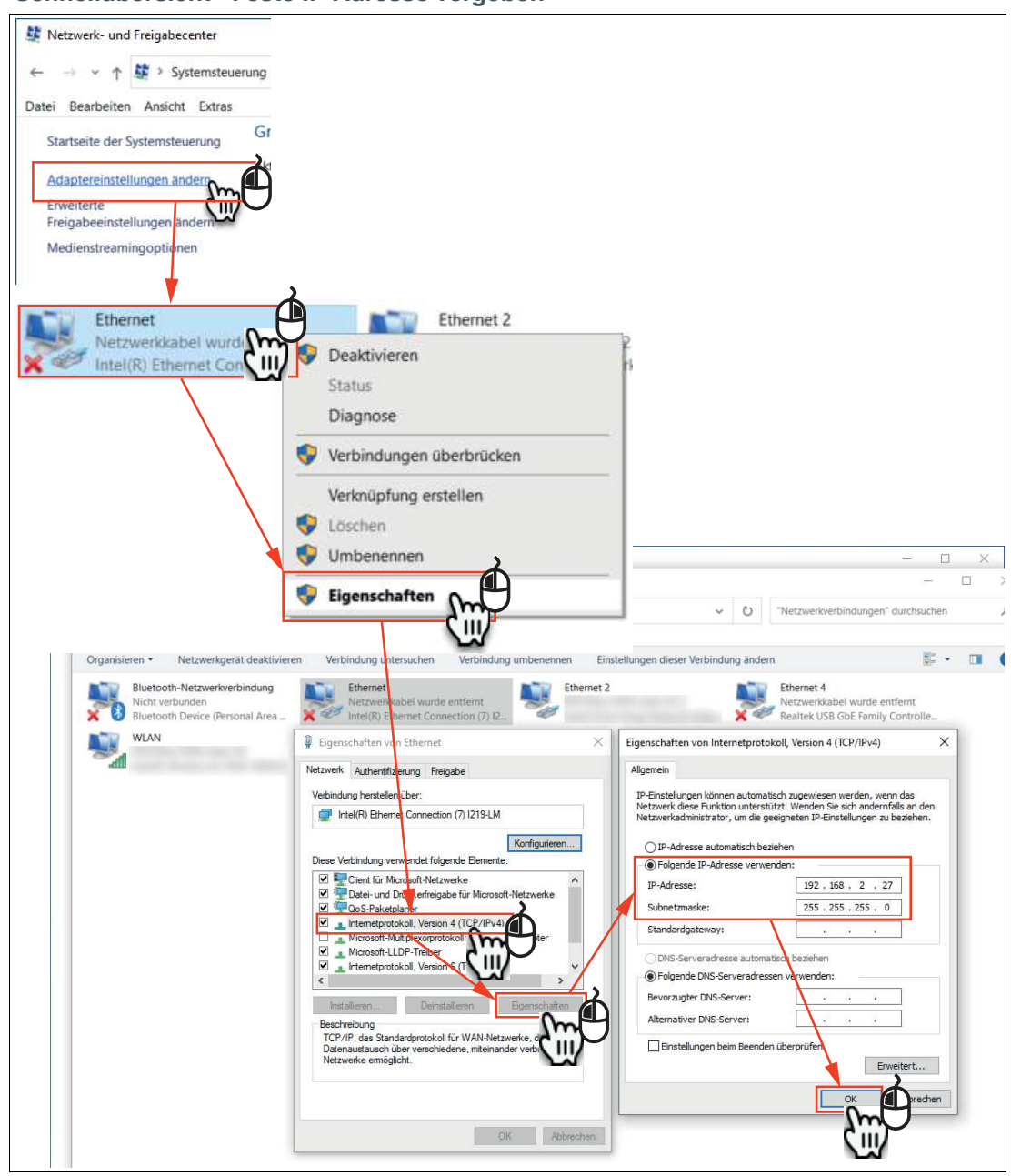

#### **Schnellübersicht - Feste IP-Adresse vergeben**

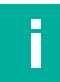

## **Hinweis!**

Änderungen in den Netzwerkeinstellungen des PCs/Laptops erfordern erweiterte Benutzerrechte. Wenden Sie sich gegebenenfalls bei Ihrem Administrator.

2023-05

## **4 Inbetriebnahme**

<span id="page-25-0"></span>Übersicht über die Schritte für die Inbetriebnahme:

- 1. Abstand zum Objekt einstellen, siehe Kapitel [3.3](#page-13-3).
- 2. Beachten Sie die Einflussfaktoren, die Auswirkungen auf die Messung haben können, siehe Kapitel [3.4](#page-15-0).
- 3. Ausrichtung optimieren, siehe Kapitel [3.5.](#page-18-0)
- 4. Sensor montieren, siehe Kapitel [3.6.](#page-19-0)
- 5. Elektrischen Anschluss durchführen, siehe Kapitel [3.7](#page-21-0).
- 6. Windows Netzwerkkommunikation Sensor-PC/Laptop einrichten, siehe Kapitel [3.8](#page-22-0).
- 7. Sensor mit der Konfigurationssoftware ViSolution parametrieren, siehe Kapitel [6](#page-38-0).

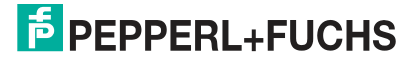

## **5 Konfiguration**

## **5.1 Parameter**

<span id="page-26-1"></span><span id="page-26-0"></span>Bevor der Sensor in der Anlage verwendet werden kann, muss er parametriert werden. Nachfolgend sind die für den Sensor verwendeten Parameter aufgeführt. Weitere Parameter finden Sie in der Bediensoftware ViSolution, siehe Kapitel [6.2.3.1](#page-58-0).

## **AcquisitionControl**

Stellt Parameter zur Verfügung, die in Verbindung mit der Bilderfassung, Trigger- und Belichtungssteuerung stehen. Dazu gehören auszugsweise:

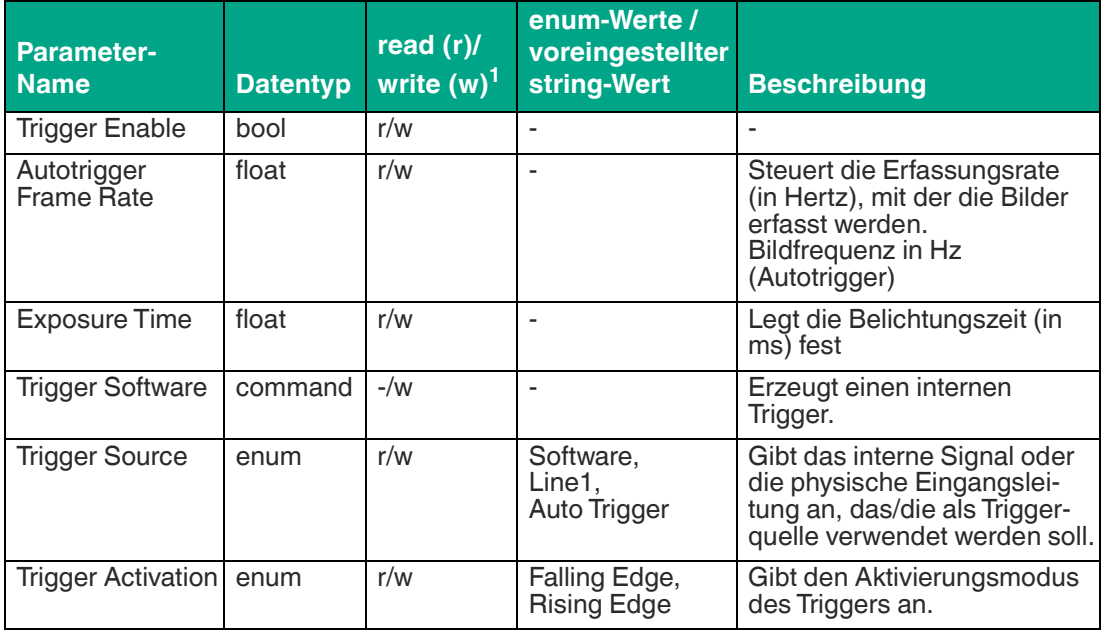

1. In der Spalte "read (r)/ write (w)" wird angegeben, ob das Feature lesbar ("r"), schreibbar ("w") oder beides ("r/w") ist.

## **Proprietäre Parameter**

Enthält Parameter, die in Zusammenhang mit der Steuerung und allgemeinen Informationen über den Sensor stehen. Diese dienen dazu, den Sensor während des Enumerationsprozesses zu identifizieren und Informationen über die Sensorauflösung zu erhalten. Weitere Informationen und Steuerelemente, die den allgemeinen Zustand des Sensors betreffen, sind ebenfalls in dieser Kategorie enthalten.

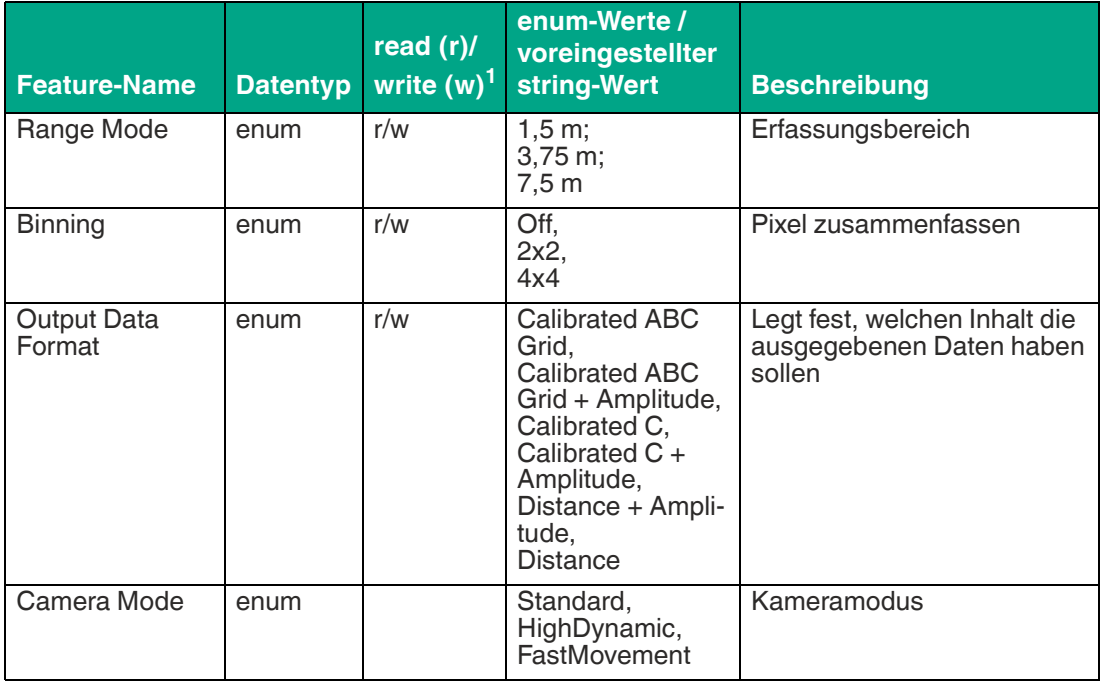

1. In der Spalte "read (r)/ write (w)" wird angegeben, ob das Feature lesbar ("r"), schreibbar ("w") oder beides ("r/w") ist.

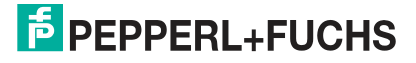

## **5.2 VsxProtocolDriver**

## <span id="page-28-0"></span>**Allgemein**

Der Treiber **VsxProtocolDriver** dient zur Unterstützung beim Erstellen einer grafischen Bedienoberfläche für Sensoren, welche mit dem VSX-Protokoll arbeiten. Hierzu stellt der Treiber eine Verbindung mit dem Sensor her und übernimmt die Kommunikation entsprechend dem Kommunikationsprotokoll. Dem Benutzer werden Funktionen zur Verfügung gestellt, mit denen Parameter auf dem Sensor eingestellt, Parameterwerte vom Sensor abgefragt und ganze Parametersätze sowohl lokal als auch auf dem Sensor gespeichert und geladen werden können. Weiterhin können Sensorbilder empfangen werden. Jede Funktion enthält darüber hinaus ein Error-Objekt, welchem im Falle eines Fehlers der Funktion Informationen entnommen werden können.

Der Treiber ist in C# implementiert und benötigt als Voraussetzung .NET Standard 2.0 oder höher.

Die Funktionen des Treibers können **synchron** oder **asynchron** verwendet werden. Hierfür muss jeweils die gewünschte Instanz unter Verwendung der Init-Funktion erstellt werden.

#### **asynchron**

```
VsxProtocolDriver _asyncVsxDriver = VsxProtocolDriver.Init(string 
serialPort, int baudrate, string sensorType, TheSensor.ConnectionType
connectionType, string pluginName = "");
```
#### **synchron**

```
VsxProtocolDriverSync syncVsxDriver =
VsxProtocolDriverSync.Init(string serialPort, int baudrate, string 
sensorType, TheSensor.ConnectionType connectionType, string 
pluginName = ";
```
### **Synchrone und asynchrone Funktionen**

Die in den Parametern verwendeten Hilfsklassen werden im Anschluss beschrieben.

#### **Statische Funktionen**

#### **Liste aller Vsx-Geräte über UDP-Broadcast**

```
public static async Task<(bool Succ, List<Device> DeviceList, Error 
ErrorDesc)> UdpDeviceList()
public static (bool Succ, List<Device> DeviceList, Error ErrorDesc) 
UdpDeviceList()
```
Die Funktion gibt eine Liste des Vsx-Geräte zurück, welche über UDP-Broadcast im Netzwerk gefunden werden. Mögliche Error-Ids: VSX\_DRIVER\_CONNECTION\_ERROR

#### **Netzwerkeinstellung über UDP-Broadcast anpassen**

```
public static async Task<(bool Succ, Error ErrorDesc)> SetNetwork-
SettingsViaUdp(string macAddress, string ipAddress, string network-
Mask, string gateway)
public static (bool Succ, Error ErrorDesc) SetNetworkSettingsVi-
aUdp(string macAddress, string ipAddress, string networkMask, string 
gateway)
Die Funktion ändert über UDP die Netzwerkeinstellungen auf dem Sensor.
```
Mögliche Error-Ids: Keine

#### **Neue Treiberinstanz TCP/IP**

public static VsxProtocolDriver Init(string ipAddress, int port = VSXPORT, string pluginName = "") public static VsxProtocolDriverSync Init(string ipAddress, int port =VSXPORT, string pluginName = "")

Initialisiert eine neue Treiberinstanz, mittels derer über TCP/IP mit dem Gerät kommuniziert werden kann. Während die IP-Adresse angegeben werden muss, kann der Standard VSX-PORT = 50005 verwendet werden. Mögliche Error-Ids: Keine

#### **Neue Treiberinstanz seriell**

```
public static VsxProtocolDriver Init(string serialPort, int bau-
drate, string sensorType, TheSensor.ConnectionType connectionType, 
string pluginName = "")
public static VsxProtocolDriverSync Init(string serialPort, int bau-
drate, string sensorType, TheSensor.ConnectionType connectionType, 
string pluginName = "")
Initialisiert eine neue Treiberinstanz, mittels derer seriell mit dem Gerät kommuniziert werden 
kann.
Mögliche Error-Ids: Keine
```
#### **Inhalt einer Datei senden**

```
public static bool Succ, Error ErrorDesc) UploadData(string 
filename)
public static bool Succ, Error ErrorDesc) UploadData(string 
filename)
Sendet den Inhalt einer Datei, welcher entweder Bilddaten oder ein DynamicContainer sein 
darf, an das Gerät.
```
Mögliche Error-Ids: VSX\_DRIVER\_LOAD\_FILE\_ERROR

#### **IVsxMessage**

public static (bool Succ, Error ErrorDesc) SaveData(string filename, IVsxMessage message) public static (bool Succ, Error ErrorDesc) SaveData(string filename, IVsxMessage message)

Speichert eine IVsxMessage unter dem angegebenen Dateinamen ab. Mögliche Error-Ids: VSX\_DRIVER\_DATA\_ERROR, VSX\_DRIVER\_INVALID\_DATA\_ERROR, VSX DRIVER SAVE FILE ERROR

#### **Point-Cloud-Datei**

```
public static (bool Succ, Error ErrorDesc) Save3DPointCloud-
Data(string filename, VsxImageData2Message x, VsxImageData2Message 
y, VsxImageData2Message z)
public static (bool Succ, Error ErrorDesc) Save3DPointCloud-
Data(string filename, VsxImageData2Message x, VsxImageData2Message 
y, VsxImageData2Message z)
```
Speichert eine Point-Cloud-Datei bestehend aus den Ebenen x, y und z unter dem angegebenen Dateinamen ab. Mögliche Error-Ids: VSX\_DRIVER\_DATA\_ERROR, VSX\_DRIVER\_SAVE\_FILE\_ERROR

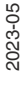

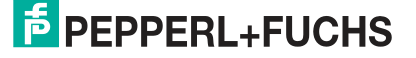

## **Nicht statische Funktionen**

#### **Verbindung herstellen**

public async Task<(bool Succ, Error ErrorDesc)> Connect(int timeout = CONNECTION\_TIMEOUT\_MS) public (bool Succ, Error ErrorDesc) Connect(int timeout = VsxProtocolDriver.CONNECTION\_TIMEOUT\_MS)

Stellt eine Verbindung mit dem Gerät unter Verwendung der mittels Init gesetzten Parameter her. Als Timeout für das Öffnen der Verbindung kann der CONNECTION\_TIMEOUT\_MS = 1000 verwendet werden. Für die Verwendung aller nicht statischer Funktionen muss eine Verbindung zum Gerät hergestellt sein. Mögliche Error-Ids: VSX\_DRIVER\_CONNECTION\_ERROR

#### **Verbindung trennen**

public async Task<(bool Succ, Error ErrorDesc)> Disconnect() public (bool Succ, Error ErrorDesc) Disconnect()

```
Trennt die Verbindung zum Gerät.
```
Mögliche Error-Ids: Keine

#### **Verbindung erneut herstellen**

```
public async Task<(bool Succ, Error ErrorDesc)> ReConnect(string 
ipAddress, int port = VSXPORT)
public (bool Succ, Error ErrorDesc) ReConnect(string ipAddress, int 
port = VSXPORT)
public async Task<(bool Succ, Error ErrorDesc)> ReConnect(string 
serialPort, int baudrate, TheSensor.ConnectionType connectionType)
public (bool Succ, Error ErrorDesc) ReConnect (string serialPort, int
baudrate, TheSensor.ConnectionType connectionType)
```
Trennt die Verbindung zum Gerät und stellt sie unter Verwendung der übergebenen Parameter erneut her. Diese Funktionen können verwendet werden, falls zur Laufzeit die Verbindungsparameter geändert werden müssen. Mögliche Error-Ids: VSX\_DRIVER\_CONNECTION\_ERROR

#### **Geräteinformationen**

```
public async Task<(bool Succ, Device CurrentDevice, Error Error-
Desc)> GetCurrentDeviceInformation()
public (bool Succ, Device CurrentDevice, Error ErrorDesc) GetCur-
rentDeviceInformation()
```
Liefert Informationen über das Gerät zurück. Mögliche Error-Ids: VSX\_DRIVER\_CONNECTION\_ERROR

#### **Geräte-Features**

```
public async Task<(bool Succ, float XmlVersion, Hashtable Feature-
List, Error ErrorDesc)> GetFeatureList()
public (bool Succ, float XmlVersion, Hashtable FeatureList, Error 
ErrorDesc) GetFeatureList()
```
Liefert die Liste der auf dem Gerät verfügbaren Features zurück. Mögliche Error-Ids: VSX\_DRIVER\_CONNECTION\_ERROR

#### **Geräteparameter**

public async Task<(bool Succ, List<Parameter> ParameterList, Error ErrorDesc)> GetParameterList() public (bool Succ, List<Parameter> ParameterList, Error ErrorDesc) GetParameterList() Liefert eine Liste aller auf dem Gerät verfügbaren Parameter inklusive detaillierter Informatio-

nen und ihrer aktuellen Werte zurück. Mögliche Error-Ids: VSX\_DRIVER\_GENERAL\_ERROR, VSX\_DRIVER\_DATA\_ERROR, VSX DRIVER CONNECTION ERROR

#### **Wert eines einzelnen Geräteparameters liefern**

public async Task<(bool Succ, object parameterValue, Error Error-Desc)> GetSingleParameterValue(Parameter parameter) public async Task<(bool Succ, object parameterValue, Error Error-Desc)> GetSingleParameterValue(string parameterId) public async Task<(bool Succ, object parameterValue, Error Error-Desc)> GetSingleParameterValue(ushort settingsVersion, ushort configVersion, string configId, string parameterId) public (bool Succ, object parameterValue, Error ErrorDesc) GetSingleParameterValue(Parameter parameter) public (bool Succ, object parameterValue, Error ErrorDesc) GetSingleParameterValue(string parameterId) public (bool Succ, object parameterValue, Error ErrorDesc) GetSingleParameterValue(ushort settingsVersion, ushort configVersion, string configId, string parameterId)

Liefert den Wert eines einzelnen Parameters des Geräts zurück. Dieser kann über ein Parameterobjekt definiert werden, welches man beispielsweise aus der Liste der Funktion "Get-ParameterList" erhalten kann. Oder er wird über seine Version und seine IDs eindeutig definiert. Eine verkürzte Version davon akzeptiert auch lediglich die "ParameterId". Die Verwendung dieser Variante ist möglich, wenn die "ParameterId" des gewünschten Parameters geräteweit eindeutig ist.

Mögliche Error-Ids: VSX\_DRIVER\_CONNECTION\_ERROR, VSX\_DRIVER\_DATA\_ERROR

#### **Wert eines einzelnen Geräteparameters setzen**

public async Task<(bool Succ, Error ErrorDesc)> SetSingleParameter-Value(Parameter parameter, object value) public async Task<(bool Succ, Error ErrorDesc)> SetSingleParameter-Value(string parameterId, object value) public async Task<(bool Succ, Error ErrorDesc)> SetSingleParameter-Value(ushort settingsVersion, ushort configVersion, string configId,  $\mid$ string parameterId, object value) public (bool Succ, Error ErrorDesc) SetSingleParameterValue(Parameter parameter, object value) public (bool Succ, Error ErrorDesc) SetSingleParameterValue(string parameterId, object value) public (bool Succ, Error ErrorDesc) SetSingleParameterValue(ushort settingsVersion, ushort configVersion, string configId, string parameterId, object value)

Setzt den Wert eines einzelnen Parameters auf dem Gerät. Der Parameter wird durch die Übergabe der Funktionsparameter analog zur Funktion GetSingleParameterValue definiert (siehe Beschreibung hierzu). Zusätzlich wird der gewünschte Wert übergeben. Mögliche Error-Ids: VSX\_DRIVER\_CONNECTION\_ERROR, VSX\_DRIVER\_DATA\_ERROR

#### **Netzwerkeinstellungen ändern**

public async Task<(bool Succ, Error ErrorDesc)> SetNetworkSettings(string ipAddress, string networkMask, string gateway) public (bool Succ, Error ErrorDesc) SetNetworkSettings(string ipAddress, string networkMask, string gateway)

Ändert die Netzwerkeinstellungen auf dem Gerät. Anschließend ist die Verbindung zum Gerät getrennt und muss mittels der "Connect"-Funktion neu aufgebaut werden. Mögliche Error-Ids: VSX\_DRIVER\_CONNECTION\_ERROR

2023-05

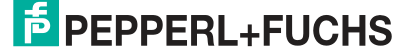

#### **Firmwaredatei senden**

public async Task<(bool Succ, Error ErrorDesc)> SendFirmware(string fileName) public (bool Succ, Error ErrorDesc) SendFirmware(string fileName)

Sendet die unter dem angegebenen Pfad und Dateinamen liegende Firmwaredatei zum Gerät. Während des laufenden Updates kann über den "FirmwareStateChannelReader" der aktuelle Status ausgelesen werden. Mögliche Error-Ids: VSX\_DRIVER\_CONNECTION\_ERROR, VSX\_DRIVER\_DEVICE\_ER-ROR

**Parametersatz auslesen und speichern**

```
public async Task<(bool Succ, Error ErrorDesc)> DownloadParameter-
Set(string destinationFileName)
public (bool Succ, Error ErrorDesc) DownloadParameterSet(string 
destinationFileName)
```
Liest den aktuellen Parametersatz vom Gerät und speichert ihn unter dem angegebenen Pfad und Dateinamen ab. Mögliche Error-Ids: VSX\_DRIVER\_SAVE\_FILE\_ERROR

#### **Parametersatz laden**

```
public async Task<(bool Succ, Error ErrorDesc)> UploadParameter-
Set(string sourceFileName)
public async Task<(bool Succ, Error ErrorDesc)> UploadParameter-
Set(List<Parameter> parameterSet)
public (bool Succ, Error ErrorDesc) UploadParameterSet(string sour-
ceFileName)
public (bool Succ, Error ErrorDesc) UploadParameterSet(List<Parame-
ter> parameterSet)
```
Lädt einen unter dem angegebenen Pfad und Dateinamen gespeicherten Parametersatz und sendet ihn zum Gerät. Optional kann auch eine Liste aller Parameter übergeben werden, diese muss vollständig sein. Mögliche Error-Ids: VSX\_DRIVER\_CONNECTION\_ERROR

**Parametereinstellungen speichern**

public async Task<(bool Succ, Error ErrorDesc)> SaveParameterSetOn-Device()

public (bool Succ, Error ErrorDesc) SaveParameterSetOnDevice()

Speichert die aktuellen Parametereinstellungen auf dem Gerät ab. Die eingestellten Werte werden dann bei jedem Gerätestart gesetzt. Mögliche Error-Ids: VSX\_DRIVER\_CONNECTION\_ERROR

#### **Parametereinstellungen laden**

```
public async Task<(bool Succ, List<Parameter> ParameterList, Error 
ErrorDesc)> LoadParameterSetOnDevice()
public (bool Succ, List<Parameter> ParameterList, Error ErrorDesc) 
LoadParameterSetOnDevice()
```
Lädt die mit "SaveParametersetOnDevice()" gespeicherten Parametereinstellungen auf dem Gerät. Die Parameter haben dann die zuvor gespeicherten Werte. Eine aktuelle Parameterliste wird zurückgegeben.

Mögliche Error-Ids: VSX\_DRIVER\_GENERAL\_ERROR, VSX\_DRIVER\_DATA\_ERROR, VSX\_DRIVER\_CONNECTION\_ERROR

 $\overline{p}$  PFPPFRI +FUCHS

#### **Werkseinstellungen laden**

public async Task<(bool Succ, List<Parameter> ParameterList, Error ErrorDesc)> LoadDefaultParameterSetFromDevice() public (bool Succ, List<Parameter> ParameterList, Error ErrorDesc) LoadDefaultParameterSetFromDevice()

Lädt die Werkseinstellungen aller Parameter auf dem Gerät. Eine aktuelle Parameterliste wird zurückgegeben.

Mögliche Error-Ids: VSX\_DRIVER\_GENERAL\_ERROR, VSX\_DRIVER\_DATA\_ERROR, VSX DRIVER CONNECTION ERROR

#### **Grabben von Sensordaten**

public void ResetDynamicContainerGrabber(int bufferSize, int start-Condition =  $-1$ , Strategy strategy = Strategy.DROP\_OLDEST) public void ResetDynamicContainerGrabber(int numberOfItems, int  $\text{startCondition} = -1$ , Strategy strategy = Strategy. DROP\_OLDEST)

Startet das Grabben von Sensordaten neu. Die Sensordaten werden pro Trigger in VsxDynamicContainer gepackt. Diese können mit der Funktion GetDynamicContainer abgerufen werden. Für mehr Details siehe Containerbeschreibung. Die bufferSize gibt an, wie viele Container vom Treiber zwischengespeichert werden können, die startCondition ab welchem Container zwischengespeichert werden soll und die strategy was passieren soll, wenn der Zwischenspeicher voll ist. Bei DROP\_OLDEST wird dann der aktuell älteste gespeicherte Container verworfen, bei DROP\_WRITE der aktuell angekommene Container. Mögliche Error-Ids: Keine

#### **Ausgabe des ältesten zwischengespeicherten "DynamicContainer"**

public async Task<(bool Succ, IVsxDynamicContainer Container, int NumberOfDiscardedItems, Error ErrorDesc)> GetDynamicContainer(int timeoutMs = Timeout.Infinite) public (bool Succ, IVsxDynamicContainer Container, int NumberOf-

DiscardedItems, Error ErrorDesc) GetDynamicContainer(int timeoutMs = Timeout.Infinite)

Gibt den ältesten zwischengespeicherten "DynamicContainer" zurück (siehe "ResetDynamic-ContainerGrabber"). "timeoutMs" gibt an, wie lange in ms versucht wird, einen Container aus dem Zwischenspeicher zu lesen. Ist in dieser Zeit kein Container vorhanden, kommt die Funktion mit einem Fehler zurück.

Mögliche Error-Ids: VSX\_DRIVER\_INIT\_ERROR, VSX\_DRIVER\_TIMEOUT\_ERROR

#### **Grabben von Logdaten**

public void ResetLogMessageGrabber(int bufferSize, int typeMask, Strategy strategy = Strategy.DROP\_OLDEST) public void ResetLogMessageGrabber(int bufferSize, int typeMask, Strategy strategy = Strategy.DROP\_OLDEST)

Startet das Grabben von Logdaten neu. Die Logdaten können mit der Funktion "GetLogMessage" abgerufen werden. Die "bufferSize" gibt an, wie viele Logdatenmessages vom Treiber zwischengespeichert werden können. Die "typeMask" gibt an, welche Logdatentypen vom Gerät übertragen werden sollen und die "strategy" gibt an was passieren soll, wenn der Zwischenspeicher voll ist. Bei "DROP\_OLDEST" wird die aktuell älteste gespeicherte Logmessage verworfen und bei "DROP\_WRITE" die aktuell angekommene Logmessage. Mögliche Error-Ids: Keine

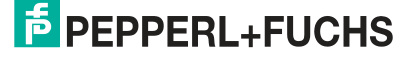

#### **Ausgabe des ältesten zwischengespeicherten "LogMessage"**

public async Task<(bool Succ, VsxLogMessage LogMessage, int Number-OfDiscardedItems, Error ErrorDesc)> GetLogMessage(int timeoutMs = Timeout.Infinite) public (bool Succ, VsxLogMessage LogMessage, int NumberOfDiscardedItems, Error ErrorDesc) GetLogMessage(int timeoutMs = Timeout.Infinite)

Gibt die älteste zwischengespeicherten "LogMessage" zurück (siehe "ResetLogMessage-Grabber"). "timeoutMs" gibt an, wie lange in ms versucht wird, eine Logmessage aus dem Zwischenspeicher zu lesen. Ist in dieser Zeit keine Logmessage vorhanden, kommt die Funktion mit einem Fehler zurück. Mögliche Error-Ids: VSX\_DRIVER\_INIT\_ERROR, VSX\_DRIVER\_TIMEOUT\_ERROR

### **Spezielle asynchrone Funktionen**

#### **Informationen zu Firmwareupdates**

public ChannelReader<FirmwareState> FirmwareStateChannelReader

Kann asynchron ausgelesen werden und beinhaltet während eines Firmwareupdates Informationen über den aktuellen Status.

#### **Properties**

#### **Verbindungsstatus**

public bool Connected { get; }

Gibt den Verbindungsstatus an.

#### **Timeout**

public int WaitTimeout { get; set;

Timeout in ms der angibt, wie lange bei einer Anfrage an das Gerät auf dessen Antwort gewartet wird. Der Standardwert ist, je nach Verbindungsart, "DEFAULT\_ETHERNET\_TI-MEOUT\_MS" bzw. "DEFAULT\_SERIAL\_TIMEOUT\_MS".

**Anzahl wie viele "DynamicContainer" bzw. "LogMessages" verworfen wurden**

public int MissingContainerFramesCounter { get; } public int MissingLogMessagesCounter { get; }

Gibt an, wie viele "DynamicContainer" bzw. "LogMessages" seit dem letzten Reset Grabber verworfen wurden, nachdem kein Platz mehr im Zwischenspeicher war.

**Anzahl wie viele "DynamicContainer" bzw. "LogMessages" zwischengespeichert wurden**

public int DynamicContainerQueueSize { get; } public int LogMessageQueueSize { get; }

Gibt an, wie viele "Dynamic Container" bzw. "Log Messages" vom Treiber zwischengespeichert werden können.

#### **Gibt an, welche Container bzw. Log Messages verworfen werden sollen**

public Strategy DynamicContainerGrabberStrategy { get; } public Strategy LogMessageGrabberStrategy { get; }

Gibt an, welche Container bzw. Log Messages verworfen werden sollen, sofern der Zwischenspeicher voll ist. "DROP\_OLDEST" verwirft die älteste gespeicherte, "DROP\_WRITE" verwirft die aktuell angekommene.

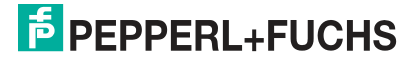

#### **Events**

#### **Verbindungsverlust**

public event Action<string, string> OnDisconnect

Wird ausgelöst, sobald der Treiber einen Verbindungsverlust zum Gerät feststellt. Parameter sind die IP des zuvor verbundenen Geräts und eine Meldung, warum die Verbindung verloren gegangen ist. Dieses Event wird nur ausgelöst, wenn eine TCP/IP-Verbindung verwendet wird.

## **Hilfsklassen**

#### **Device**

```
public string PhysicalAddress;
public int PhysicalPort;
public string IpAddress;
public string NetworkMask;
public string Gateway;
public string MacAddress;
public string Identifier;
public string FirmwareVersion;
public string SensorType;
```
Beinhaltet Informationen über das aktuell verbundene Gerät.

#### **Error**

```
public ErrorId Id;
public string Tag;
public string Message;
```
Beinhaltet Informationen über einen aufgetretenen Fehler.

#### **Mögliche ErrorIds sind**

```
VSX_DRIVER_NO_ERROR = 0x0,
VSX\_DRIVER\_INIT\_ERROR = -0x1,VSX_DRIVER_TIMEOUT_ERROR = -0x2,
VSX_BRIVER_ITHBOOT_BRROR = 0X2,
VSXDRIVER<sup>-</sup>DATA<sup>-</sup>ERRO\overline{R} = -0x4,
VSX_DRIVER_CONNECTION_ERROR = -0x5,
VSX_DRIVER_INVALID_DATA_ERROR = -0x6,
VSX_DRIVER_DEVICE_ERROR = -0x7,
VSXDRIVER<sup>-</sup>GENERAL ERROR = -0x1000
```
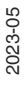

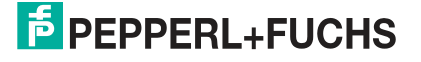
#### **Parameter**

```
ushort settingsVersion;
ushort configVersion;
string configId;
string parameterId;
string name;
Vsx.ParameterTypes type;
Vsx.ValueTypes valueType;
bool enable;
bool visible;
object min;
object max;
string userLevel;
object value;
object defaultValue;
string unit;
List<ItemTuple> items;
```
Beinhaltet Informationen über einen Geräteparameter. Wichtige Eigenschaften sind hier die Informationen über Version und IDs, welche für das Setzen eines Parameters benötigt werden. Eine weitere Eigenschaft ist mit Value der aktuelle Wert des Parameters. Nicht jede Eigenschaft wird bei jedem Parameter verwendet.

#### **FirmwareState**

public int Id; public string Tag; public string Message; Beinhaltet Informationen über den aktuellen Status eines laufenden Firmwareupdates.

#### **VsxDynamicContainerMessage : IVsxMessage**

```
public bool ContainsMessage(string tag)
public IVsxMessage GetMessage(string tag)
```
Beinhaltet eine Liste von "IVsxMessages", welche wiederum gesendete Daten vom Gerät beinhalten. Die enthaltenen Messages werden in der Liste mittels eines String identifiziert. Die möglichen Messages sind gerätespezifisch.

#### **VsxImageData2Message : IVsxMessage**

```
public ImageData2Format;
public int Width;
public int Height;
public int LinePitch;
public long FrameCounter;
public double CoordinateScale;
public double CoordinateOffset;
public double AxisMin;
public double AxisMax;
public double InvalidDataValue;
public byte[] ImageData;
public float[] ImageDataFloats;
```
Beinhaltet Bilddaten eines speziellen Bildes. Abhängig davon, ob die einzelnen Bildwerte bytes oder floats sind, sind diese im jeweiligen Array "ImageData" oder "ImageDataFloats" gespeichert.

#### **VsxDisparityDescriptorMessage : IVsxMessage**

```
public double FocalLength;
public double PrincipalPointU;
public double PrincipalPointV;
public double Baseline;
```
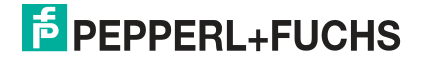

#### **VsxTransformationMessage : IVsxMessage**

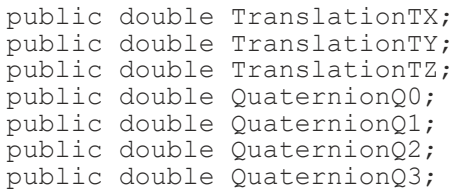

### **SmartRunner 3-D**

Ein vom SmartRunner 3-D empfangener "DynamicContainer" kann die folgenden "Messages" enthalten:

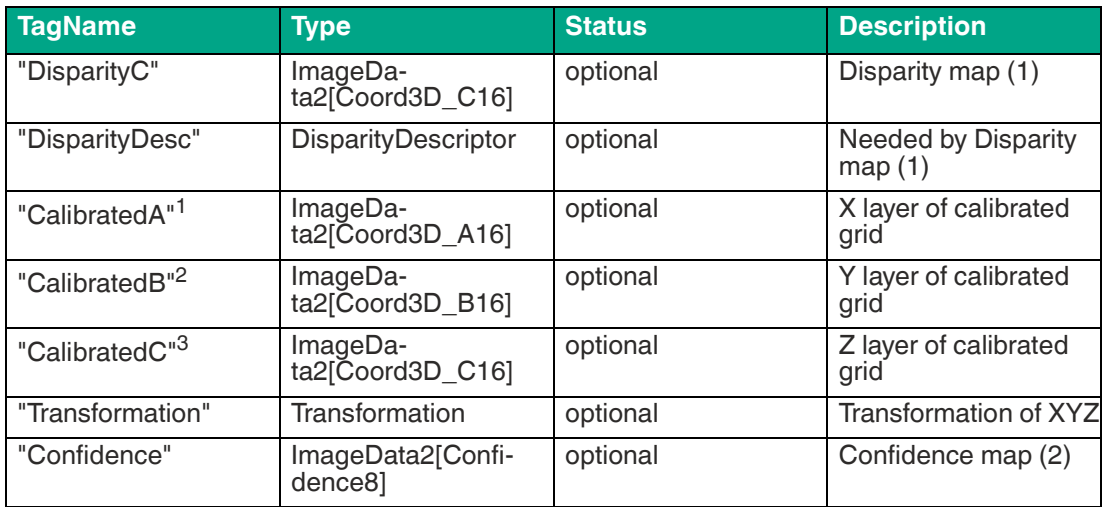

1. Die drei Layer "CalibratedA", "CalibratedB" und "CalibratedC" werden geräteseitig gesendet. Die Funktion "ProcessDeviceData" berechnet die jeweilige Ebene der "PointCloud".

2. Die drei Layer "CalibratedA", "CalibratedB" und "CalibratedC" werden geräteseitig gesendet. Die Funktion "ProcessDeviceData" berechnet die jeweilige Ebene der "PointCloud".

3. Die drei Layer "CalibratedA", "CalibratedB" und "CalibratedC" werden geräteseitig gesendet. Die Funktion "ProcessDeviceData" berechnet die jeweilige Ebene der "PointCloud".

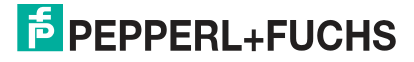

# **6 Bedienung mit ViSolution**

<span id="page-38-1"></span>Mit Hilfe der Software "ViSolution" werden Sensorparameter konfiguriert und Messergebnisse ausgewertet. Die Software ist zudem bei der Montage des Sensors, zum Anpassen der Kameraparameter wie z.B. Belichtungszeit, sehr hilfreich.

Die Bedienoberfläche bietet verschiedene Möglichkeiten zur Darstellung der Messegebnissen. Sie können Messergebnissen auch zur späteren Verwendung in einer Datei speichern. Sie können die Einstellungen für den Sensor ändern und sofort sehen, wie sich die Änderungen auf das Messergebnis auswirken. Die Bedienoberfläche ist somit nützlich zur Ermittlung der besten Parametereinstellungen für eine bestimmte Anwendung.

Nachdem der Sensor für die Bereitstellung von Messdaten eingerichtet wurde, können die Einstellungen in einer Parameterdatei auf dem PC gespeichert werden.

Dazu muss die Konfigurationssoftware **ViSolution** [auf Ihrem PC/Laptop installiert werden. Sie](www.pepperl-fuchs.com)  [können diese Konfigurationssoftware für den PC/Laptop auf www.pepperl-fuchs.com kosten](www.pepperl-fuchs.com)los herunterladen.

## **6.1 Verbindung zum Sensor aufbauen**

Nach dem Start der Software ViSolution wird das folgende Fenster "Device overview" eingeblendet:

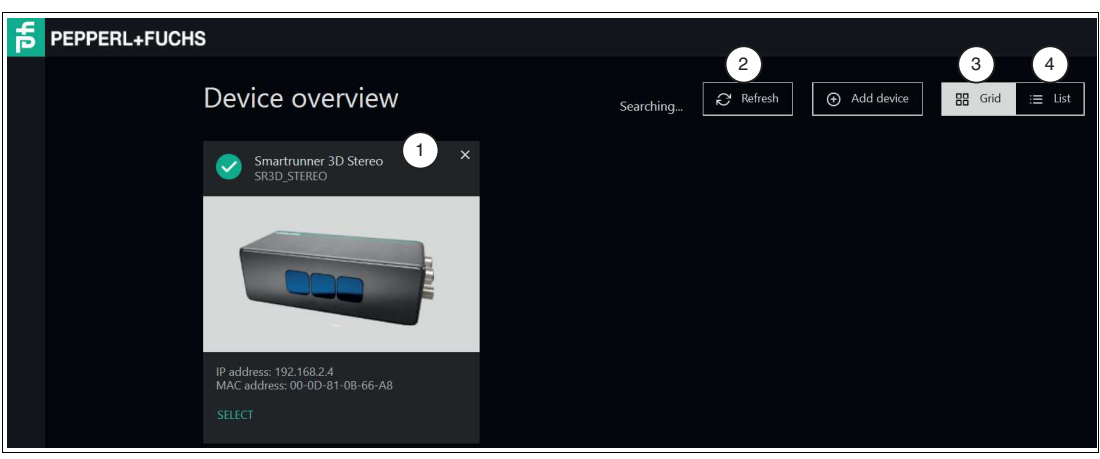

## <span id="page-38-0"></span>**Geräteübersicht**

Abbildung 6.1 Device overview

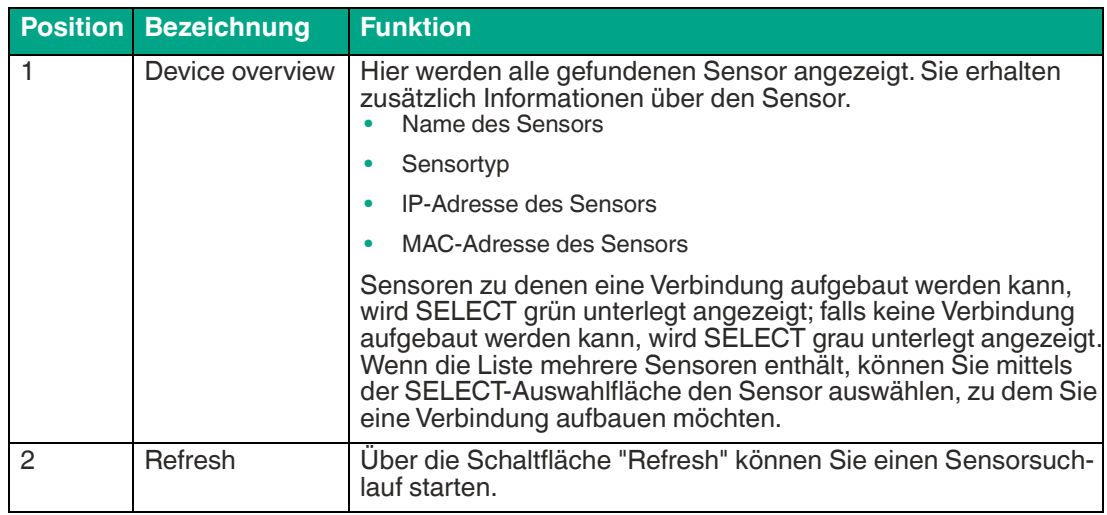

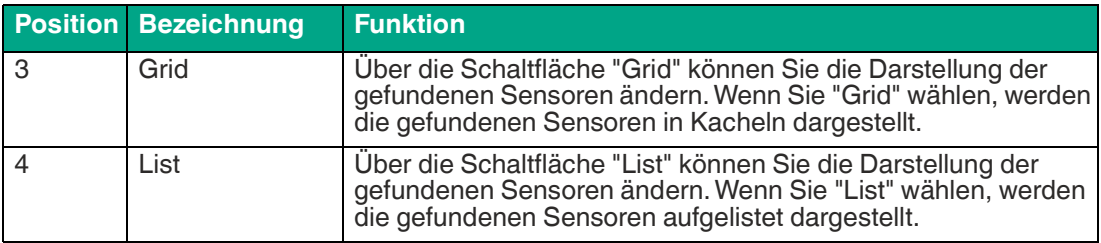

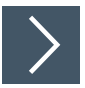

## **Sensor wählen**

1. Klicken Sie auf die grün hinterlegte Schaltfläche SELECT des gefundenen Sensors.

Eine Verbindung zum Sensor wird hergestellt. Die Hauptseite der Software öffnet sich.

Falls Ihr Sensor in der Geräteübersicht nicht erkannt wird, gehen Sie wie folgt vor, um Ihren Sensor zu verbinden:

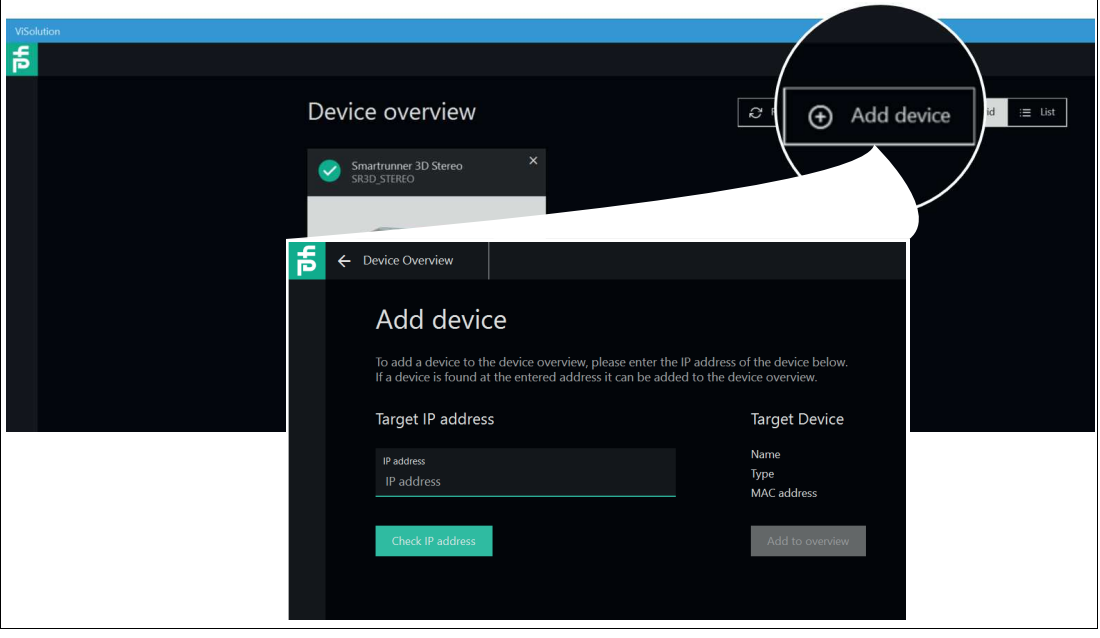

Abbildung 6.2 Geräteübersicht

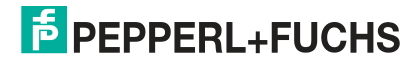

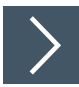

### **Sensor suchen**

Mit dieser Funktion kann nach angeschlossenen Sensoren gesucht oder eine Verbindung zu einem angeschlossenen Gerät erstellt werden. Gehen Sie dazu wie folgt vor:

- **1.** Stellen Sie sicher, dass Sensor und PC/Laptop betriebsbereit sind und eine Ethernet-Verbindung besteht.
- **2.** Klicken Sie auf die Schaltfläche "Add device", um nach Sensoren zu suchen.

#### Das Eingabefenster "Add device" öffnet sich.

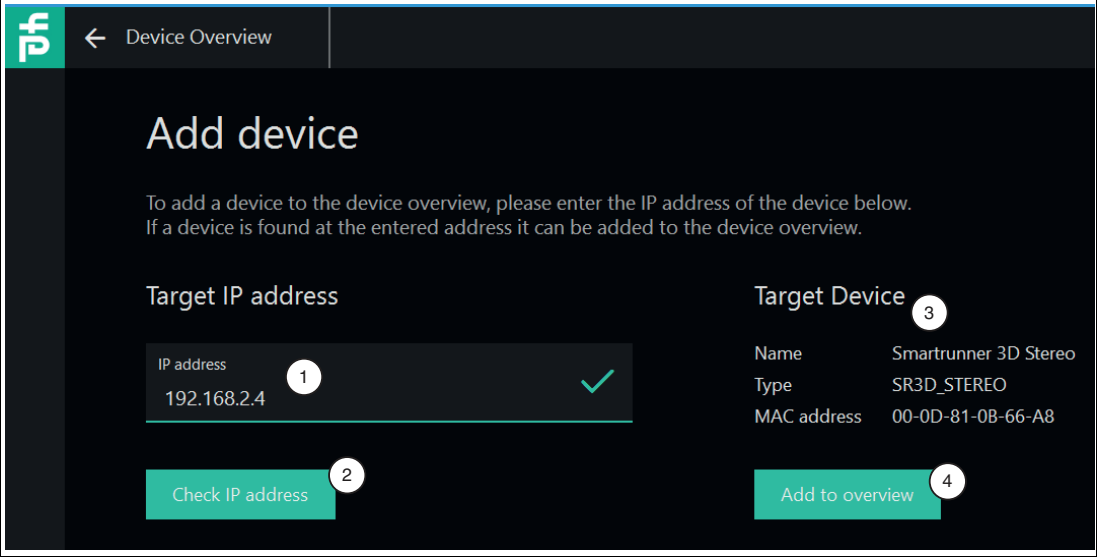

Abbildung 6.3 IP-Adresse eingeben

- **3.** Geben Sie in das Eingabefeld "Target IP address" (1) die IP-Adresse Ihres Sensors ein. Die standard IP-Adresse des Sensors finden Sie auf dem Gerät.
- **4.** Klicken Sie auf die Schaltfläche "Check IP address" (2), um nach dem Gerät mit der eingegebenen IP-Adresse zu suchen.
	- Das Suchfeld zeigt mit einem grünen Häkchen an, dass das Gerät mit der eingegebenen IP-Adresse gefunden wurde. Zusätzlich werden auf der rechten Fensterseite unter "Target Device" (3) folgende Informationen zum Sensor angezeigt:
		- Name des Sensors
		- Sensortyp
		- MAC-Adresse
- **5.** Klicken Sie auf die Schaltfläche "Add to overview" (4).
	- Der Sensor erscheint auf der Übersichtsseite (siehe ["Geräteübersicht](#page-38-0)" auf Seite [39\)](#page-38-0) aller gefundenen Sensoren.

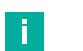

#### **Hinweis!**

Wenn kein Sensor erkannt wird:

- Prüfen Sie, ob der Sensor korrekt angeschlossen und betriebsbereit ist. Siehe Kapitel [3.7.](#page-21-0)
- Prüfen Sie, ob die Windows-Netzwerkkommunikation Gerät-PC/Laptop korrekt eingerichtet ist. Siehe Kapitel [3.8.](#page-22-0)

**E** PEPPERL+FUCHS

## **6.2 ViSolution Hauptseite**

Auf der Hauptseite können die Grundfunktionen der ViSolution ausgewählt werden.

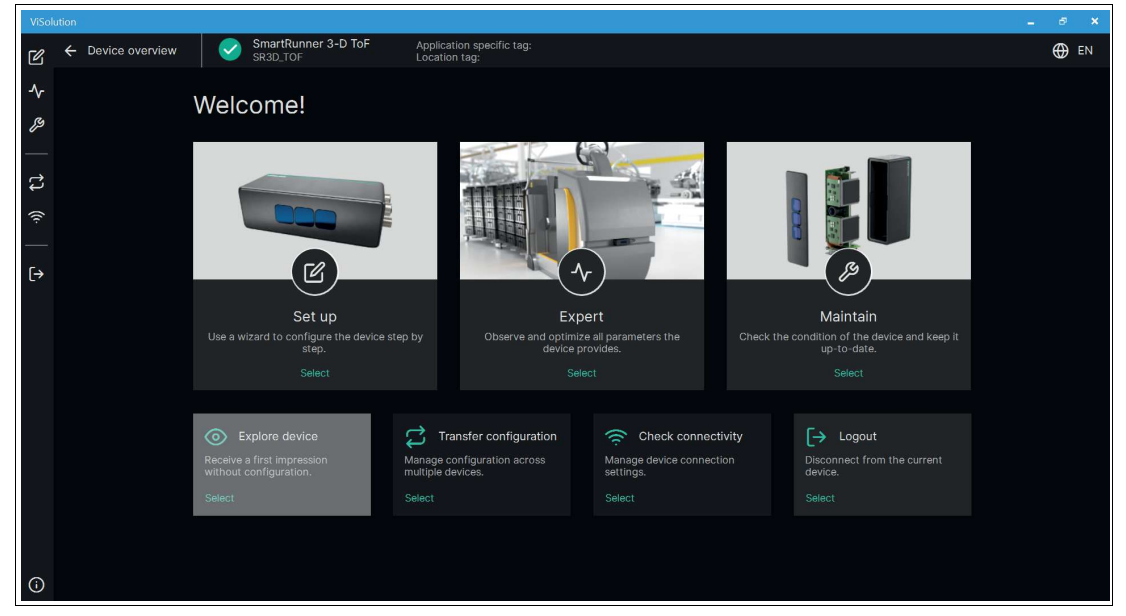

Abbildung 6.4 Hauptseite Grundfunktionen auf der Hauptseite:

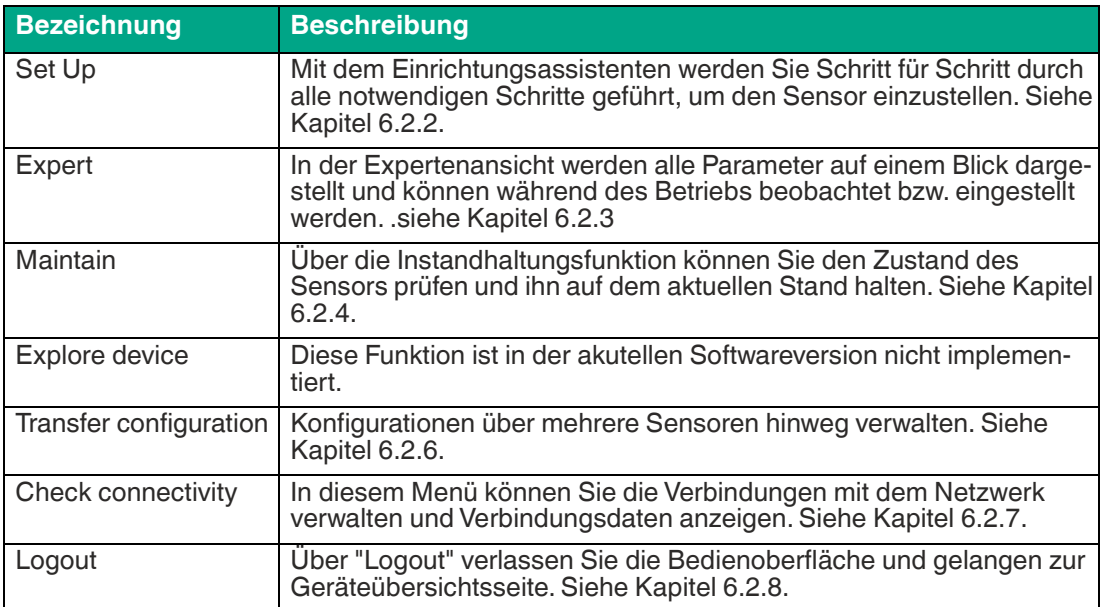

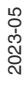

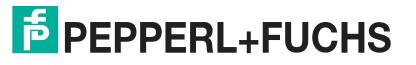

## **6.2.1 Bedienoberfläche**

Die Bedienoberfläche der ViSolution ist wie folgt aufgebaut:

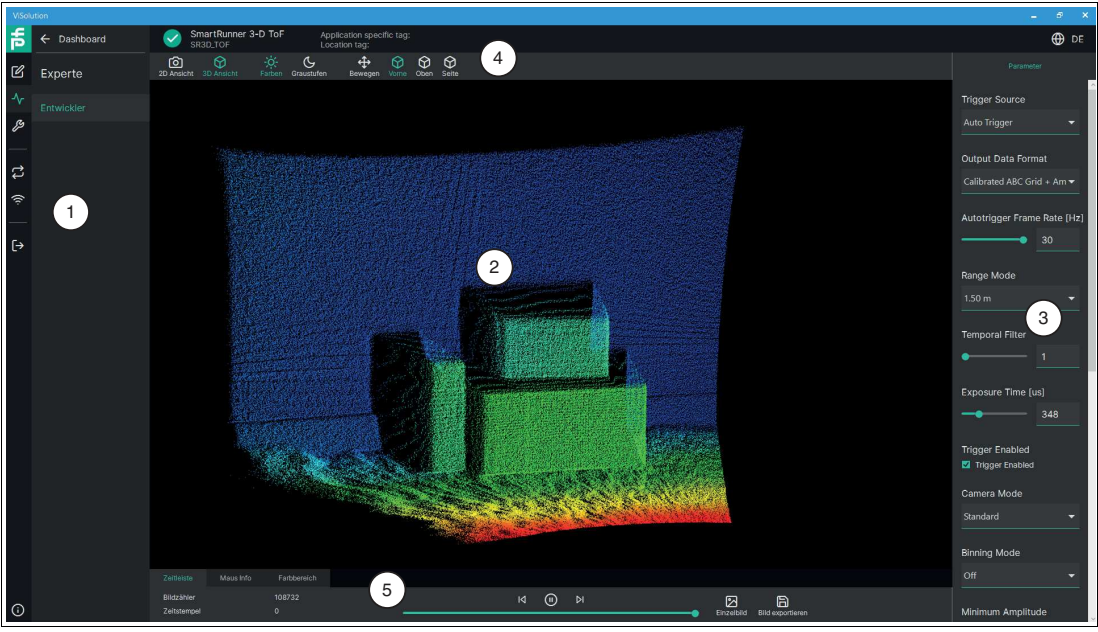

Abbildung 6.5 Aufbau Bedienoberfläche

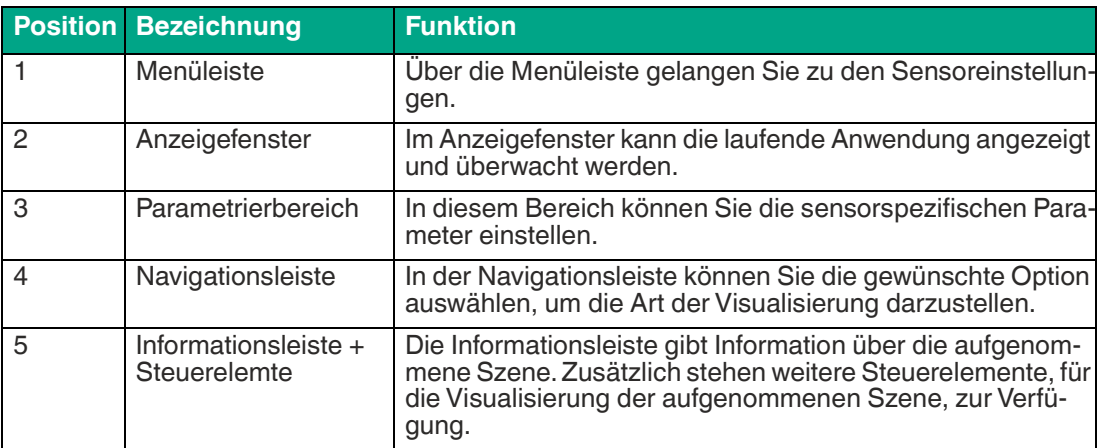

2023-05

## **Navigationsleiste**

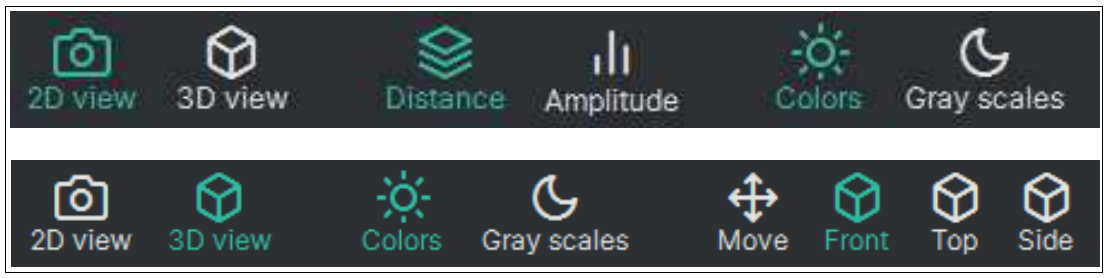

Abbildung 6.6 Navigationsleiste

### **Steuerelemente**

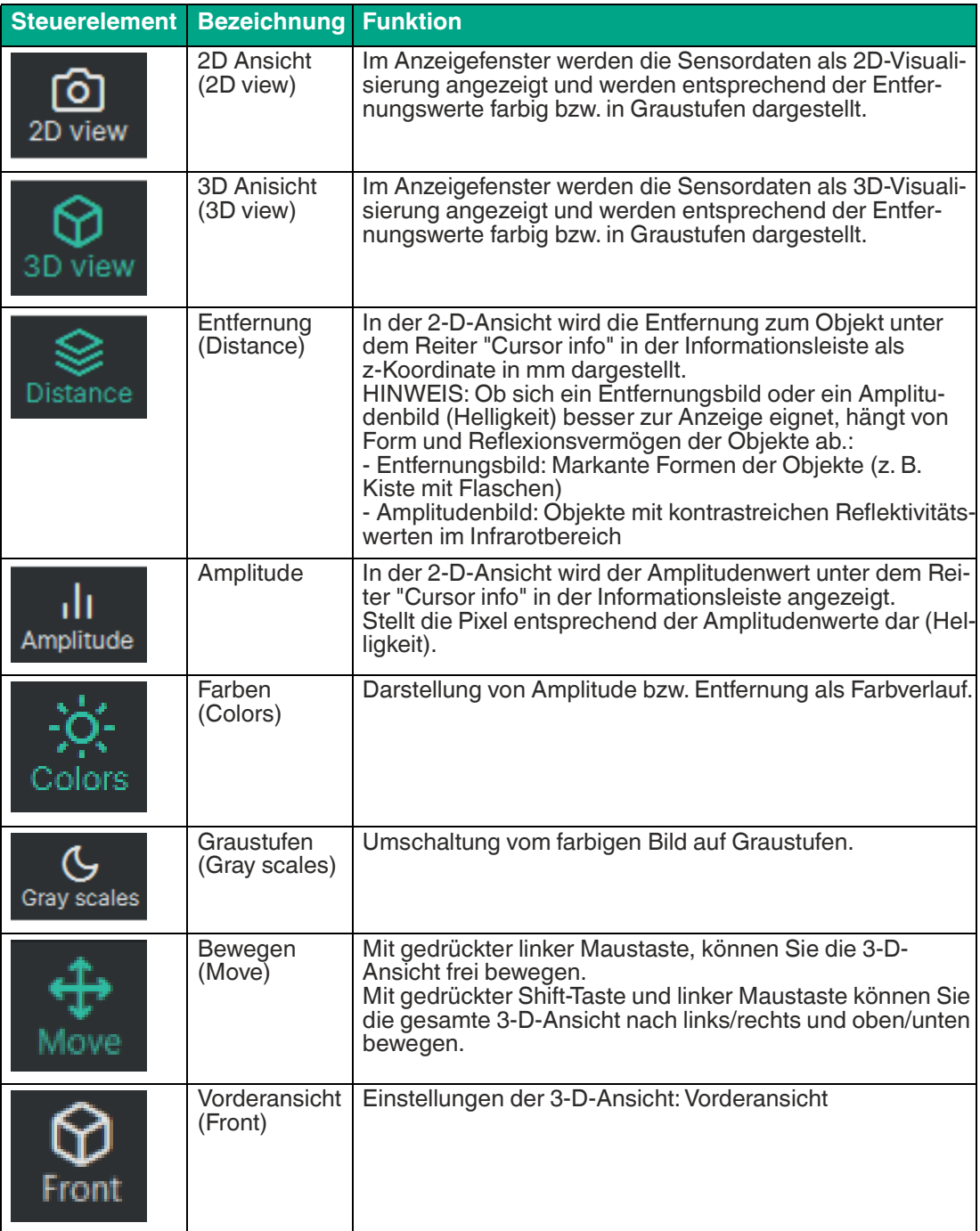

2023-05

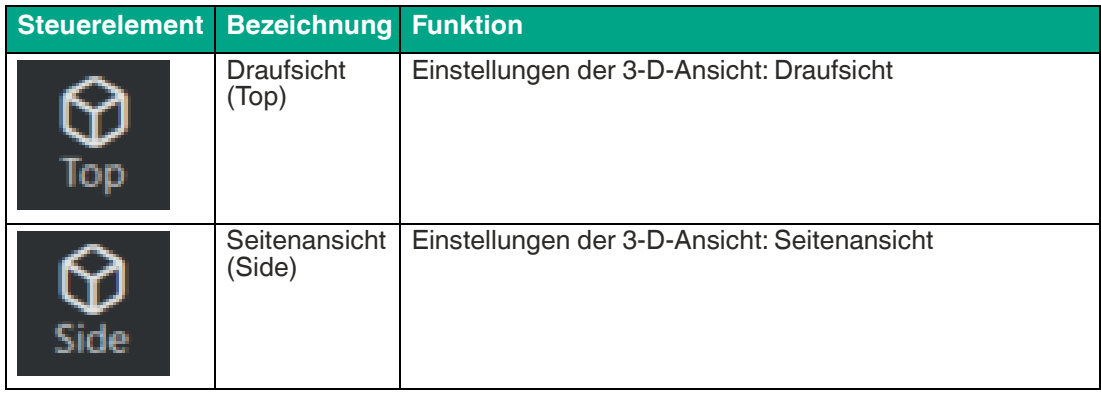

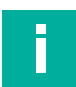

### **Hinweis!**

#### **Zoom in 3-D-Ansicht**

Ziehen Sie mit gedrückter rechter Maustaste nach oben, um heranzuzoomen, und nach unten, um herauszuzoomen.

Alternativ können Sie auch eine Maus mit einem Scrollrad verwenden, um heranzuzoomen bzw. herauszuzoomen.

### **Informationsleiste + Steuerelemnte**

## **Zeitleiste (Timeline)**

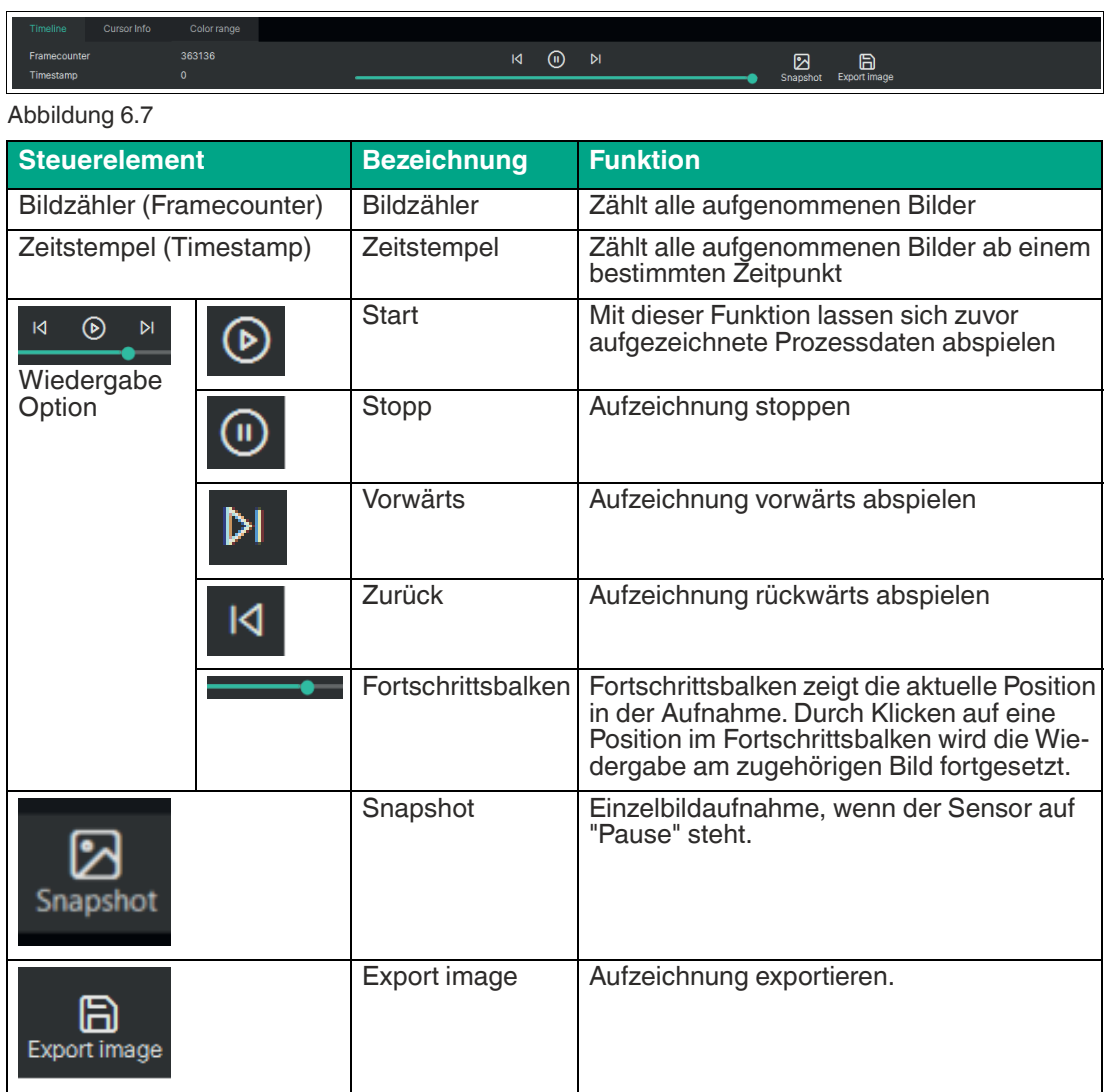

2023-05

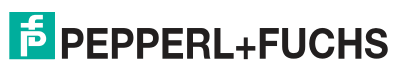

## **Maus Info (Cursor info)**

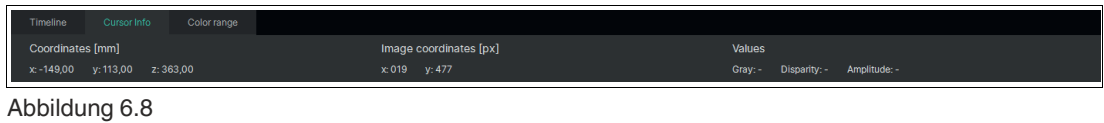

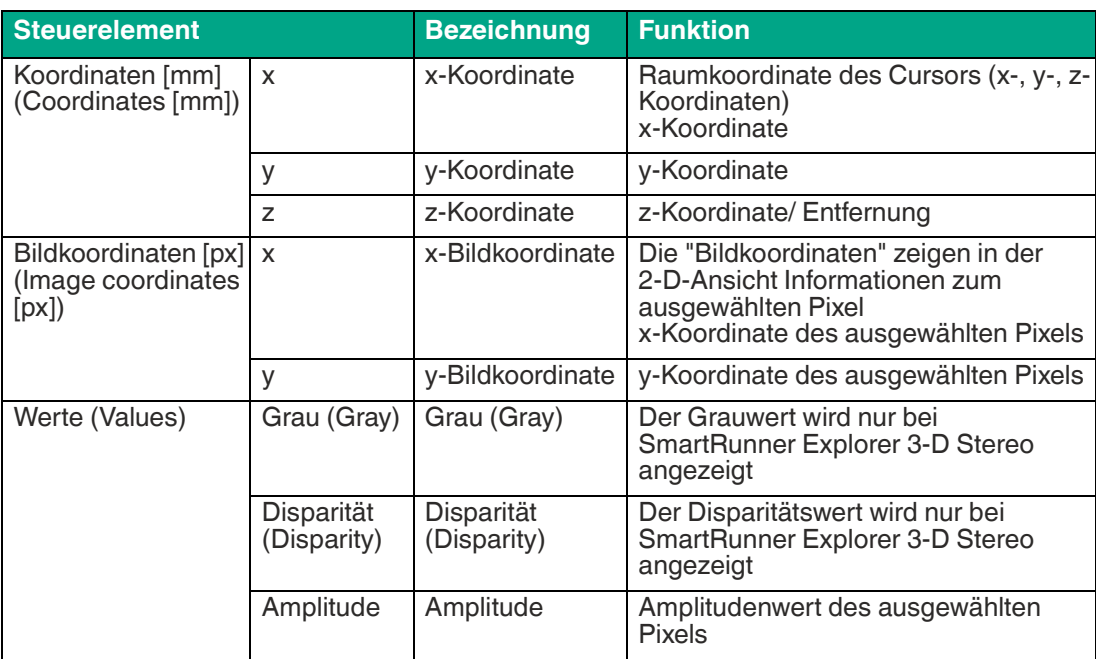

## **Farbbereich (Color range)**

Über den Schieberegler lässt sich der Farbbereich der Anzeige manuell einstellen. Die Ergebnisse der Anwendung ändern sich dadurch nicht.

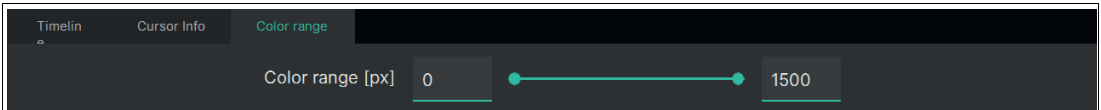

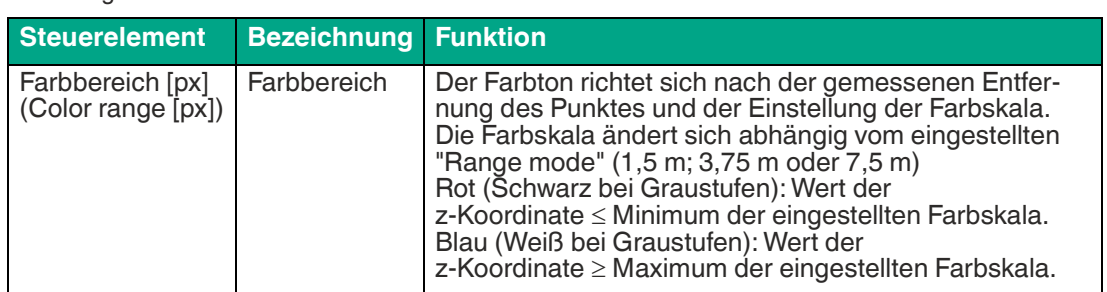

## **Grundfunktionen des Einrichtungsassistenten**

Im Einrichtungsassistenten, in der Menüleiste rechts unter dem Anzeigefenster stehen Ihnen die Grundfunktionen zur Verfügung.

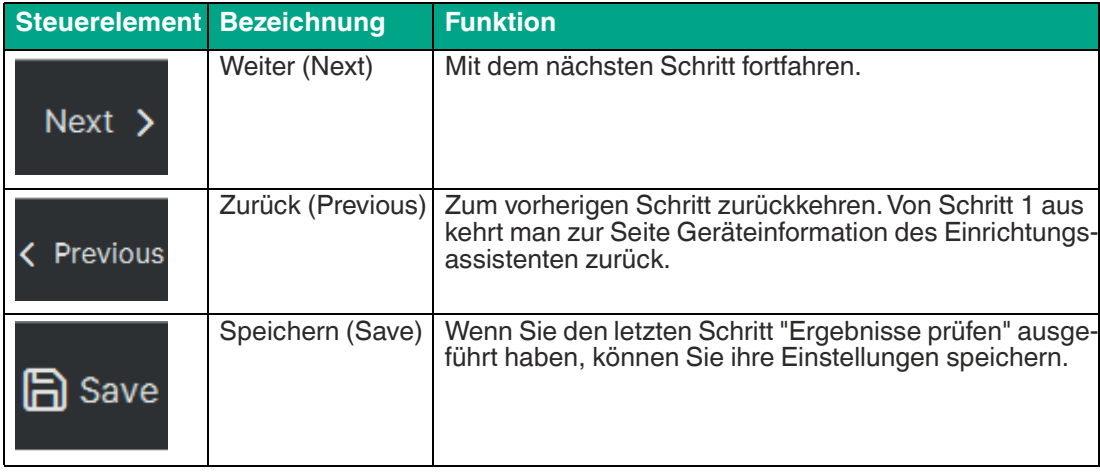

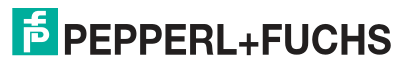

## <span id="page-48-0"></span>**6.2.2 Einrichtungsassistent (Set up)**

Mit dem Einrichtungsassistenten werden Sie Schritt für Schritt durch alle notwendigen Schritte geführt, um den Sensor einzustellen.

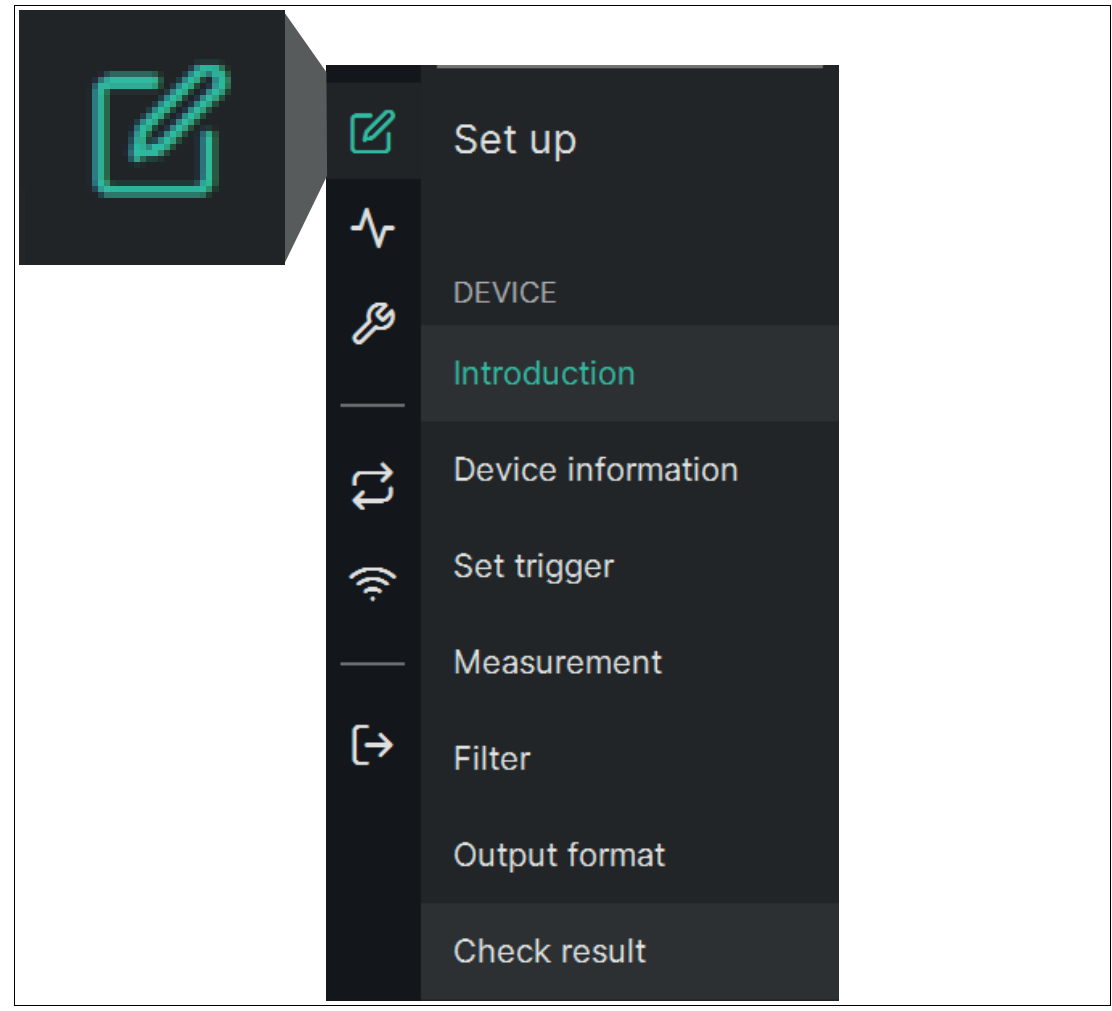

Abbildung 6.10 Set up

#### **Verlinkung zum Kapitel**

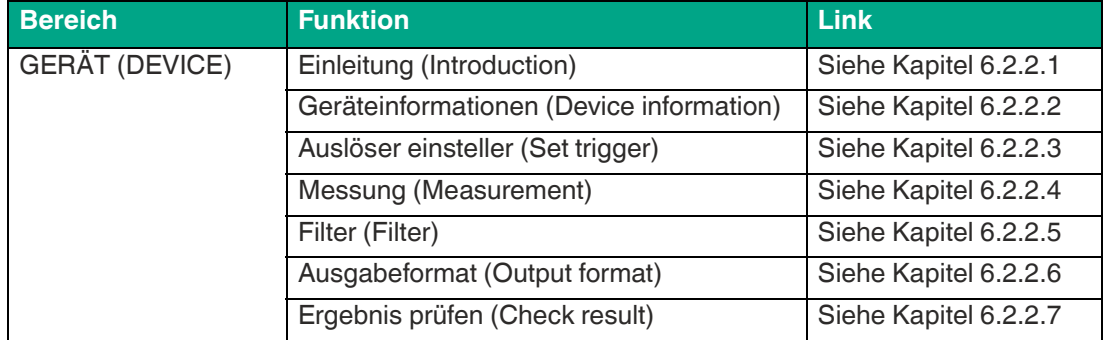

### <span id="page-49-0"></span>**6.2.2.1 Einleitung (Introduction)**

Über "Set up" > "Introduction" gelangen Sie zum Fenster "Wizard Einleitung". Ausgehend von dieser Seite kann ein Einrichtungsassistent gestartet werden, der Sie Schritt für Schritt durch alle notwendigen Schritte führt, um alle notwendigen Parameter des Sensors einzustellen.

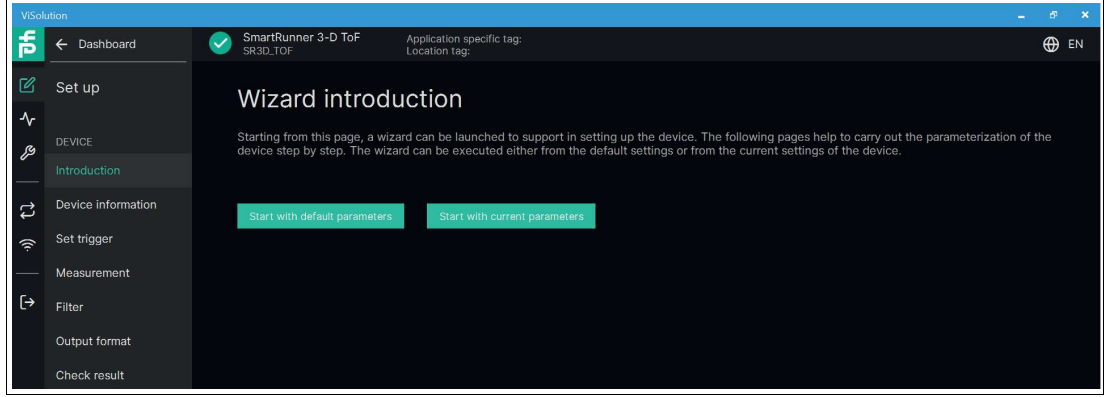

Abbildung 6.11 Wizard Einleitung

Der Einrichtungsassistent kann entweder ausgehen von den Standardeinstellungen oder von den aktuellen Einstellungen des Sensors ausgeführt werden.

#### <span id="page-49-1"></span>**6.2.2.2 Geräteinformation (Device information)**

Über "Set up" > "Device information" gelangen Sie zum Fenster "Geräteinformation". Ein Vorschaubild der Kameraaufnahme und die Basisinformationen des Sensors werden angezeigt.

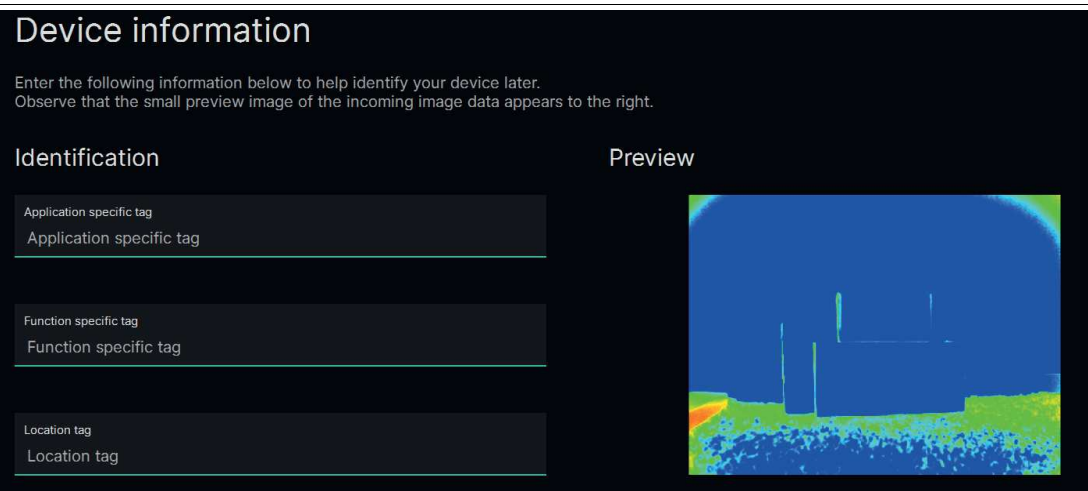

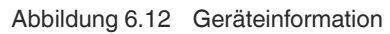

Geben Sie die folgenden Informationen ein, um Ihren Sensor später identifizieren zu können. Vergewissern Sie sich, dass die Vorschau der eingehenden Aufnahme rechts erscheint.

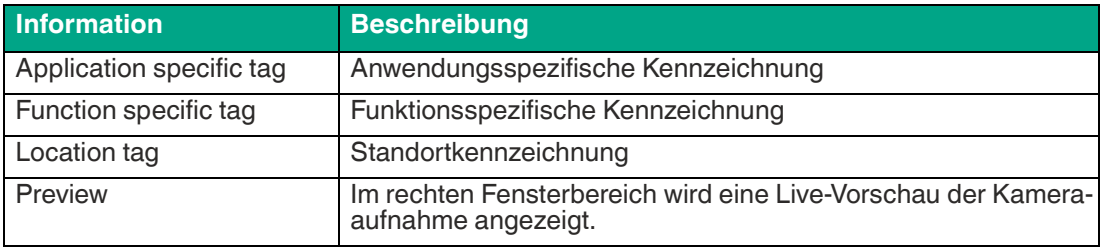

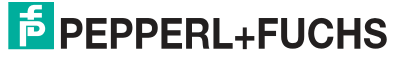

### <span id="page-50-0"></span>**6.2.2.3 Auslöser einstellen (Set trigger)**

Über "Set up" > "Set Trigger" gelangen Sie zur "Auslösereinstellung". Die Triggerquelle startet ein Ereignis. Es löst die Szenenaufnahme und -auswertung aus.

Es gibt verschiedene Arten zum Triggern der Objekterfassung durch die Kamera. Zum Triggern der einzelnen Objekte kann ein externes Signal verwendet werden. Die Kamera kann auch so konfiguriert werden, dass sie Objekte mit regelmäßigen Zeitintervallen erfasst, ohne externes Triggersignal.

Der Sensor unterscheidet verschiedene Triggerquellen:

### <span id="page-50-1"></span>**Auslöserquelle (Trigger source)**

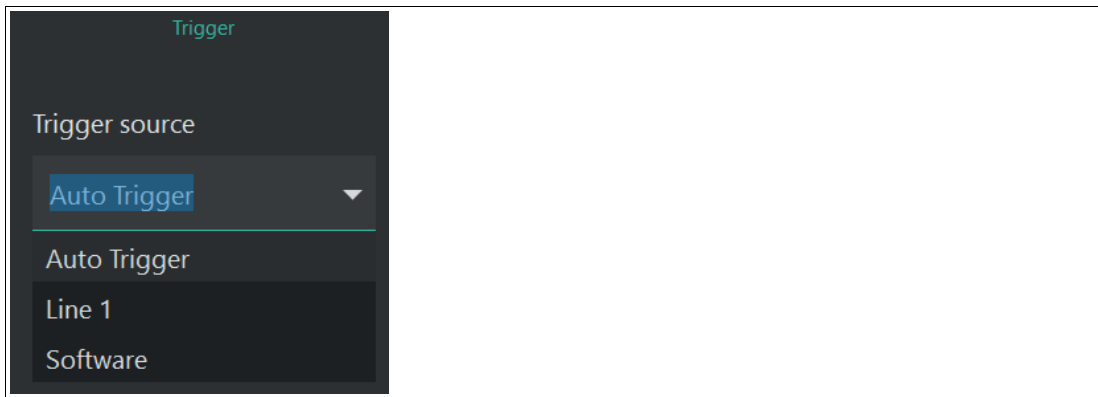

Abbildung 6.13 Auslöserquelle

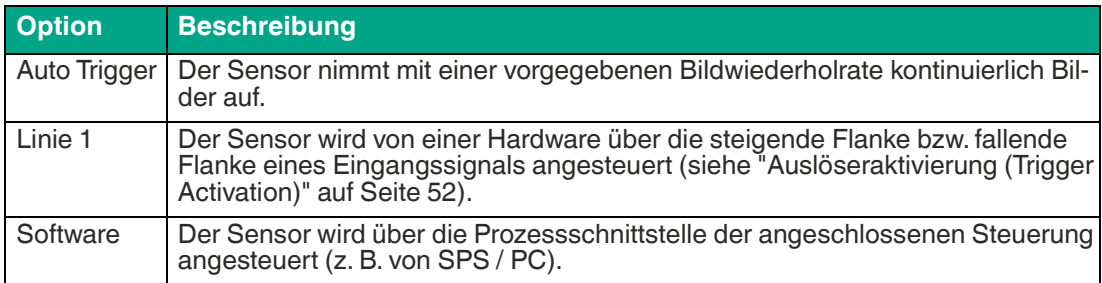

## **Bildwiederholrate (Autotrigger Fame Rate [Hz]**

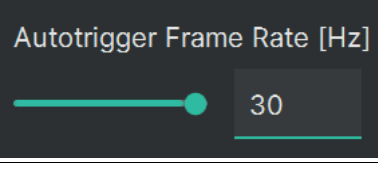

#### Abbildung 6.14 Bildwiederholrate

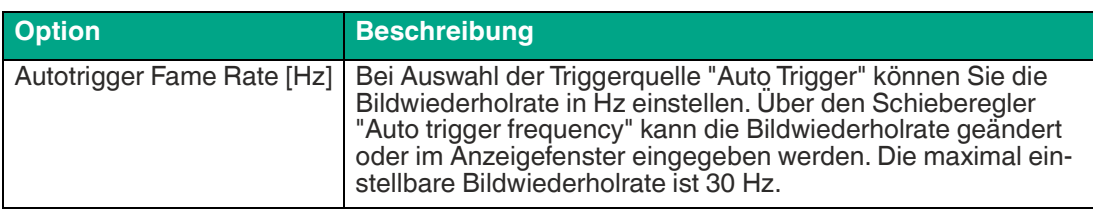

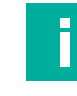

#### **Hinweis!**

Mit höherer Bildwiederholrate steigt die Eigenwärme des Sensors. Das Rauschen im Sensor nimmt mit steigender Temperatur zu. Das kann sich negativ auf die Messergebnisse auswirken.

Wenn die maximale Sensortemperatur überschritten wird, wird die Bildwiederholrate gedrosselt.

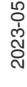

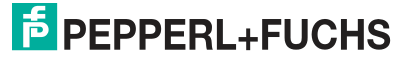

51

## <span id="page-51-0"></span>**Auslöseraktivierung (Trigger Activation)**

Der Parameter "Auslöseraktivierung (Trigger Activation)" hat nur eine Auswirkung im Line 1 - Trigger (siehe ["Auslöserquelle \(Trigger source\)"](#page-50-1) auf Seite [51](#page-50-1)).

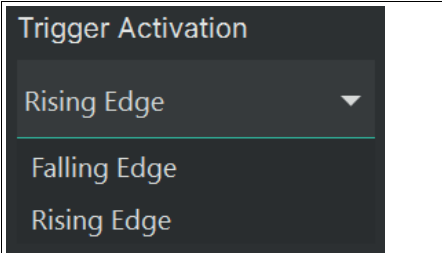

#### Abbildung 6.15 Auslöseraktivierung

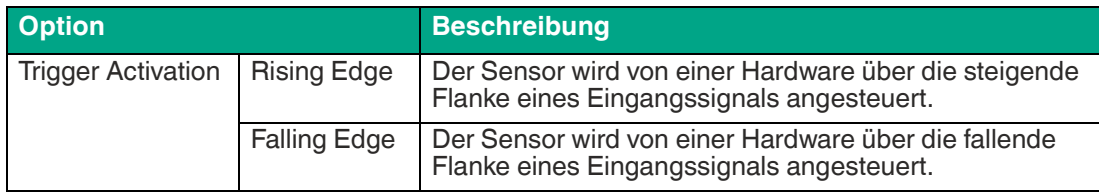

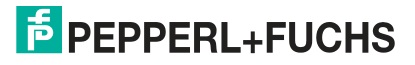

#### <span id="page-52-0"></span>**6.2.2.4 Messung (Measurement)**

Über "Set up" > "Measurement" gelangen Sie zum Fenster "Messung".

### **Grundeinstellungen**

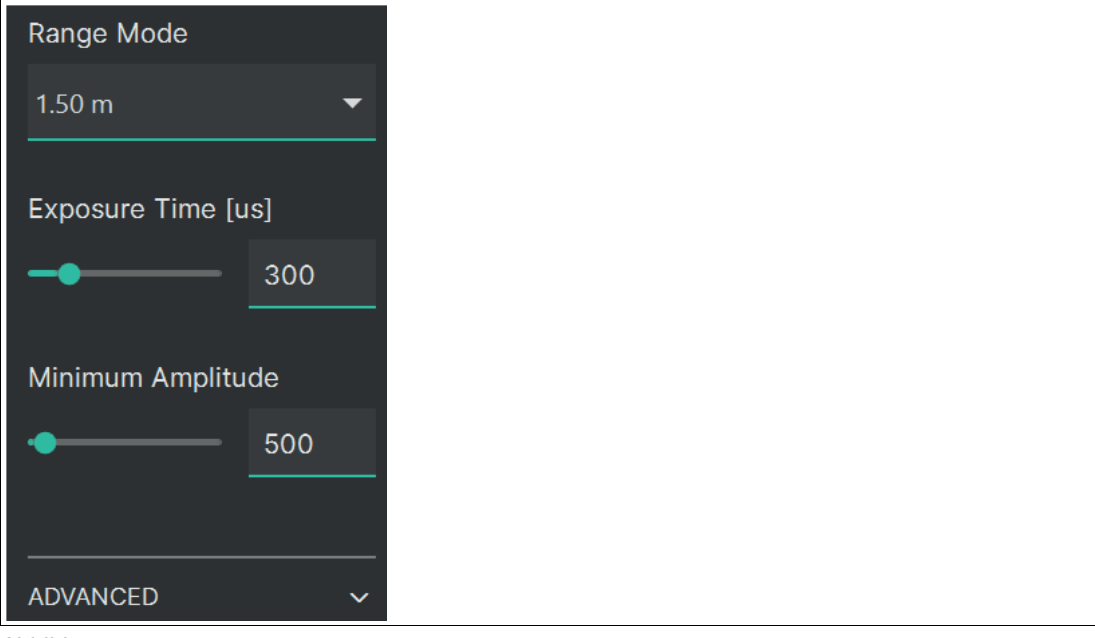

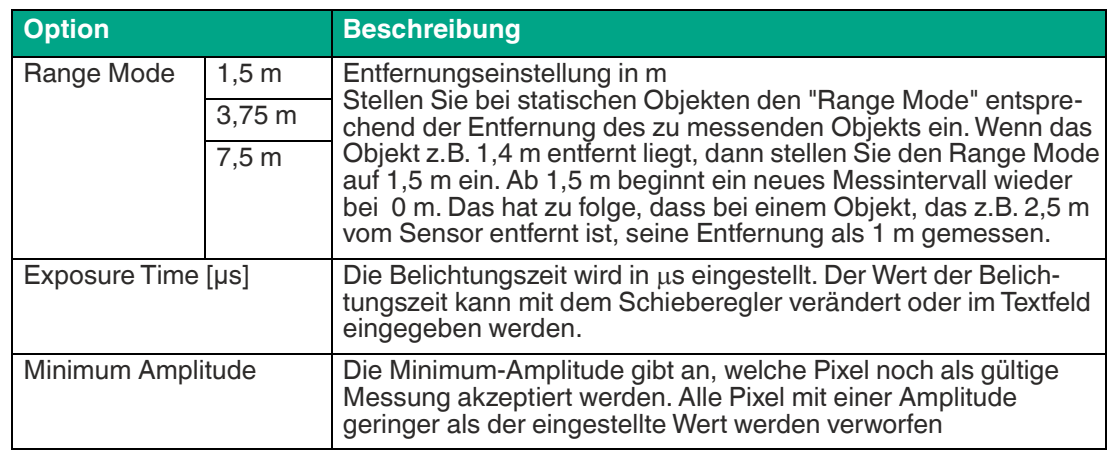

## **Erweiterte Einstellungen**

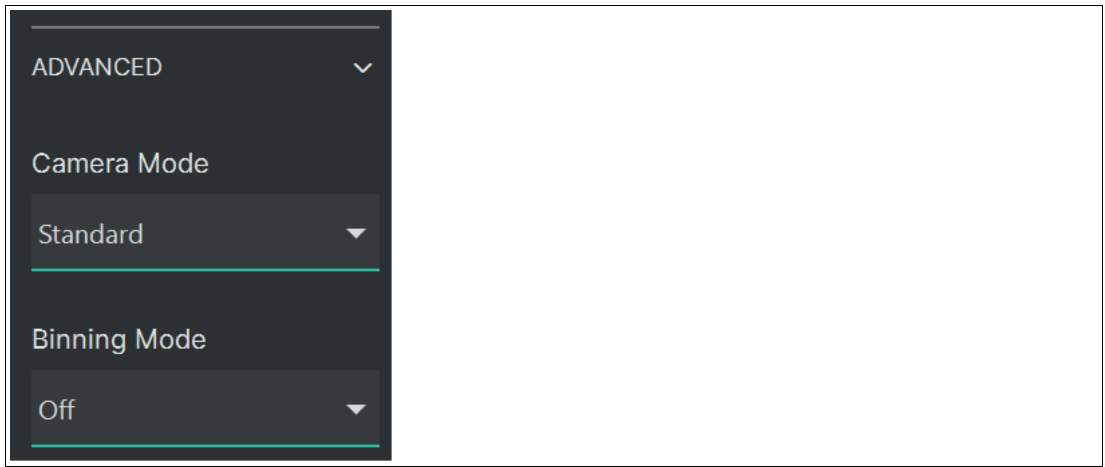

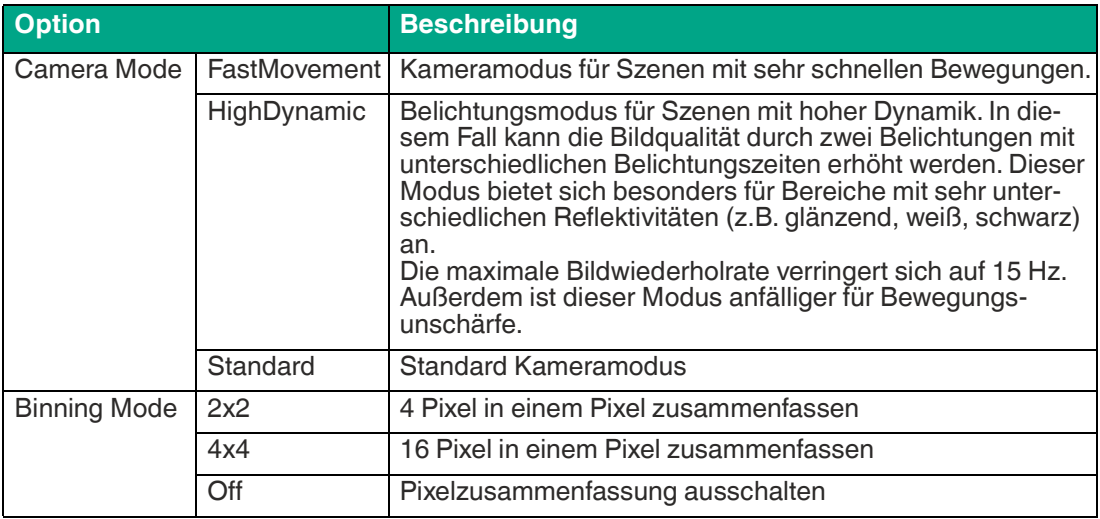

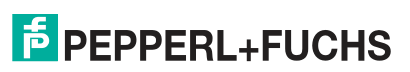

### <span id="page-54-0"></span>**6.2.2.5 Filter (Filter)**

Über "Set up" > "Filter" gelangen Sie zum Fenster "Filter".

### **Filtereinstellungen**

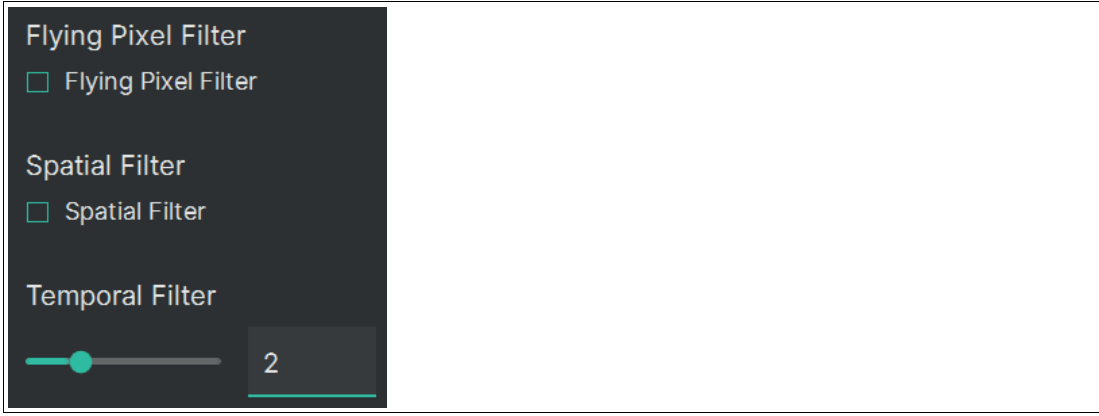

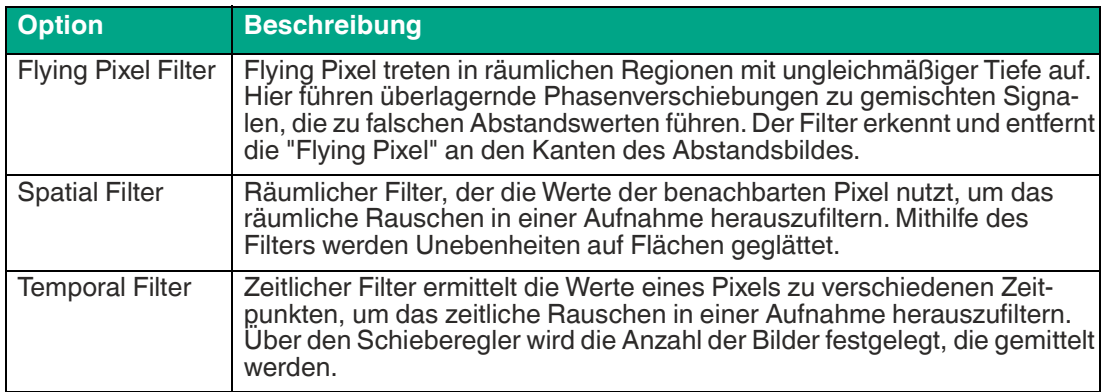

### <span id="page-55-0"></span>**6.2.2.6 Ausgabeformat (Output Data Format)**

Über "Set up" > "Output format" gelangen Sie zum Fenster "Ausgabedatenformat".

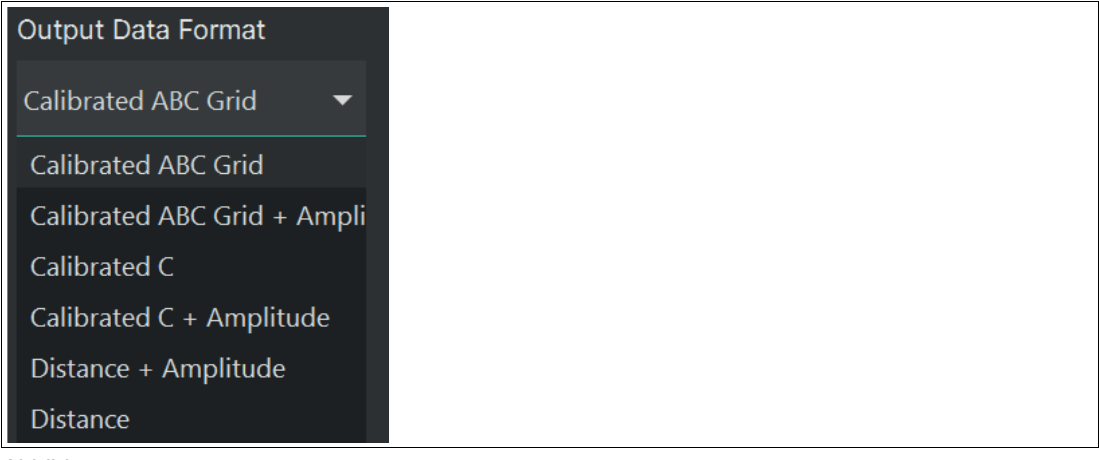

Abbildung 6.19

#### **Ausgabedatenformat**

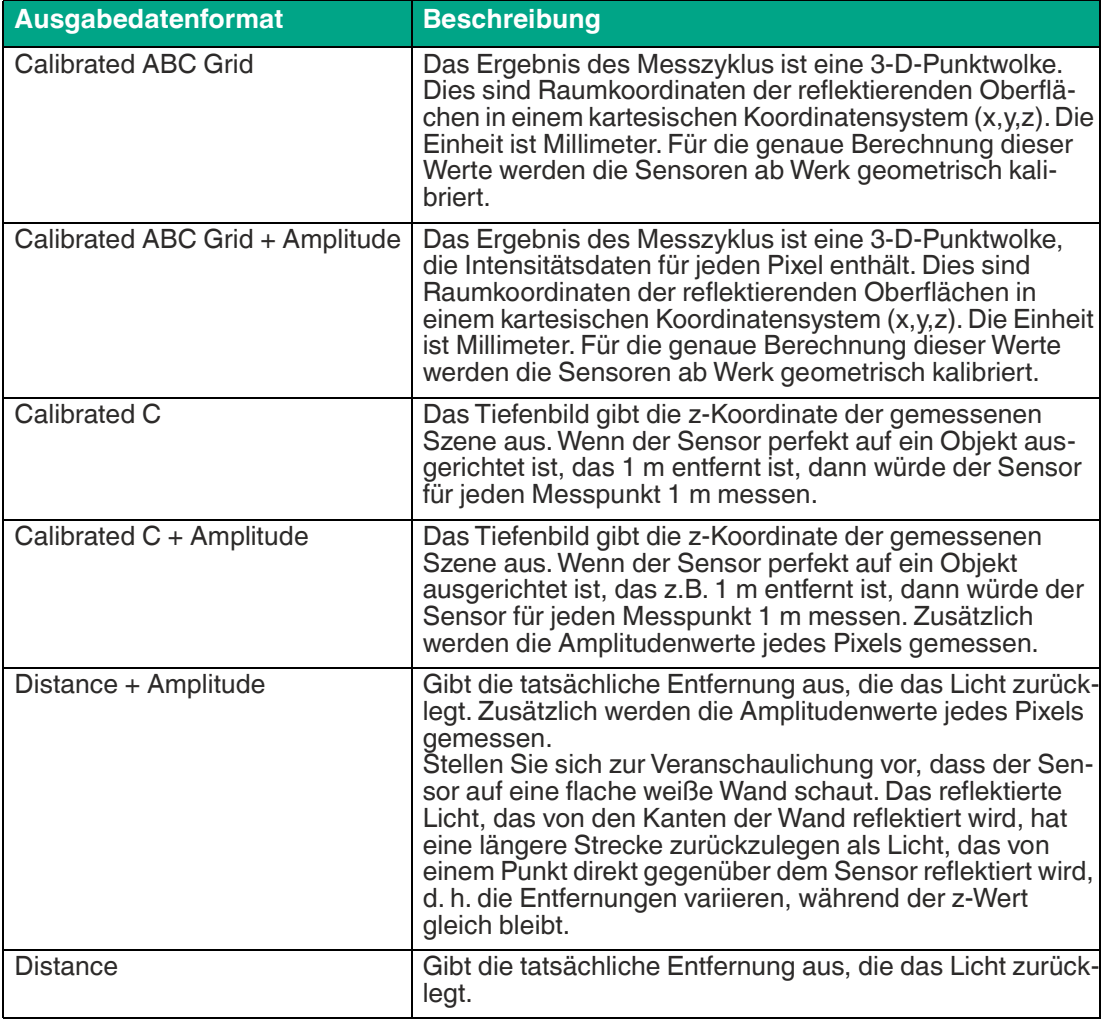

### <span id="page-56-0"></span>**6.2.2.7 Ergebnis prüfen (Check result)**

Über "Set up" > "Check result" gelangen Sie zum Fenster "Ergebnis prüfen.

In den Ergebnissen wird eine Zusammenfassung der Merkmale einer Anwendung angezeigt. Die Ergebnisse hängen von den zuvor eingestellten Merkmalen im Einrichtungsassistenten ab.

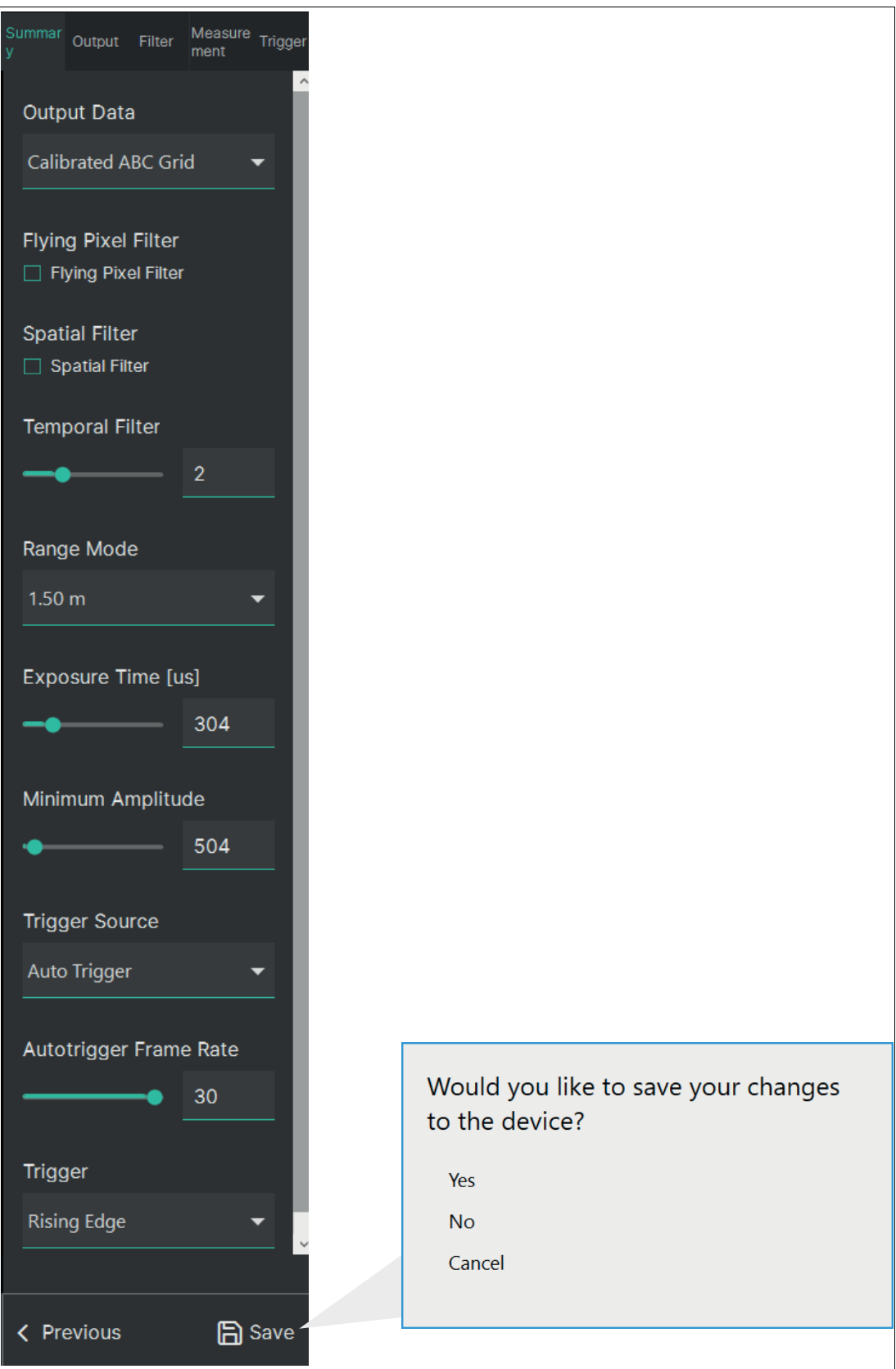

2023-05

Über die Schaltfläche "Save" können Sie die Einstellungen auf den Sensor speichern.

## <span id="page-57-0"></span>**6.2.3 Erweiterter Konfigurationsmodus (Expert)**

Im erweiterten Konfigurationsmodus werden alle Konfigurationsparameter in einer Übersicht dargestellt. Hier können Sie den Sensor ihrem Einsatz entsprechend optimal einstellen.

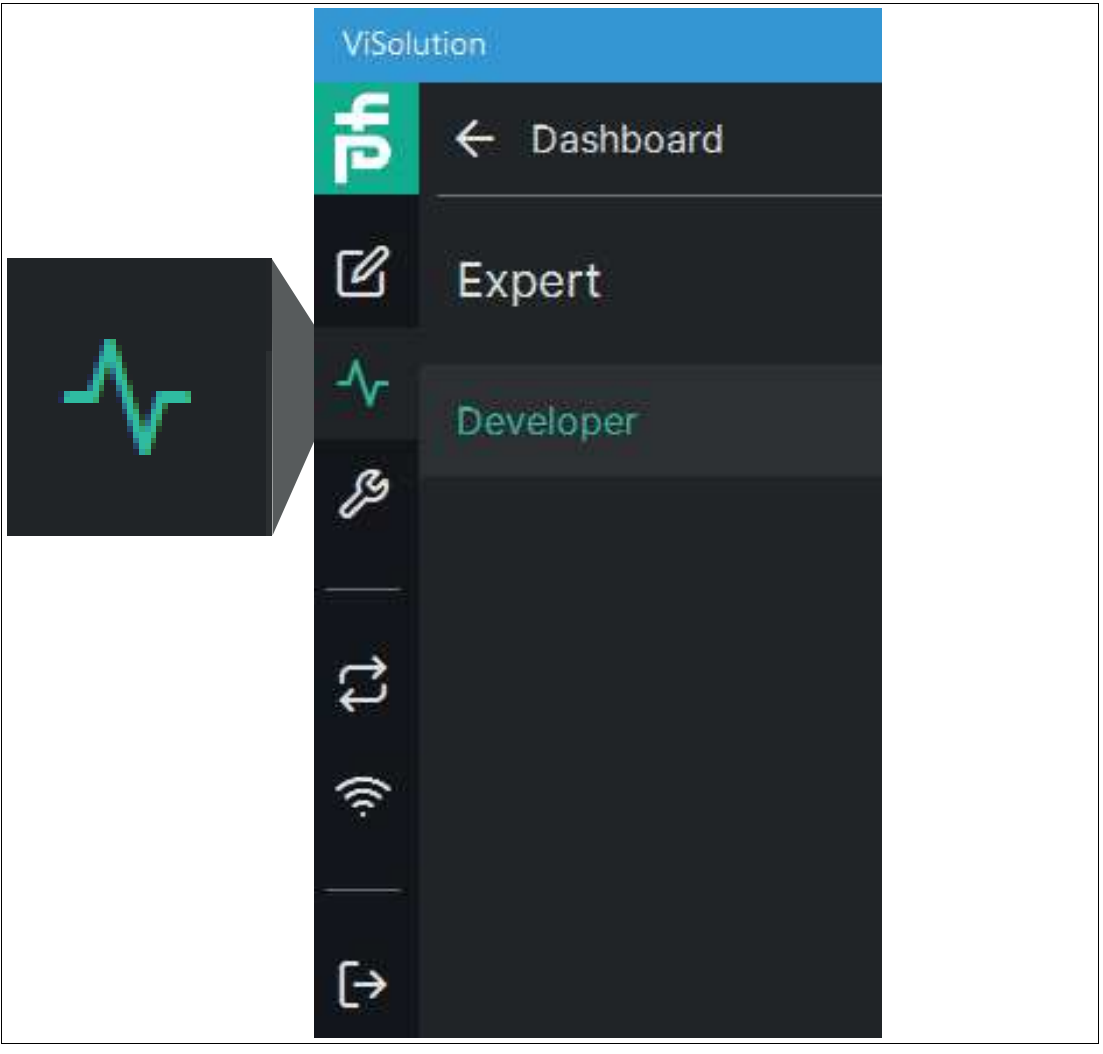

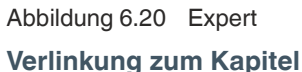

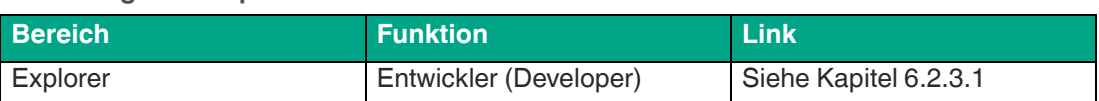

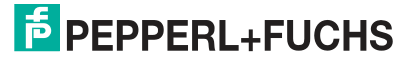

### <span id="page-58-0"></span>**6.2.3.1 Erweiterter Konfigurationsmodus (Expert)**

Über "Expert" > "Developer" gelangen Sie zum Fenster des erweiterten Konfigurationsmodus. Das Anzeigefenster zeigt während der Bearbeitung der Parameter Livebilder an.

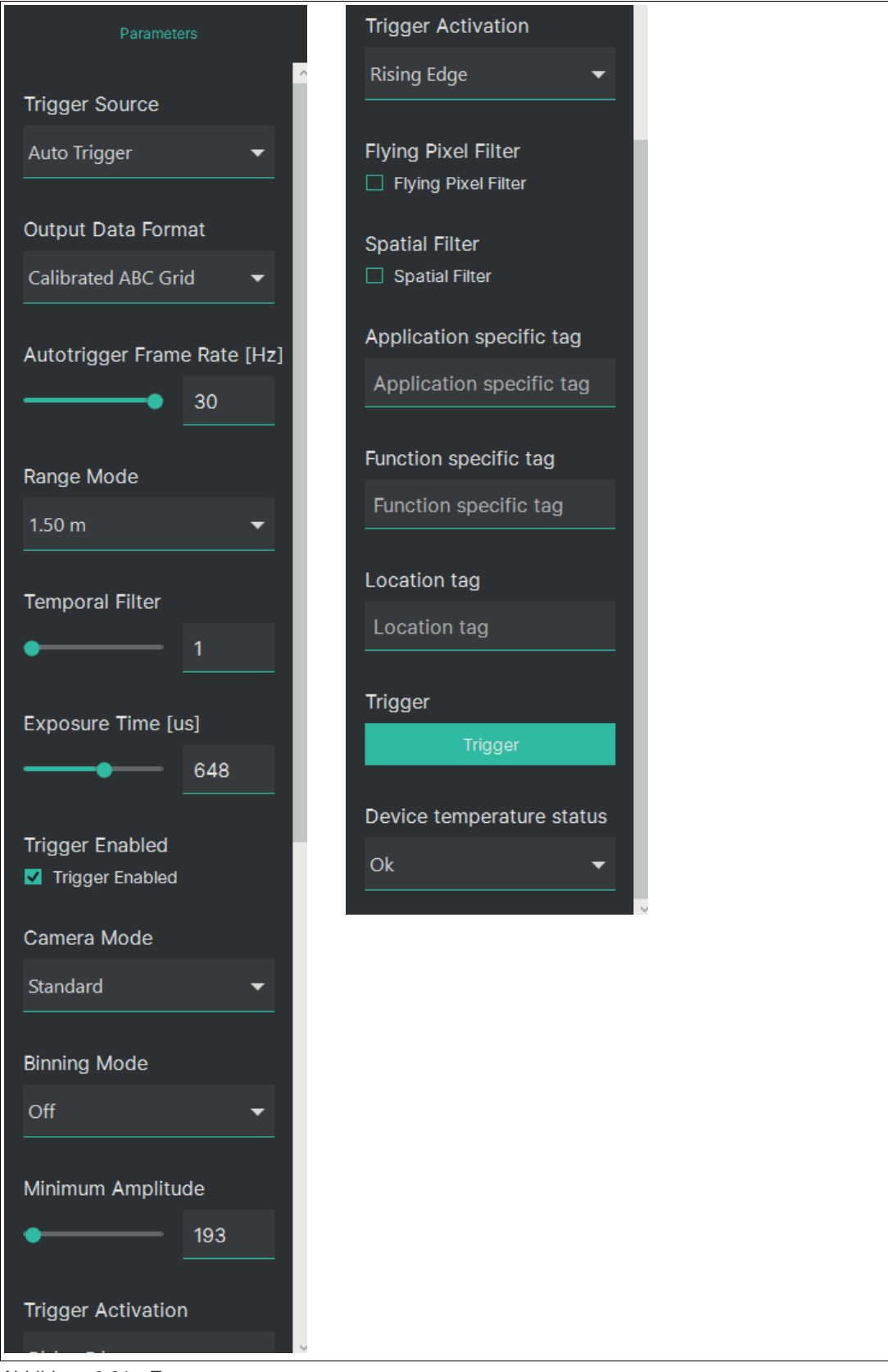

Abbildung 6.21 Expert

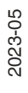

### **Auslöserquelle (Trigger Source)**

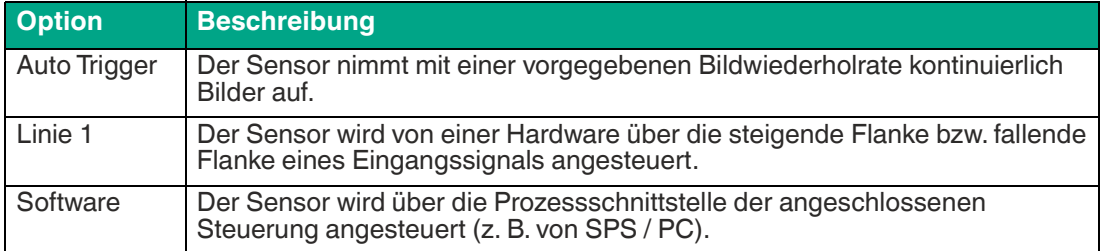

### **Ausgabeformat (Output Data Format)**

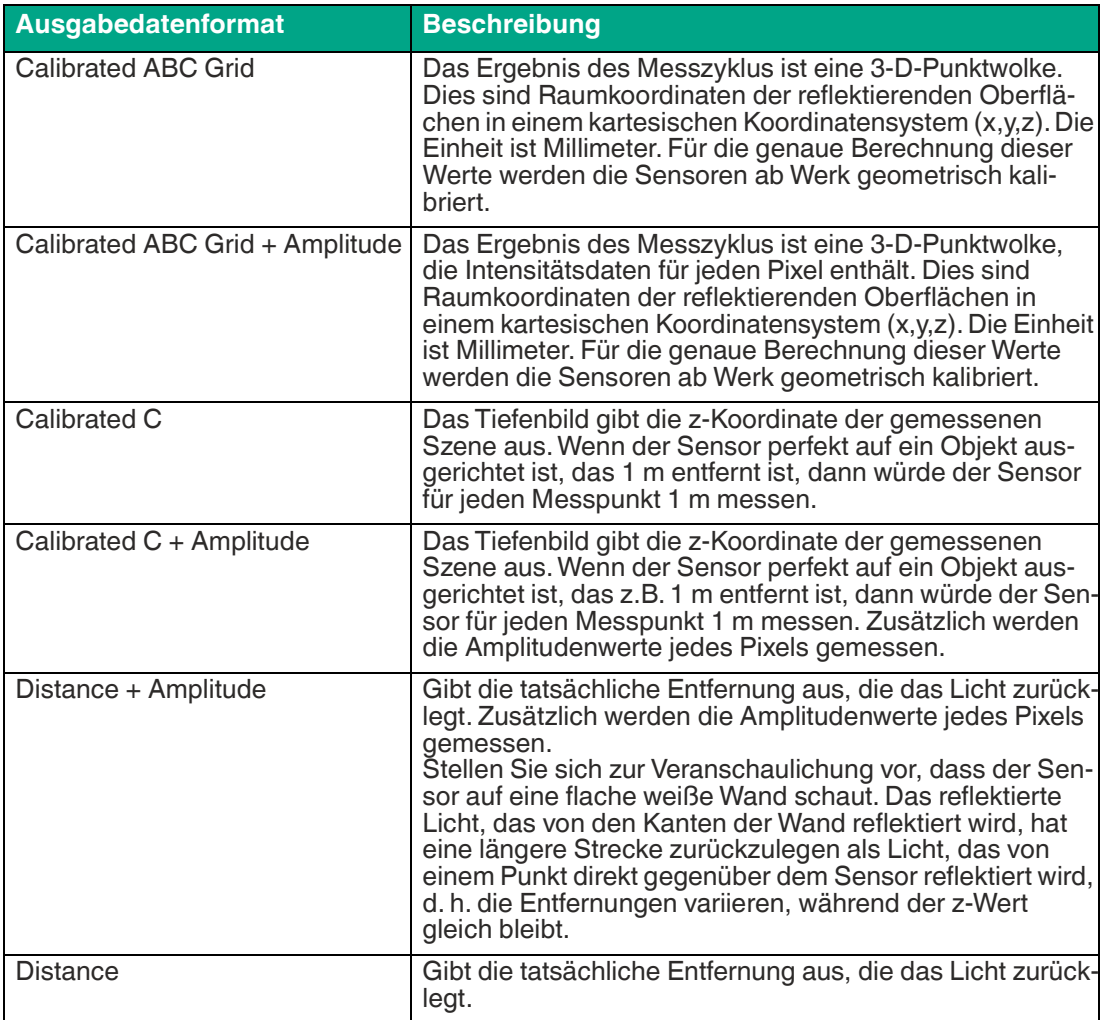

#### **Bildwiederholrate (Autotrigger Fame Rate [Hz]**

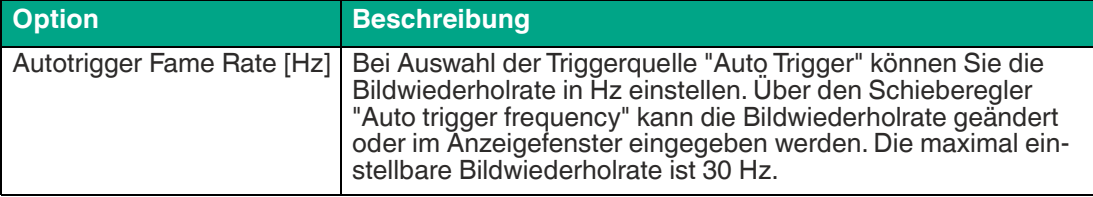

2023-05

#### **Range Mode**

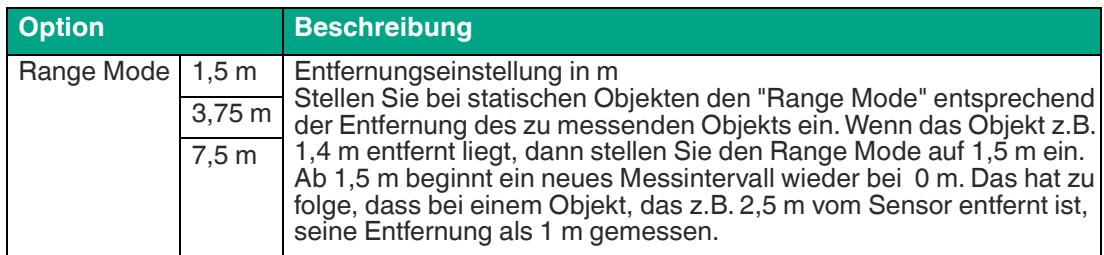

#### **Temporal Filter**

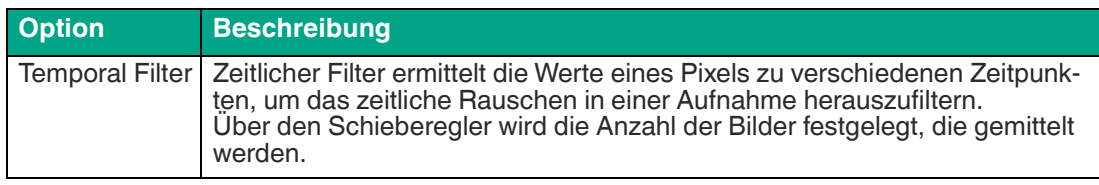

#### **Exposure Time [µs]**

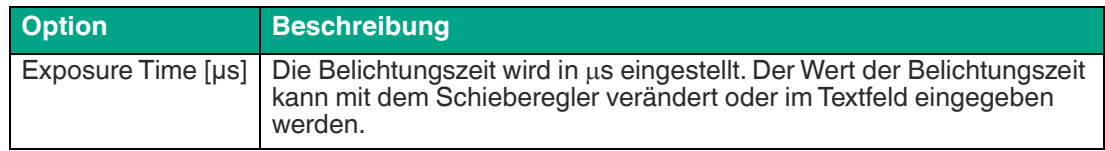

#### **Trigger enable**

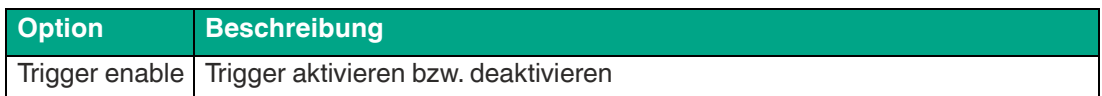

### **Camera Mode**

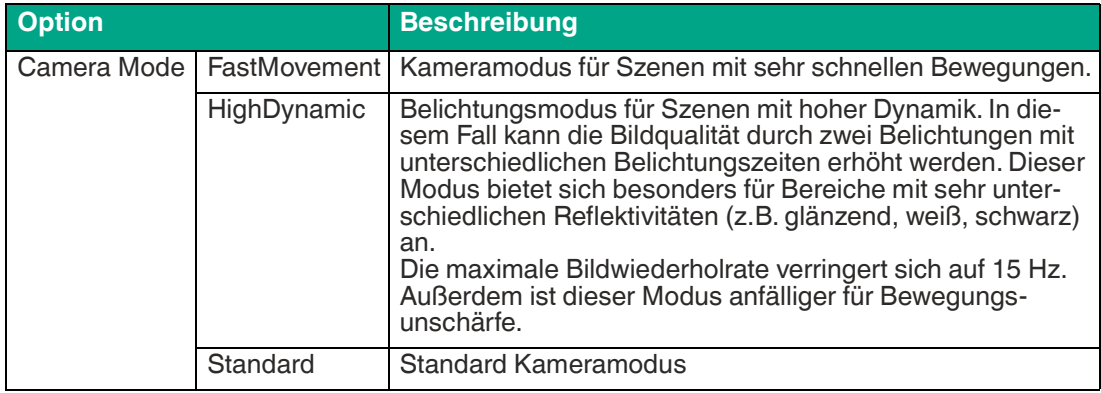

#### **Binning Mode**

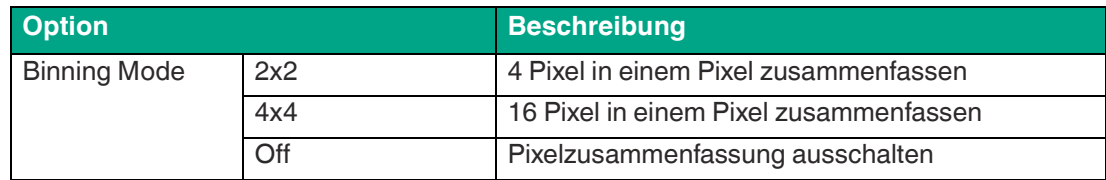

### **Minimum Amplitude**

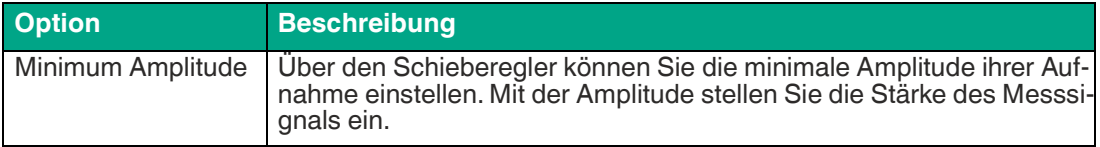

2023-05

#### **Trigger Activation**

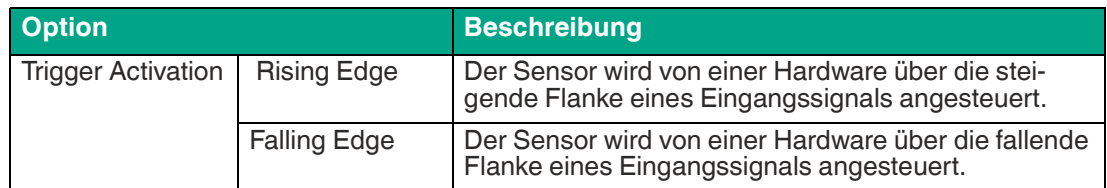

### **Flying Pixel Filter**

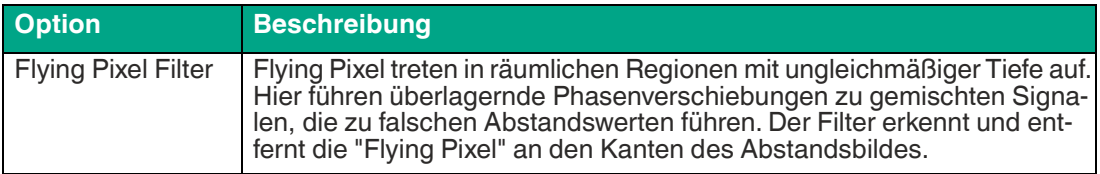

#### **Spatial Filter**

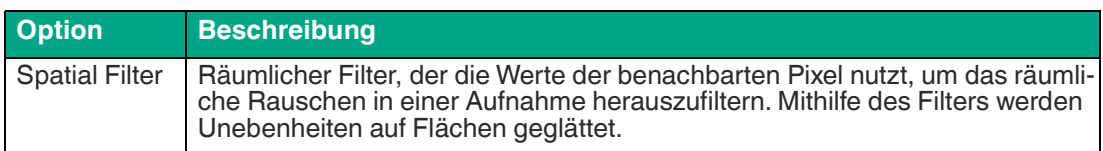

#### **Geräteinformation (Device information)**

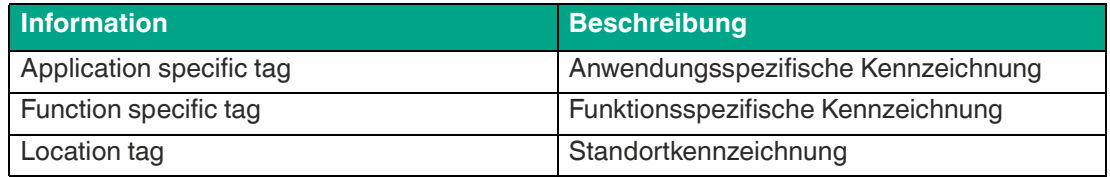

### **Trigger**

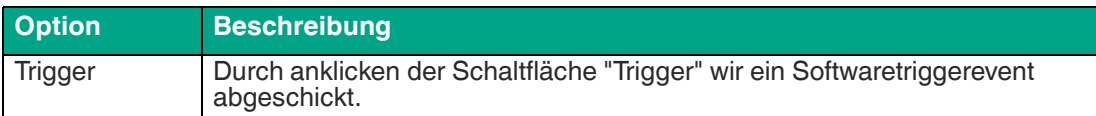

#### **Device temperature status**

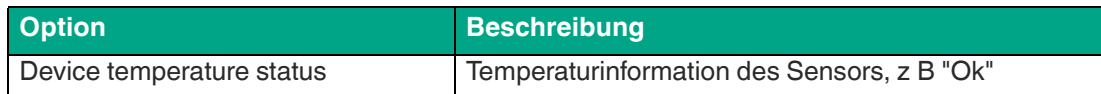

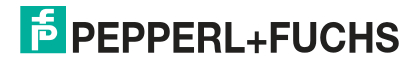

## <span id="page-62-0"></span>**6.2.4 Instandhalten (Maintain)**

Über die Instandhaltungsfunktion können Sie den Zustand des Sensors prüfen und ihn auf dem aktuellen Stand halten.

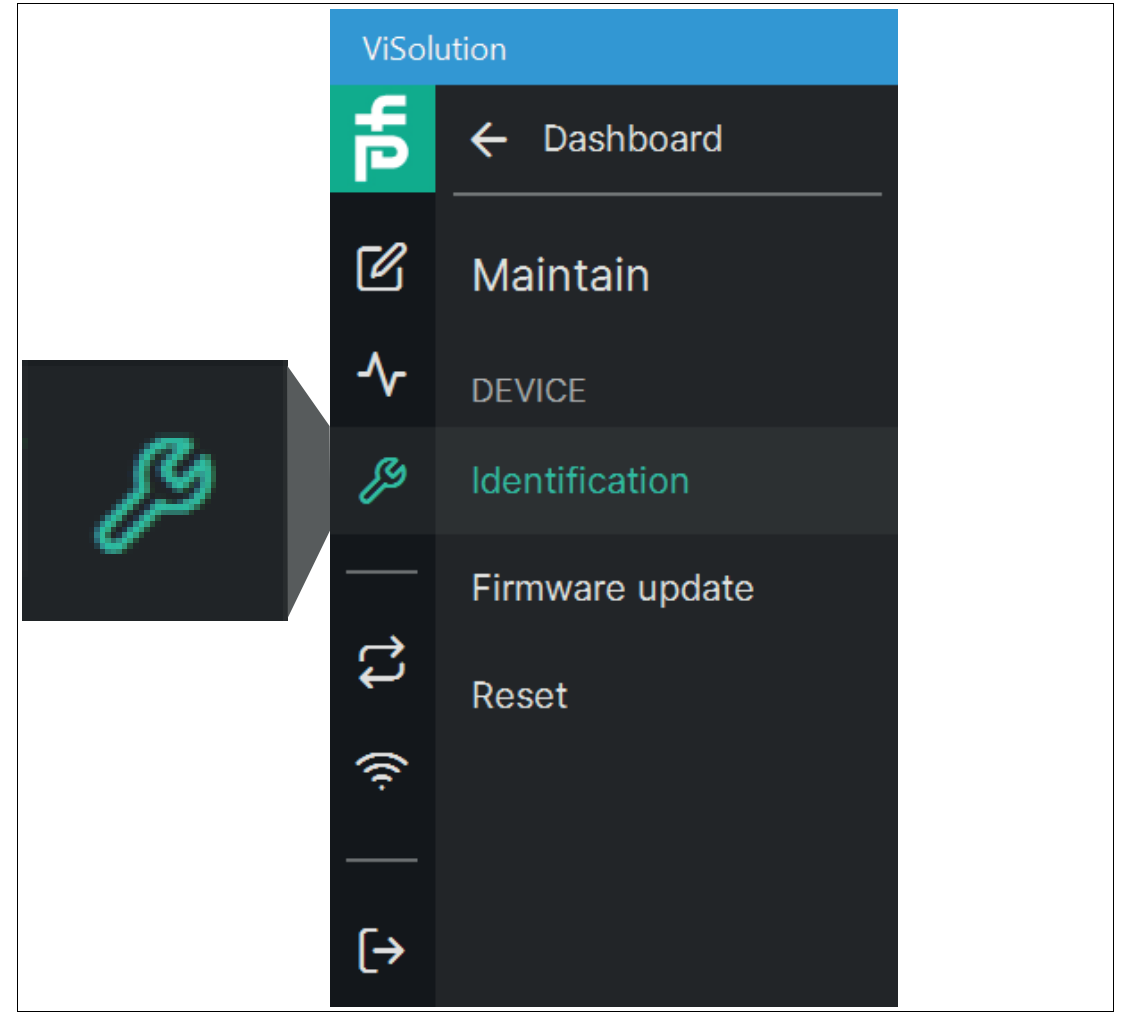

Abbildung 6.22 Maintain

**Verlinkung zum Kapitel**

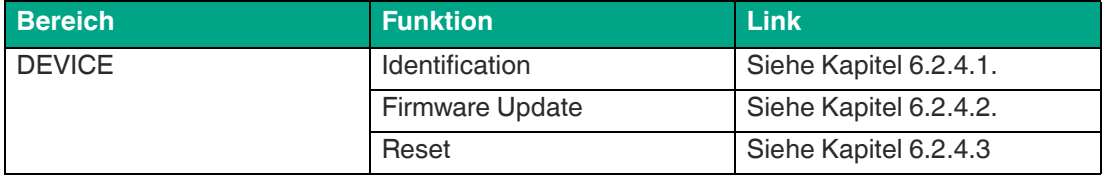

2023-05

### <span id="page-63-0"></span>**6.2.4.1 Identification**

Über "Maintain" > "Identification" gelangen Sie zum Fenster der "Identifikation".

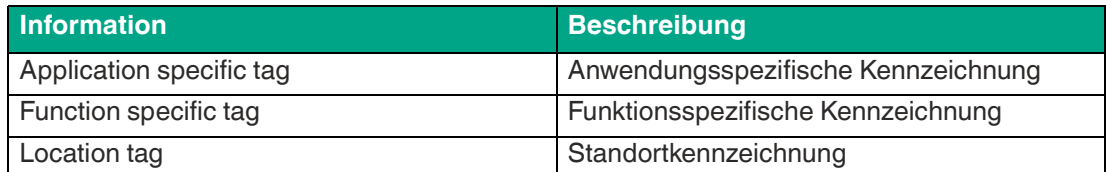

#### **Identifikationsparameter**

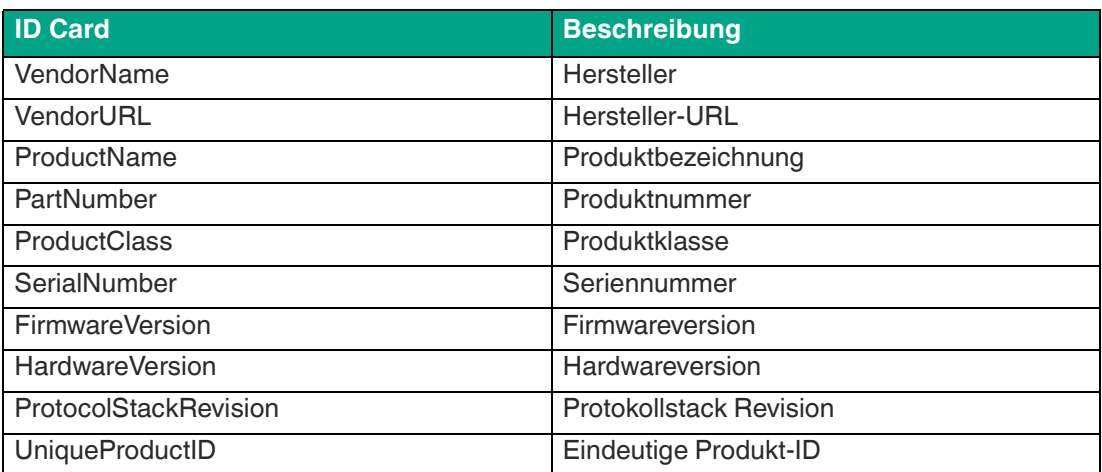

### <span id="page-63-1"></span>**6.2.4.2 Firmware-Aktualisierung**

Über "Maintain" > "Firmware Update" gelangen Sie zur "Firmware-Aktualisierung".

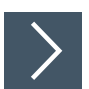

### **Firmware aktualisieren**

Um die Firmware auf Ihrem Gerät zu aktualisieren, gehen Sie wie folgt vor:

- **1.** Wählen Sie eine gültige Aktualisierungsdatei aus.
- **2.** Starten Sie den Aktualisierungsvorgang.
	- Die ausgewählte Datei wird auf den Sensor hochgeladen. Nach dem Hochladen startet die Aktualisierung automatisch.

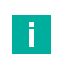

#### **Hinweis!**

Der Aktualisierungsvorgang kann einige Minuten dauern. Schalten Sie den Sensor während dieser Zeit nicht aus.

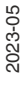

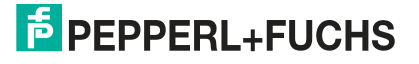

### <span id="page-64-0"></span>**6.2.4.3 Zurücksetzen auf Werkseinstellungen (Reset)**

Über "Maintain" > "Reset" gelangen Sie zum Fenster "Zurücksetzen auf Werkseinstellungen".

Um alle Daten auf dem Gerät zu löschen (Konfiguration, Anwendungen usw.), kann der Sensor auf die Werkseinstellungen zurückgesetzt werden. Die Firmware-Version wird dabei nicht zurückgesetzt.

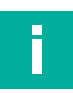

### **Hinweis!**

Vorhandene Einstellungen und Anwendungen werden beim Zurücksetzen auf Werkseinstellungen gelöscht. Falls erforderlich, die vorhandenen Einstellungen vorher exportieren.

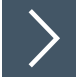

### **Auf Werkseinstellungen zurücksetzen**

**1.** Klicken Sie auf die Schaltfläche "Parameter zurücksetzen (Reset parameters)".

Eine Sicherheitsabfrage wird angezeigt.

- **2.** Bestätigen Sie mit "Ja".
	- Alle Einstellungen werden zurückgesetzt. Eine Bestätigung "Gerät zurückgesetzt" wird eingeblendet.

### **6.2.5 Gerät kennenlernen (Explore Device)**

Im Menü "Gerät kennenlernen (Explore Device)" können Sie einen ersten Eindruck vom Sensor bekommen, ohne den Sensor zu konfigurieren. Dieses Menü ist in der aktuellen Softwareversion nicht verfügbar.

## <span id="page-65-0"></span>**6.2.6 Konfiguration übertragen (Transfer Configuration)**

Über das Menü "Konfiguration übertragen (Transfer Configuration)" können Sie die aktuellen Parameter ihres Sensors in eine Datei speichern oder eine solche Datei auf den Sensor laden.

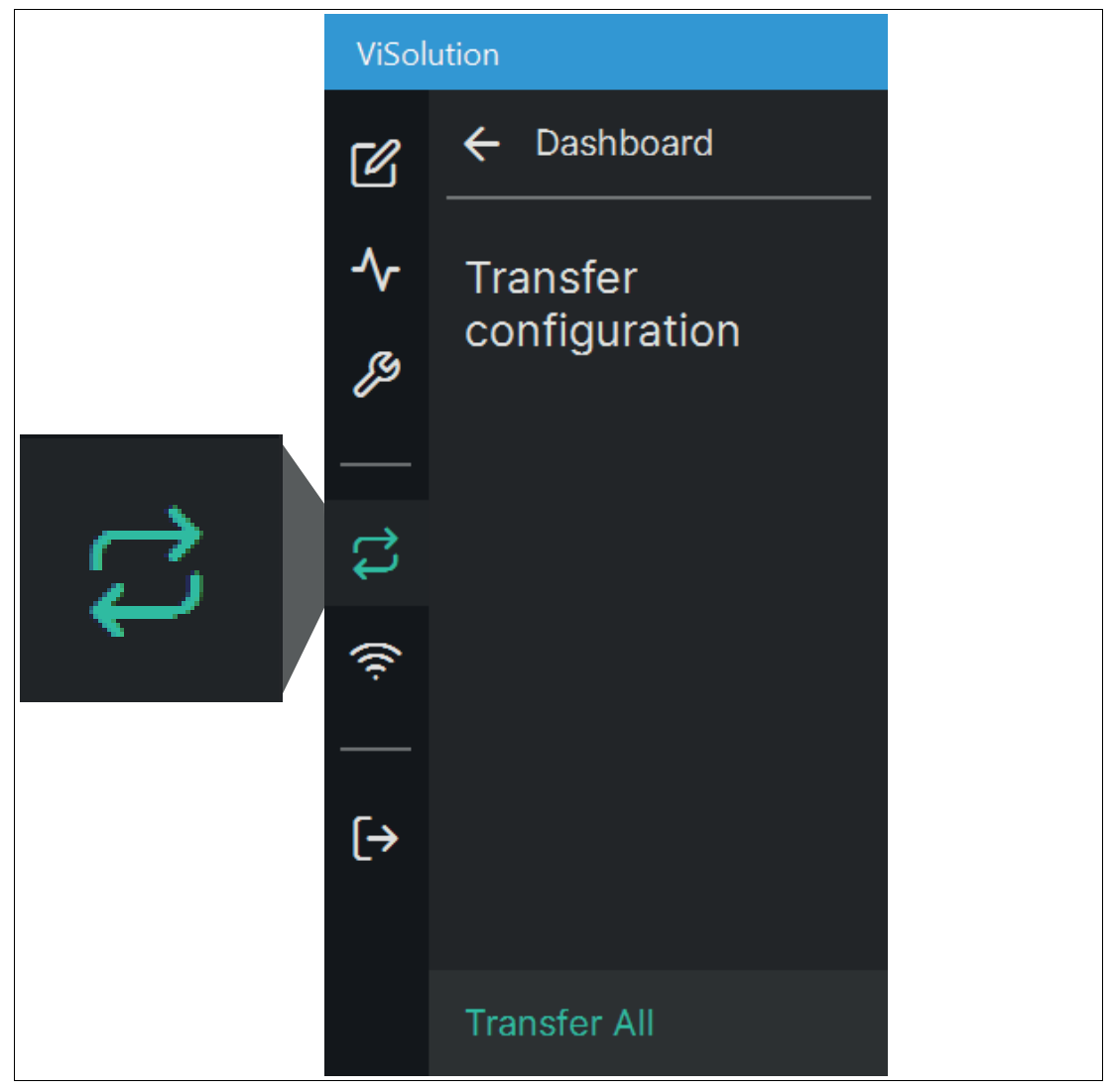

#### **Verlinkung zum Kapitel**

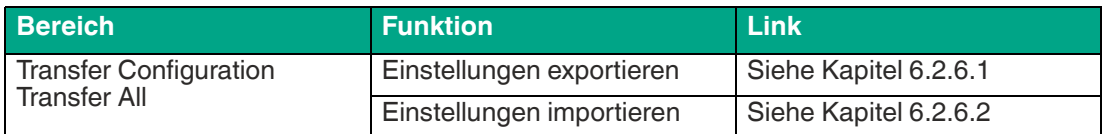

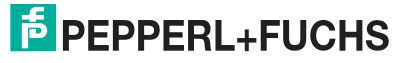

### <span id="page-66-0"></span>**6.2.6.1 Einstellungen exportieren (Export configuration)**

Mit der Funktion "Einstellungen exportieren (Export configuration)" werden alle Einstellungen und Anwendungen vom Sensor auf den PC exportiert.

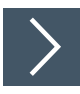

### **Einstellungen exportieren**

- **1.** Klicken Sie auf die Schaltfläche "Einstellungen exportieren", um den Export der Einstellungen zu starten.
	- Der ausgewählte Speicherpfad wird angezeigt (c:\tmp). Der Dateiname beinhaltet den aktuellen Zeitstempel.
- **2.** Ggf. Namen ändern und auf Speichern klicken.

Die Einstellungen werden in eine Datei mit der Endung .sr3d\_tof\_pfc gespeichert.

#### <span id="page-66-1"></span>**6.2.6.2 Einstellungen importieren (Import configuration)**

Beim Importieren können Parametereinstellungen aus der gewählten Datei geladen werden.

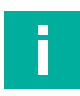

### **Hinweis!**

Durch das Importieren der neuen Parametereinstellungen werden die aktuellen Parametereinstellungen des Sensors überschrieben. Falls erforderlich, die vorhandenen Einstellungen vorher exportieren.

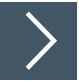

**1.** Klicken Sie auf die Schaltfläche "Einstellungen importieren".

Das Fenster "P+F Parameter File" öffnet sich.

- **2.** Wählen Sie die zu importierende Datei mit der Endung .sr3d\_tof\_pfc.
- **3.** Klicken Sie auf "Öffnen".

 $\mapsto$  Der Import startet.

## <span id="page-67-0"></span>**6.2.7 Verbindung prüfen (Check Connectivity)**

Verbindungen mit dem Netzwerk verwalten.

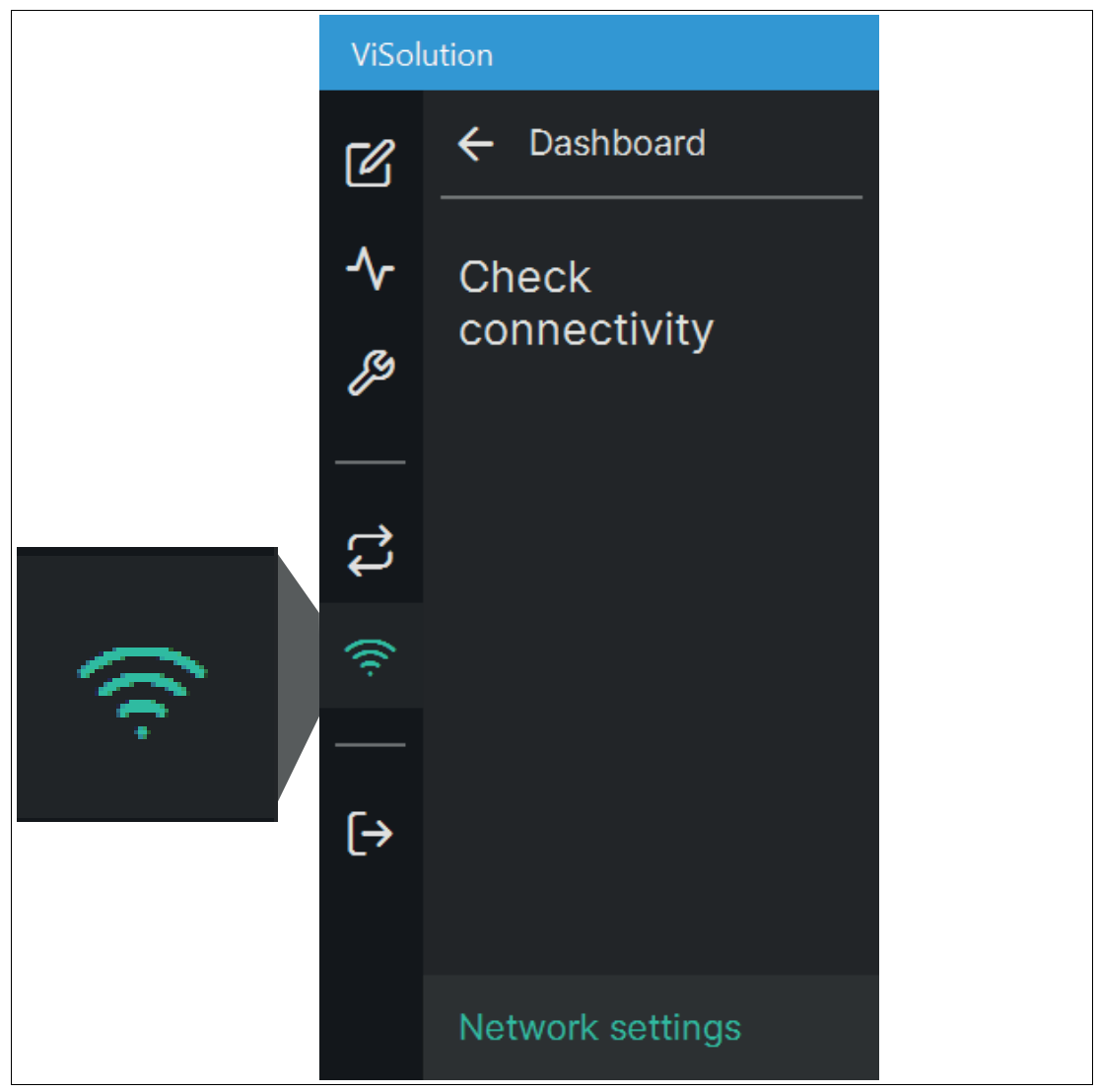

Abbildung 6.23 Check Connectivity

### **Verlinkung zum Kapitel**

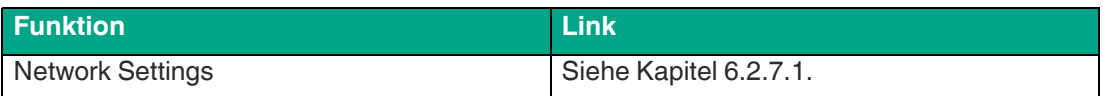

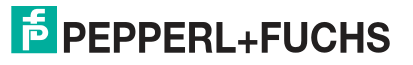

### <span id="page-68-0"></span>**6.2.7.1 Netzwerkeinstellungen**

Über "Check Conectivity" > "Network Settings" gelangen Sie zum Fenster "Netzwerkeinstellungen".

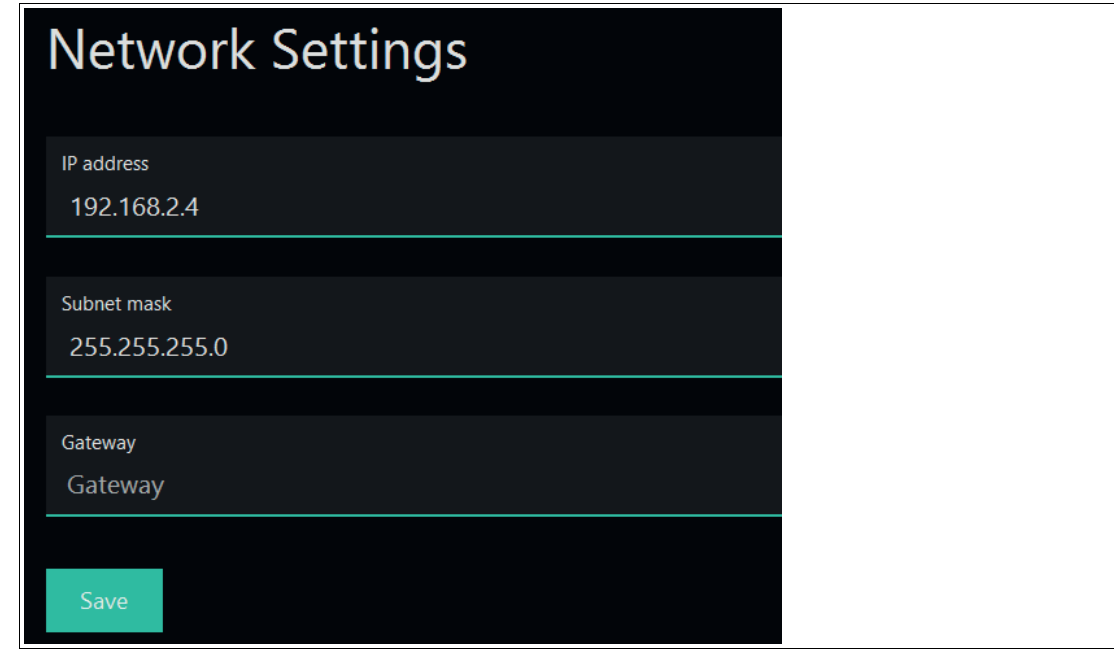

Abbildung 6.24 Netzwerkeinstellungen

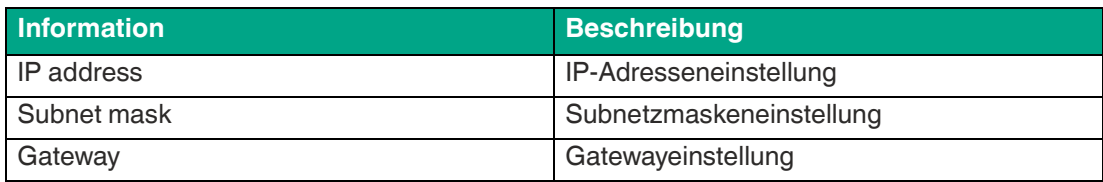

### <span id="page-69-0"></span>**6.2.8 Logout**

Über "Logout" verlassen Sie die Bedienoberfläche und gelangen zur Geräteübersichtsseite (siehe "[Geräteübersicht](#page-38-0)" auf Seite [39\)](#page-38-0).

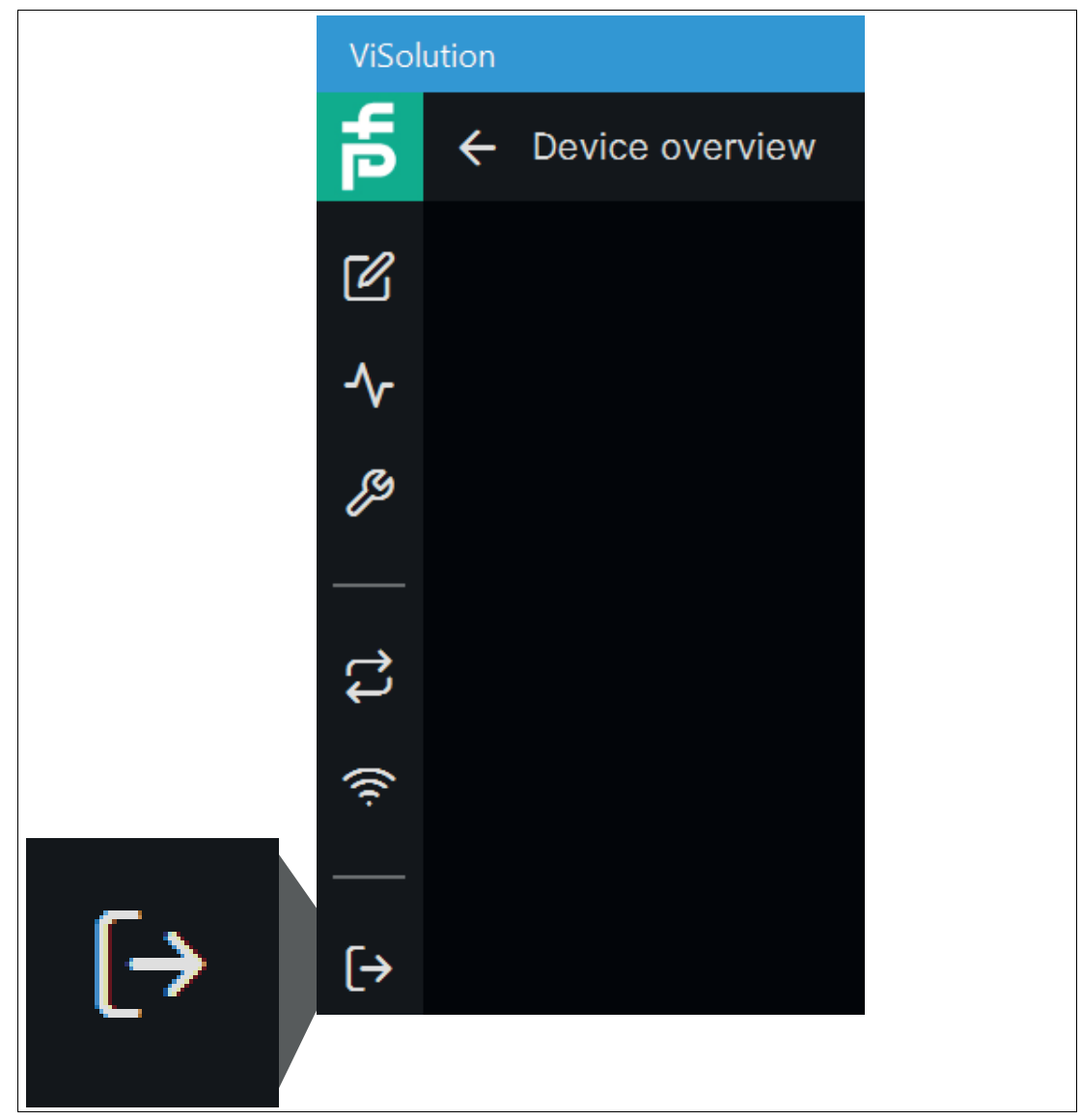

Abbildung 6.25 Logout

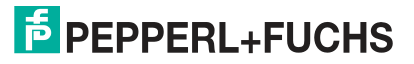

# **7 Wartung und Reparatur**

## **7.1 Wartung**

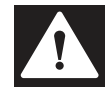

### <span id="page-70-0"></span>**Gefahr!**

Lebensgefahr durch elektrischen Strom!

Bei Berührung mit spannungsführenden Teilen besteht unmittelbare Lebensgefahr.

- Arbeiten an der elektrischen Anlage nur von Elektrofachkräften ausführen lassen.
- Vor Wartungs-, Reinigungs- und Reparaturarbeiten Stromversorgung abschalten und gegen Wiedereinschalten sichern.
- Feuchtigkeit von spannungsführenden Teilen fernhalten.

Das Gerät ist wartungsfrei. Um die bestmögliche Geräteleistung zu erzielen, halten Sie die Optikeinheit des Gerätes sauber und reinigen Sie diese bei Bedarf.

Beachten Sie bei der Reinigung folgende Hinweise:

- Berühren Sie die Optikeinheit nicht mit den Fingern.
- Tauchen Sie das Gerät nicht in Wasser ein. Besprühen Sie es nicht mit Wasser oder anderen Flüssigkeiten.
- Verwenden Sie zum Reinigen der Geräteoberfläche keine Scheuermittel.
- Benutzen Sie ein Baumwoll- oder Zellstofftuch, das mit Wasser oder Isopropylalkohol angefeuchtet (nicht getränkt) ist.
- Entfernen Sie Alkoholrückstände mit einem Baumwoll- oder Zellstofftuch, das mit destilliertem Wasser angefeuchtet (nicht getränkt) ist.
- Wischen Sie die Geräteoberflächen mit einem fusselfreien Tuch trocken.

## **7.2 Reparatur**

Das Gerät darf nicht repariert, verändert oder manipuliert werden. Ersetzen Sie das Gerät im Fall eines Ausfalls immer durch ein Originalgerät.

# **8 Störungsbeseitigung**

## **8.1 Was tun im Fehlerfall**

Bevor Sie das Gerät reparieren lassen, führen Sie folgende Maßnahmen durch:

- Testen Sie die Anlage gemäß der folgenden Checkliste.
- Kontaktieren Sie unser Service-Center, um das Problem einzugrenzen.

#### **Checkliste**

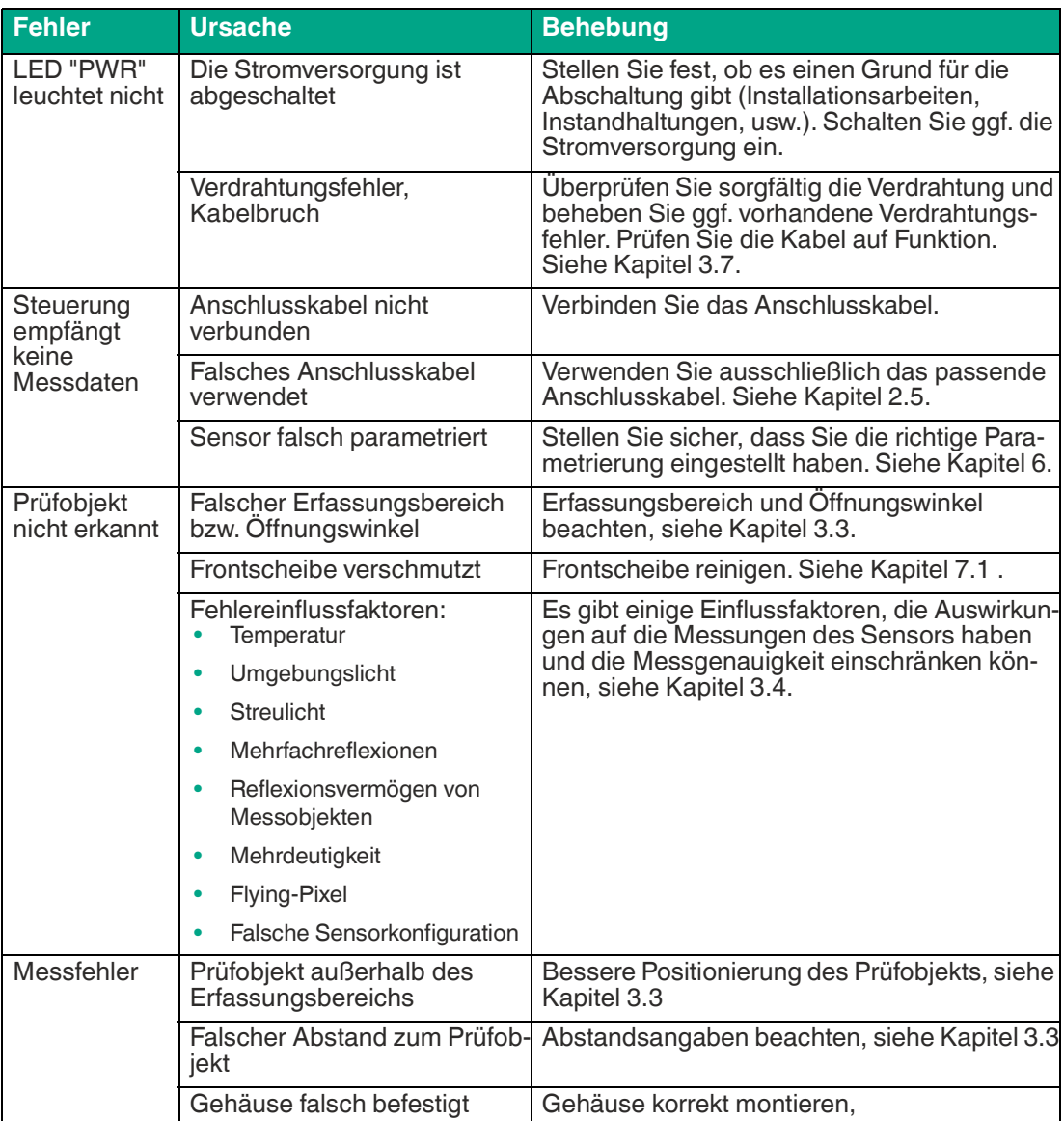
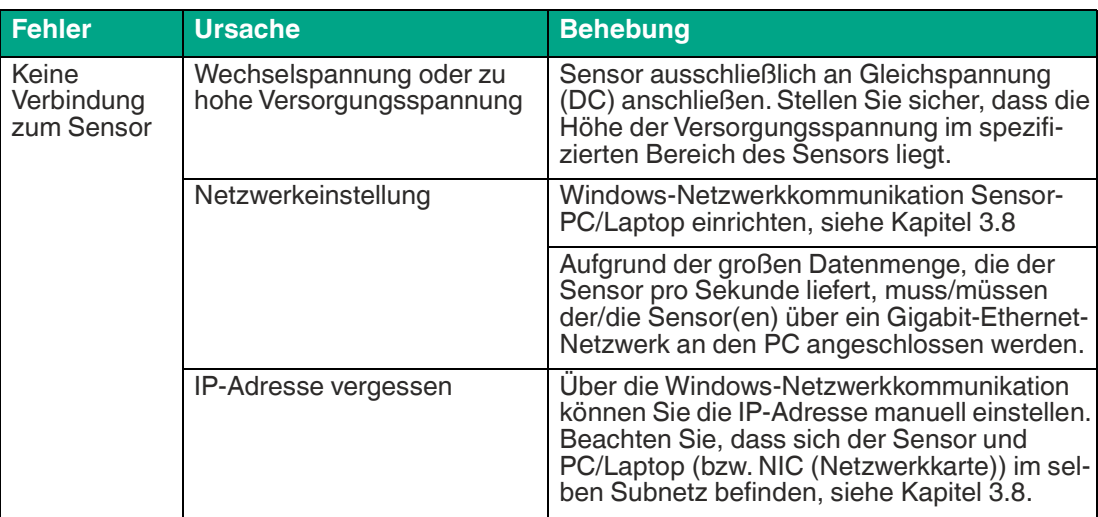

• Falls keiner der vorherigen Punkte zum Ziel geführt hat, nehmen Sie bitte Kontakt zu unserem Service-Center auf. Halten Sie hier bitte die Fehlerbilder und die Versionsnummer der Firmware bereit. Die Firmware-Versionsnummer finden Sie auf der Bedienoberfläche oben rechts.

## Your automation, our passion.

## **Explosionsschutz**

- **Eigensichere Barrieren**
- Signaltrenner
- Feldbusinfrastruktur FieldConnex<sup>®</sup>
- Remote-I/O-Systeme
- **Elektrisches Ex-Equipment**
- Überdruckkapselungssysteme
- Bedien- und Beobachtungssysteme
- Mobile Computing und Kommunikation
- HART Interface Solutions
- · Überspannungsschutz
- **Wireless Solutions**
- Füllstandsmesstechnik

## **Industrielle Sensoren**

- · Näherungsschalter
- Optoelektronische Sensoren
- **Bildverarbeitung**
- Ultraschallsensoren
- Drehgeber
- Positioniersysteme
- Neigungs- und Beschleunigungssensoren
- Feldbusmodule
- AS-Interface
- **I**dentifikationssysteme
- Anzeigen und Signalverarbeitung
- Connectivity

Pepperl+Fuchs Qualität Informieren Sie sich über unsere Qualitätspolitik:

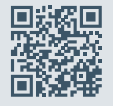

www.pepperl-fuchs.com/qualitaet

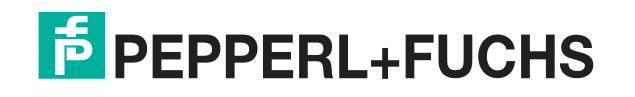

www.pepperl-fuchs.com © Pepperl+Fuchs · Änderungen vorbehalten /TDOCT-7984AGER